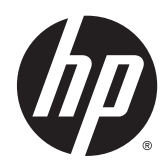

# Pantalla HP DreamColor Z27x

Guía del usuario

© 2014 Hewlett-Packard Development Company, L.P.

ENERGY STAR y la marca de ENERGY STAR son marcas registradas de los Estados Unidos. HDMI, el logotipo HDMI y High-Definition Multimedia Interface son marcas comerciales o marcas comerciales registradas de HDMI Licensing LLC. Microsoft y Windows son marcas registradas del grupo de empresas Microsoft en los Estados Unidos.

La información contenida en el presente documento está sujeta a cambios sin previo aviso. Las únicas garantías sobre los productos y servicios de HP se presentan en la declaración de garantía expresa que acompaña a dichos productos y servicios. Nada de lo que aquí se indica debe interpretarse como parte de una garantía adicional. HP no será responsable de los errores técnicos o editoriales, ni de las omisiones aquí contenidas.

Segunda edición: mayo de 2014

Primera edición: abril de 2014

Número de referencia del documento: 748432-E52

### Acerca de esta guía

Esta guía proporciona información sobre las características del monitor, la configuración y las especificaciones técnicas.

- $\Lambda$  **ADVERTENCIA!** El texto presentado de esta forma indica que, si no se siguen las instrucciones, se pueden producir daños físicos o pérdida de la vida.
- A PRECAUCIÓN: El texto presentado de esta forma indica que, si no se siguen las instrucciones, se pueden producir daños en el equipo o pérdida de información.
- NOTA: El texto presentado de esta manera proporciona información importante complementaria.

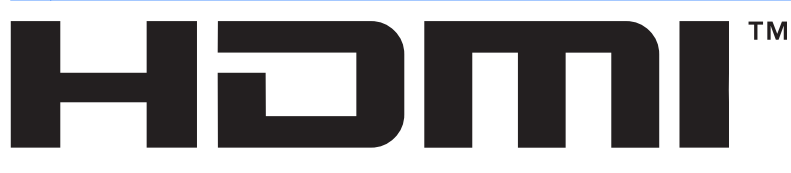

**HIGH-DEFINITION MULTIMEDIA INTERFACE** Este producto incorpora tecnología HDMI.

# Tabla de contenido

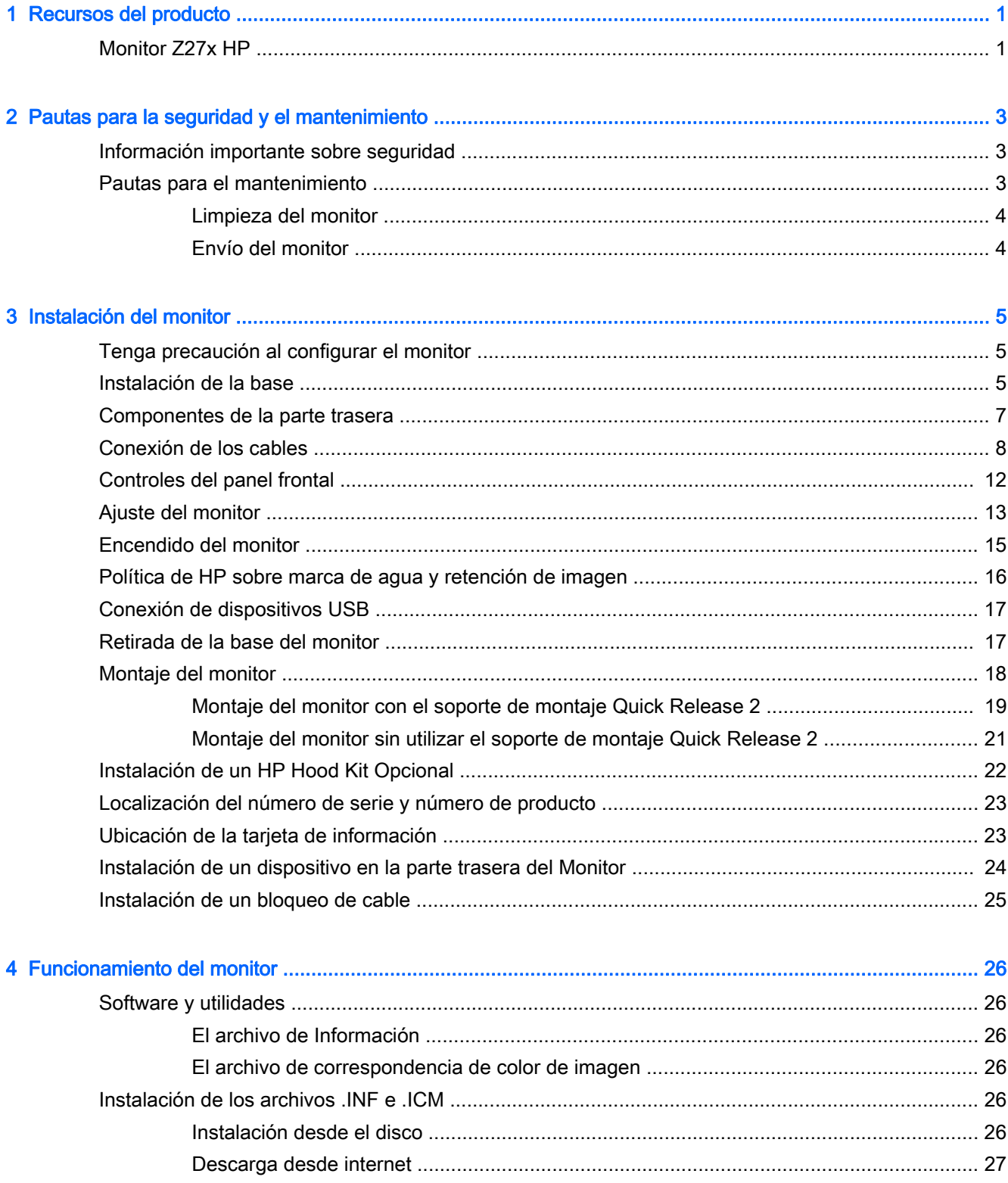

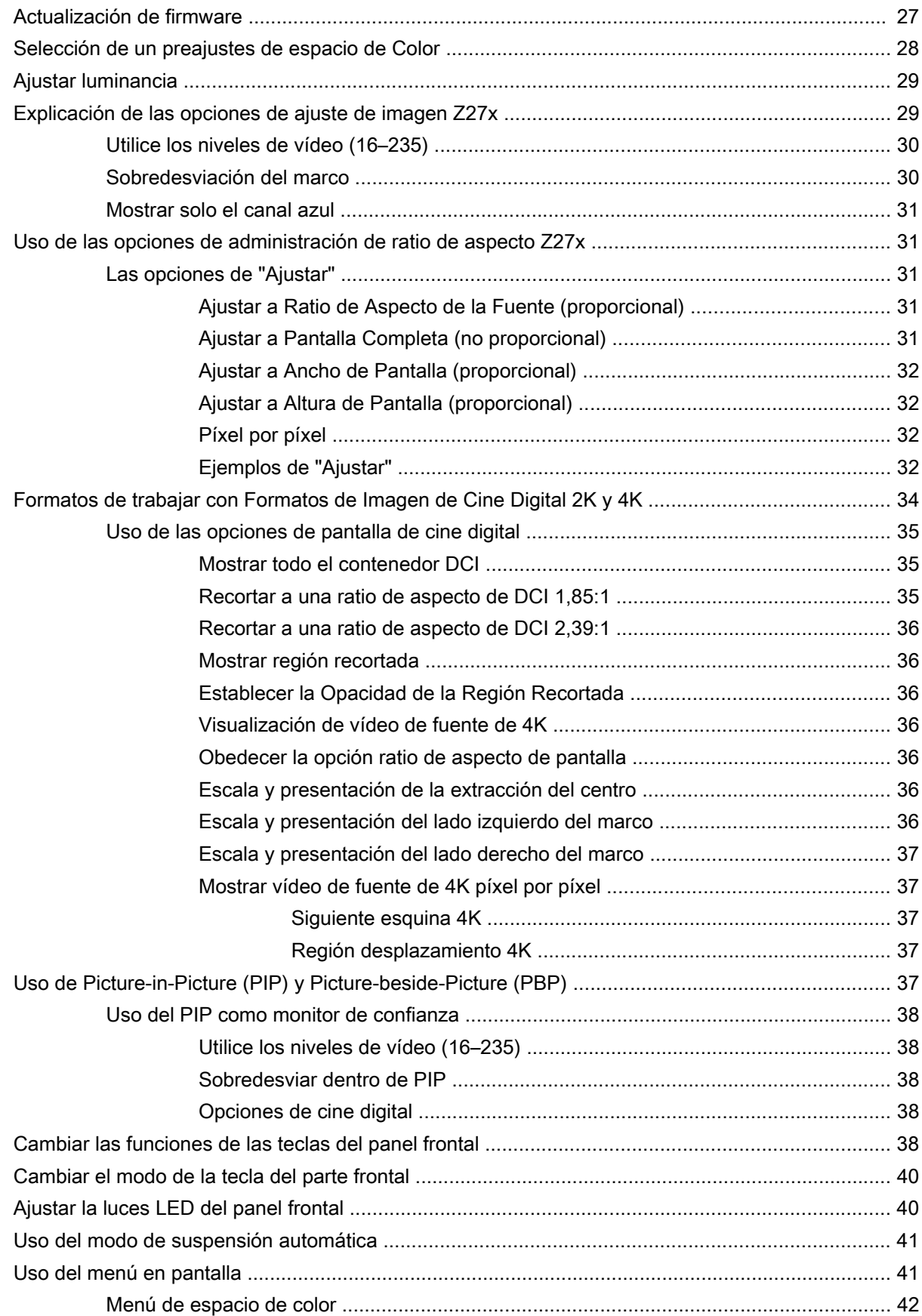

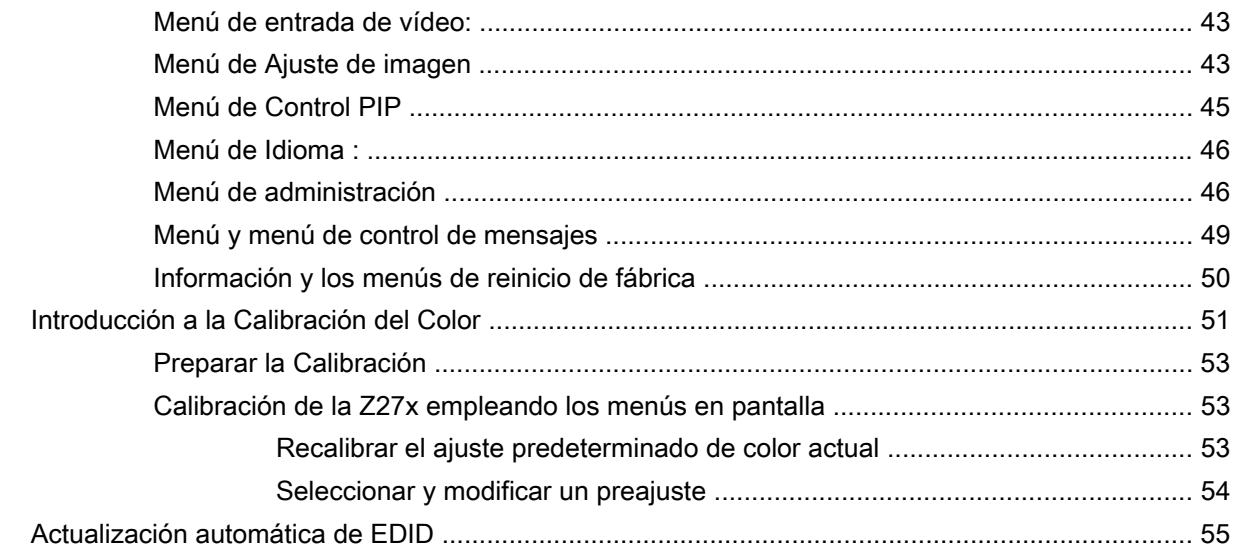

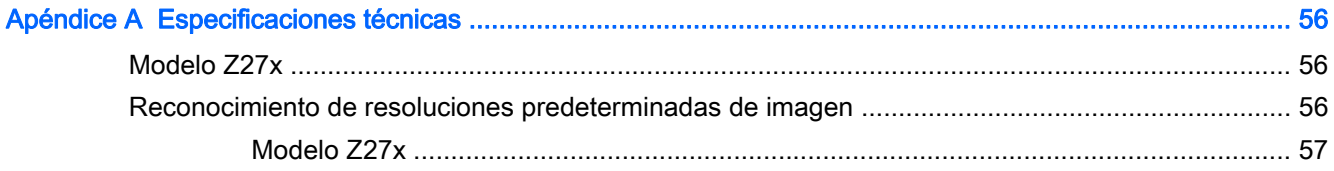

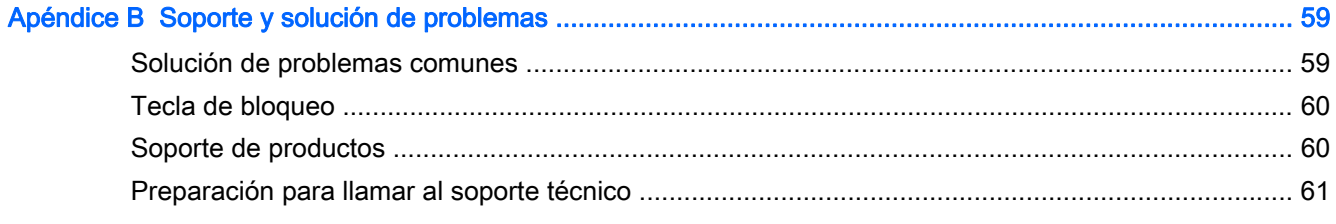

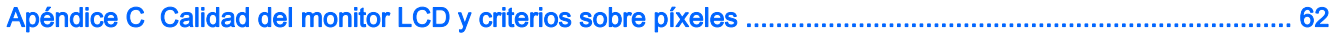

# <span id="page-8-0"></span>1 Recursos del producto

## Monitor Z27x HP

El monitor LCD (pantalla de cristal líquido) tiene un panel de transistor de películas finas (TFT) de matriz activa. Las características del monitor incluyen:

- Pantalla con un área de visualización de 68,58 cm (27 pulgadas) en diagonal y resolución de 2560 x 1440, además de soporte de pantalla completa para resoluciones inferiores; incluye graduación personalizada para soportar resoluciones 4096 × 2160 o 3840 × 2160 utilizando una variedad de métodos de presentación
- Amplia gama de colores con un 100% de cobertura de los espacios de color AdobeRGB y sRGB, y 98% DCI-P3
- Capacidad para reasignar con precisión la gama de colores del monitor (dentro de la gama de colores compatible del panel) para permitir la selección del espacio de color y ajustar con mucha precisión los colores primarios RGB y obtener colores uniformes y repetibles
- Gran estabilidad de color y luminancia (con el uso normal)
- Ajustes predeterminados de espacios de color calibrados en fábrica para sRGB, AdobeRGB, DCI-P3, BT.709, BT.601, y BT-2020 por lo que el monitor está listo para utilizar las aplicaciones en las que el color es fundamental con una configuración mínima
- Los ajustes predeterminados de color se pueden recalibrar, lo que le permite volver a un espacio de color estándar o personalizado especificando colores primarios estándar, punto blanco, gamma y luminancia (requiere el kit de HP DreamColor Calibration Solution (Soluciones de Calibración HP DreamColor) que se vende por separado)
- Opción para volver a los ajustes de calibración de fábrica o a los ajustes de calibración del usuario para restaurar fácilmente el monitor a la configuración de fábrica o del usuario.
- Calibración de usuario que requiere el kit de solución de calibración DreamColor (se vende por separado) o un dispositivo de medición de terceros
- Ayuda incorporada para el Klein K10-A Photo Research PR-6xx, serie 7xx y dispositivos de medición Konica Minolta CA-310
- Firmware del monitor actualizable para permitir a HP aportar soluciones a problemas identificados y proporcionar soluciones personalizadas de manera rápida y fácil
- Cuatro teclas de función en el panel frontal reconfigurables para seleccionar rápidamente las operaciones más utilizadas
- Amplio ángulo de visualización que permite visualización desde varias posiciones, de pie, sentado o moviéndose
- Capacidades ajustables de inclinación, altura, giro y pivote
- Base extraíble para soluciones flexibles de montaje de pantalla plana
- HP Quick Release 2 permite instalar el monitor rápidamente sobre la base con un solo movimiento y quitarlo liberando la pestaña deslizante
- Soporte de montaje opcional de cliente ligero que se conecta a la parte posterior de la base (se adquiere por separado)
- Orificios de montaje estándar VESA de 40 mm x 40 mm en el panel trasero de montaje de un dispositivo externo
- Tarjeta de información extraíble de fácil acceso con la información necesaria para ponerse en contacto con el Soporte de HP
- Dos entradas de señal de vídeo para admitir una señal digital DisplayPort (un cable suministrado)
- Entrada de señal de vídeo para admitir HDMI digital con cable de señal HDMI suministrado
- Salida de audio analógica para auriculares o una barra de altavoces opcional de HP
- Salida de audio digital SPDIF
- Conector de red RJ-45
- Puertos de DreamColor USB 2.0 para conectar una herramienta de calibración de color o actualización de firmware
- Concentrador USB 3.0 con un puerto ascendente (cable incluido) que se conecta al equipo y cuatro puertos descendentes que se conectan a dispositivos USB
- Función Plug and Play si su sistema operativo lo admite
- Provisión de ranura de seguridad en la parte trasera del monitor para bloqueo de cable opcional
- Recurso de administración de cables para posicionar cables y cordones
- Ajustes del menú en pantalla (OSD) en varios idiomas para fácil configuración y optimización de la pantalla
- Protección contra copia HDCP (protección de contenido digital de alto ancho de banda) en todas las entradas digitales
- Disco de software y documentación que incluye los controladores del monitor, la documentación del producto y software de calibración basado en Windows
- Para obtener información normativa y de seguridad, consulte la sección Avisos sobre el producto suministrada en su disco de medios, si se incluye, o en el kit de documentación. Para localizar actualizaciones de la guía del usuario para su producto, vaya a [http://www.hp.com/](http://www.hp.com/support) [support](http://www.hp.com/support) y seleccione su país. Seleccione Controladores y descargas y luego siga las instrucciones que aparecen en pantalla.

# <span id="page-10-0"></span>2 Pautas para la seguridad y el mantenimiento

### Información importante sobre seguridad

Se incluye un cable de alimentación con el monitor. Si utiliza otro cable, utilice solamente una fuente de alimentación y una conexión apropiadas para este monitor. Para obtener información sobre el cable y adaptador de alimentación correcto para usar con el monitor, consulte la sección Avisos sobre el producto suministrada en su disco de medios, si se incluye, o en el kit de documentación.

 $\Lambda$  **¡ADVERTENCIA!** Para reducir el riesgo de descargas eléctricas o daños al equipo:

• Enchufe el cable de alimentación a una toma eléctrica de CA que usted pueda alcanzar fácilmente en todo momento.

• Desconecte la alimentación del equipo desenchufando el cable de alimentación de la toma eléctrica de CA.

• Si el cable de alimentación tiene un enchufe de tres patas, conéctelo a una toma eléctrica de tres patas con conexión a tierra. No desactive la pata correspondiente a la conexión a tierra del cable de alimentación, por ejemplo conectando un adaptador de dos patas. La pata de conexión a tierra es una medida de seguridad muy importante.

Para su seguridad, no coloque nada sobre los cables de alimentación u otros cables. Acomódelos de manera que nadie pueda pisarlos accidentalmente ni tropezar con ellos. No jale los cables. Cuando desenchufe el cable de la toma eléctrica de CA, tómelo por el enchufe.

Para reducir el riesgo de lesiones serias, lea la Guía de seguridad y ergonomía. Esta guía describe la configuración apropiada de la estación de trabajo, la postura y los hábitos laborales y de salud recomendados para los usuarios de equipos, así como información importante sobre seguridad eléctrica y mecánica. Esta guía se encuentra en la web en<http://www.hp.com/ergo>.

A PRECAUCIÓN: Para garantizar la protección del monitor y del equipo, conecte todos los cables de alimentación y los dispositivos periféricos correspondientes (como monitor, impresora o escáner) a algún dispositivo protector contra sobrevoltaje, como un extensor de alimentación o una fuente de alimentación ininterrumpida (UPS). Ni todos los extensores de alimentación ofrecen protección contra sobrevoltaje; por lo que debe estar indicado en una etiqueta que poseen este recurso. Utilice un extensor de alimentación cuyo fabricante proporcione una garantía de reemplazo por daños, de modo que pueda reemplazar el equipo si falla la protección contra sobrevoltaje.

Utilice los muebles de oficina apropiados y de tamaño correcto proyectados para soportar su monitor LCD HP.

 $\Lambda$  **¡ADVERTENCIA!** Los monitores LCD que se colocan inadecuadamente sobre tocadores, librerías, estantes, escritorios, parlantes, armarios, o carretillas pueden caer y causar lesiones corporales.

Se debe tomar cuidado para rutear todos los cordones y cables conectados al monitor LCD de tal manera que nadie los jale, los agarre ni tropiece con ellos.

### Pautas para el mantenimiento

Para mejorar el rendimiento y extender la vida útil del monitor, siga estas pautas:

- <span id="page-11-0"></span>No abra el gabinete del monitor ni intente reparar este producto por sí mismo. Ajuste solamente los controles que se describen en las instrucciones de funcionamiento. Si el monitor no funciona correctamente, se ha caído o se ha dañado, póngase en contacto con el distribuidor, revendedor o proveedor de servicios autorizado de HP.
- Utilice solamente una fuente de alimentación y una conexión adecuadas para este monitor, como se indica en la etiqueta o en la placa trasera del monitor.
- Asegúrese que el total de amperios de los productos conectados a la toma eléctrica de CA no exceda la clasificación eléctrica de la toma eléctrica de CA, y que el total de amperios de los productos conectados al cable no exceda la clasificación eléctrica del cable. Consulte la etiqueta del cable de alimentación para determinar la clasificación de amperios (AMPS o A) de cada dispositivo.
- Instale el monitor cerca de una toma eléctrica de CA para que pueda alcanzar con facilidad. Desconecte el monitor tomando el enchufe con firmeza y retirándolo de la toma eléctrica de CA. Nunca desconecte el monitor tirando el cable.
- Apague el monitor cuando no lo utilice. Usted puede aumentar significativamente la expectativa de vida útil del monitor, utilizando un protector de pantalla y apagando el monitor cuando no lo utilice.

**W NOTA:** Monitores con "marca de retención en pantalla" no están cubiertos por la garantía HP.

- El gabinete posee ranuras y orificios para la ventilación. Estos orificios de ventilación no se deben bloquear ni obstruir. Nunca introduzca objetos de ninguna clase en las ranuras del gabinete ni en otros orificios.
- No deje caer el monitor ni lo coloque sobre una superficie inestable.
- No coloque nada sobre el cable de alimentación. Ni pise sobre el cable.
- Mantenga el monitor en un área bien ventilada, alejado del exceso de luz, calor o humedad.
- Cuando extraiga la base del monitor, usted debe posicionar la pantalla del monitor hacia abajo sobre una superficie suave para evitar que se raye, deforme o rompa.

### Limpieza del monitor

- 1. Apague el monitor y desconecte el cable de alimentación de la parte trasera de la unidad.
- 2. Elimine el polvo del monitor limpiando la pantalla y su gabinete con un paño limpio, suave y antiestático.
- 3. Para situaciones más difíciles de limpieza, utilice una mezcla de 50/50 de agua y alcohol isopropílico.
- PRECAUCIÓN: Rocíe el limpiador en un paño y utilícelo para limpiar suavemente la superficie de la pantalla. Nunca rocíe el limpiador directamente en la superficie de la pantalla. Es posible que se derrame detrás del panel frontal y dañe los componentes electrónicos.

PRECAUCIÓN: No utilice limpiadores que contengan materiales a base de petróleo como benceno, diluyente, o cualquier otra sustancia volátil para limpiar la pantalla o el gabinete del monitor. Estos productos químicos pueden dañar el monitor.

### Envío del monitor

Guarde la caja de embalaje original en un área de almacenamiento. Es posible que la necesite para mover o transportar el monitor en otra ocasión.

# <span id="page-12-0"></span>3 Instalación del monitor

Para instalar el monitor, asegúrese de apagar el monitor, el equipo y todos los otros dispositivos conectados, luego siga las instrucciones a continuación.

**ET NOTA:** Asegúrese de que el interruptor principal de alimentación, ubicado en la parte trasera del monitor, esté en la posición de apagado. El interruptor principal de alimentación desactiva toda la alimentación al monitor.

### Tenga precaución al configurar el monitor

Para evitar daños en el monitor, no toque la superficie de la pantalla LCD. La presión en la pantalla puede causar la falta de uniformidad del color o la desorientación de los cristales líquidos. Si esto ocurre, la pantalla no se recuperará a su estado normal.

Si instala una base, ponga el monitor boca abajo sobre una superficie plana cubierta con una lámina de espuma protectora o un paño no abrasivo. Esto evitará que la pantalla se raye, se deforme o se rompa, así como que sufra daños en los botones del panel frontal.

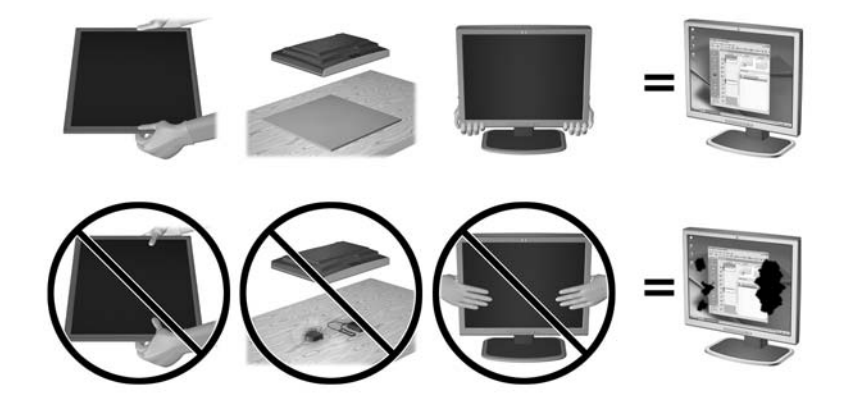

**WAOTA:** Su monitor puede ser diferente al de la ilustración.

### Instalación de la base

 $\triangle$  PRECAUCIÓN: No toque la superficie de la pantalla LCD. Presión en la pantalla puede causar no uniformidad de color o desorientación de los cristales de líquido. Si ocurre esta situación la pantalla no se recuperará a su condición normal.

El monitor utiliza el HP Quick Release 2 para un fácil montaje y desmontaje del monitor. Para montar el panel en la base:

- 1. Coloque la parte frontal del panel del monitor hacia abajo sobre una superficie plana cubierta por un paño limpio y seco.
- 2. Desplace la parte superior de la placa de montaje (1) sobre el pedestal bajo el borde superior del hueco en la parte posterior del panel.
- 3. Baje la parte inferior de la placa de montaje de la base (2) en el alojamiento hasta que encaje en su sitio.
- 4. El pestillo de HP Quick Release 2 (3) sube cuando se ha colocado la base.

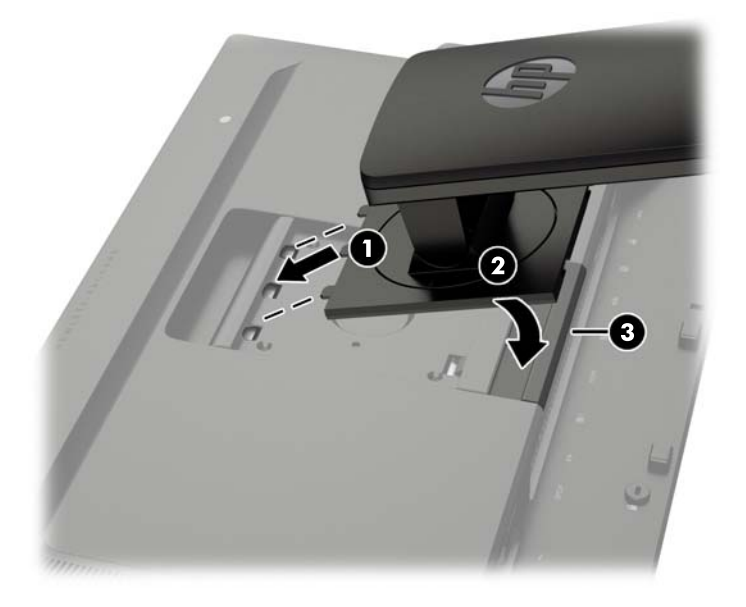

**WE NOTA:** Si va a montar el monitor en un dispositivo de montaje en lugar de la base, consulte [Montaje del monitor en la página 18](#page-25-0).

# <span id="page-14-0"></span>Componentes de la parte trasera

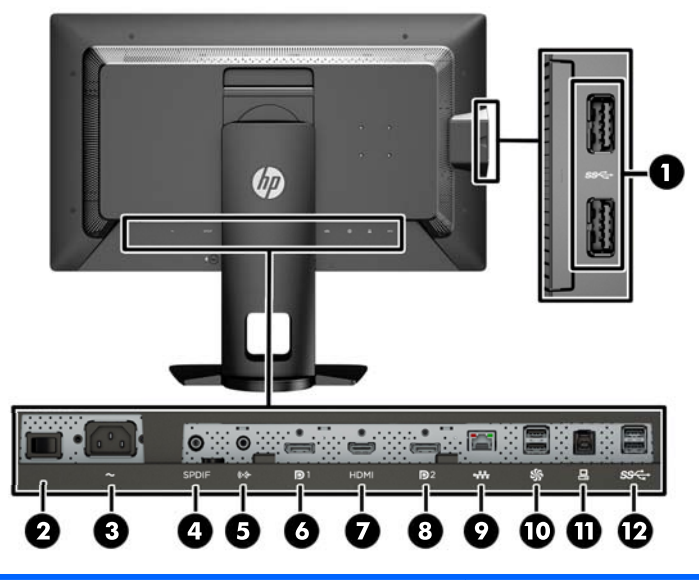

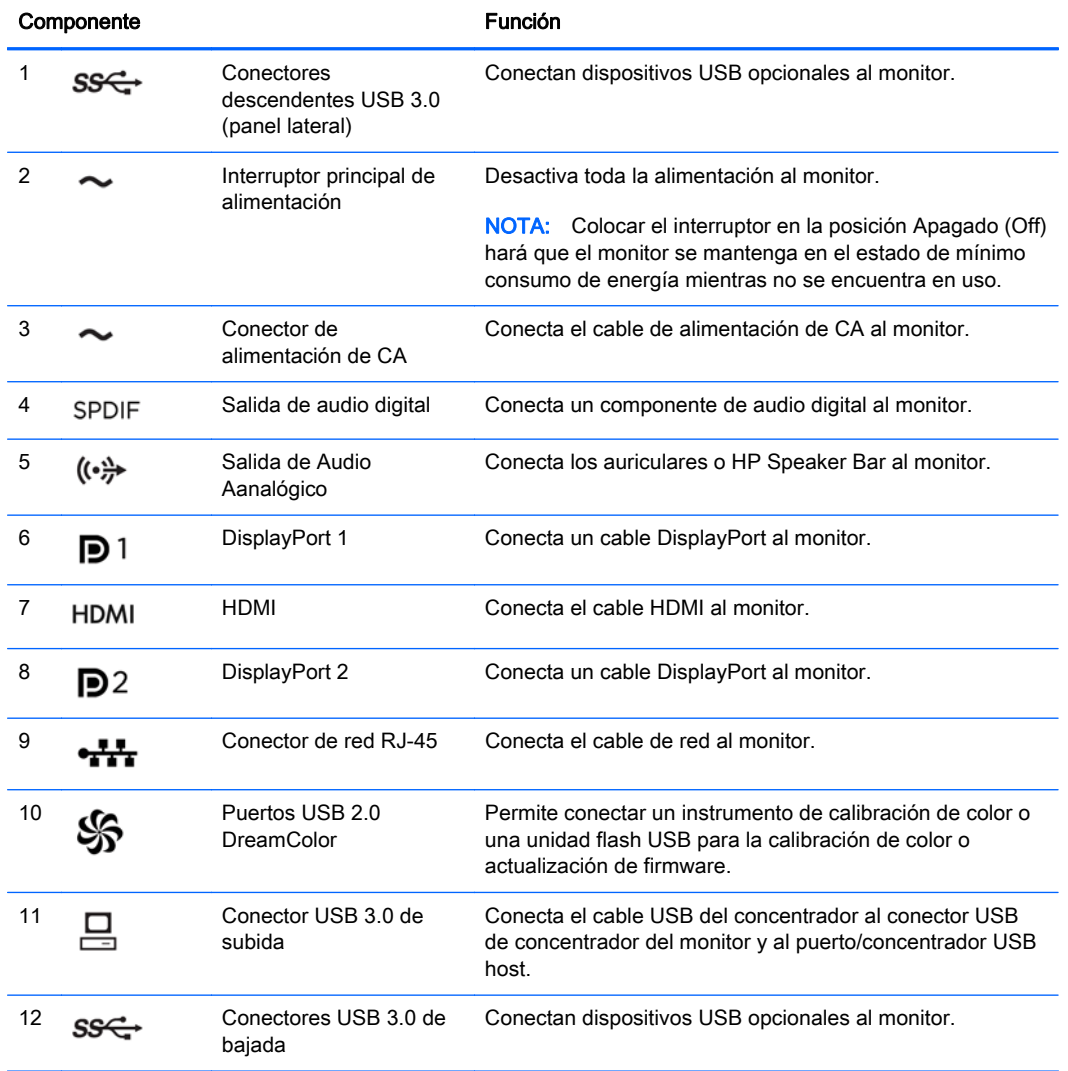

# <span id="page-15-0"></span>Conexión de los cables

- 1. Coloque el monitor próximo a su equipo en un lugar práctico y con buena ventilación.
- 2. Antes de conectar los cables, páselos a través del agujero organizador de cables del centro de la base.

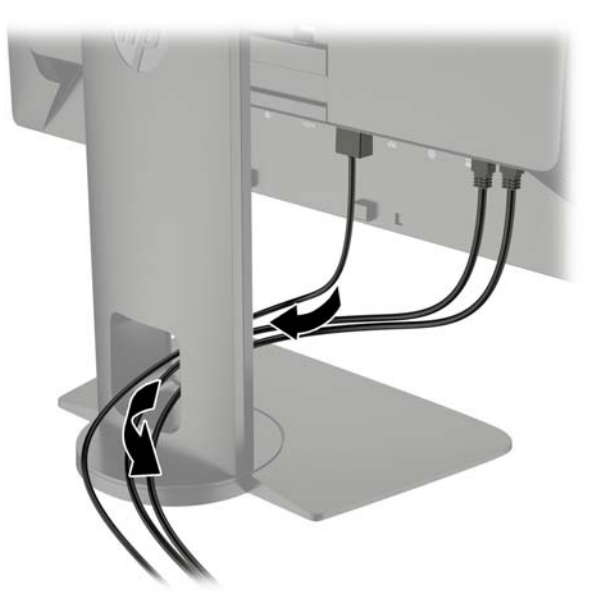

- 3. Según su configuración, conecte el cable de vídeo DisplayPort o HDMI entre el equipo y monitor.
	- **WAOTA:** El modo vídeo viene determinado por el cable de vídeo utilizado. El monitor determinará automáticamente qué entradas disponen de señales de vídeo válidas. Las entradas pueden seleccionarse a través del recurso de menú en pantalla (OSD) pulsando una de las cinco teclas del panel frontal para activar las teclas y luego pulsando la tecla inferior Abrir menú para abrir el OSD. En el OSD seleccione Entrada de vídeo y elija la fuente de entrada deseada.
		- Para el funcionamiento digital con DisplayPort, conecte el cable de señal DisplayPort al conector DisplayPort en la parte trasera del monitor y el otro extremo al conector DisplayPort del equipo (cable suministrado).
		- $\mathbb{R}^n$  NOTA: Hay dos conectores de DisplayPort en la parte trasera del monitor que le permiten conectar dos estaciones de trabajo al monitor.

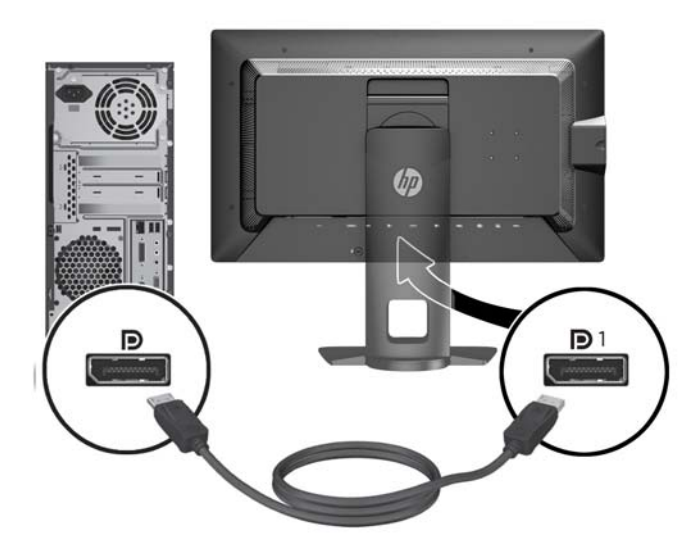

● Para el funcionamiento digital con HDMI, conecte el cable de señal HDMI al conector HDMI en la parte trasera del monitor y el otro extremo al conector HDMI del equipo (cable suministrado).

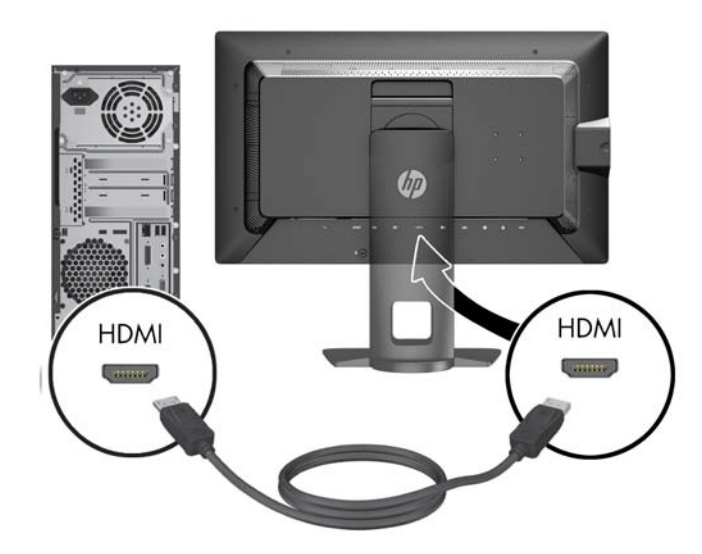

- 4. Conecte un extremo del cable USB suministrado en el conector USB del concentrador en la parte trasera del equipo, y el otro extremo en el conector ascendente USB del monitor.
	- **WOTA:** El monitor es compatible con USB 3.0. Para obtener un rendimiento óptimo, conecte el cable USB a un puerto USB 3.0 del equipo, si está disponible.

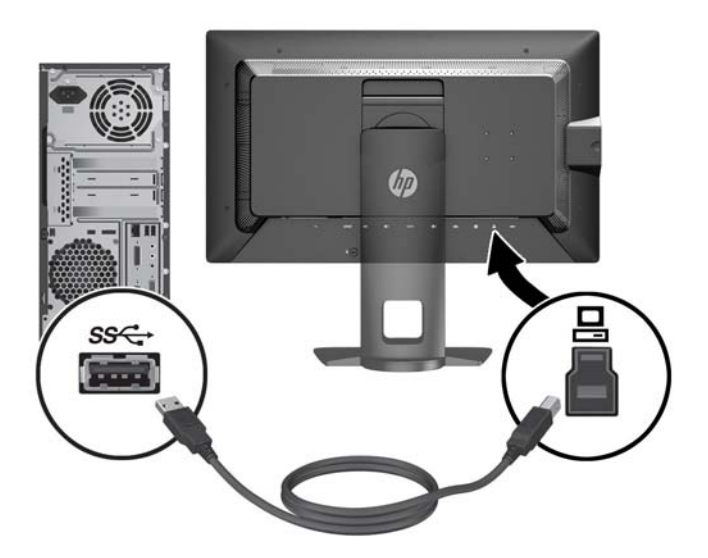

5. Conecte el conector de red activo al conector de red de la parte trasera del monitor (opcional).

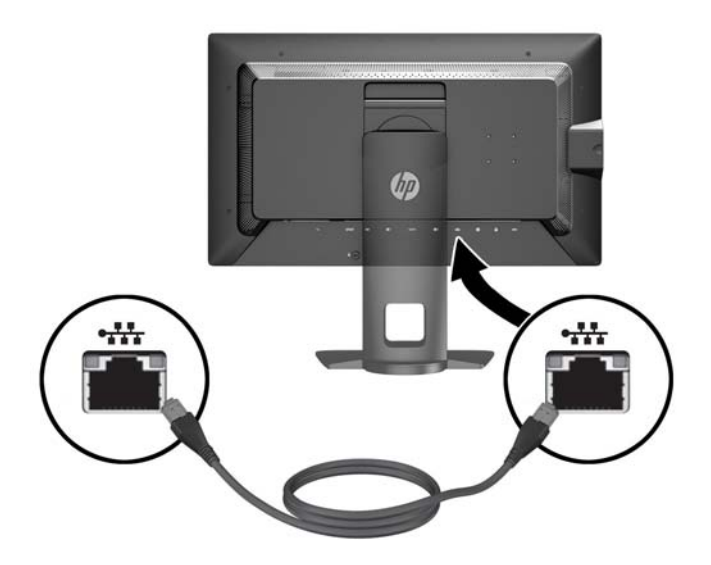

- 6. Conecte un extremo del cable de alimentación en el conector de alimentación de CA en la parte trasera del monitor, y el otro extremo a una toma eléctrica de CA.
- **WOTA:** El interruptor de alimentación principal situado en la parte trasera del monitor debe estar en la posición de encendido antes de pulsar la tecla de encendido en el panel frontal del monitor.

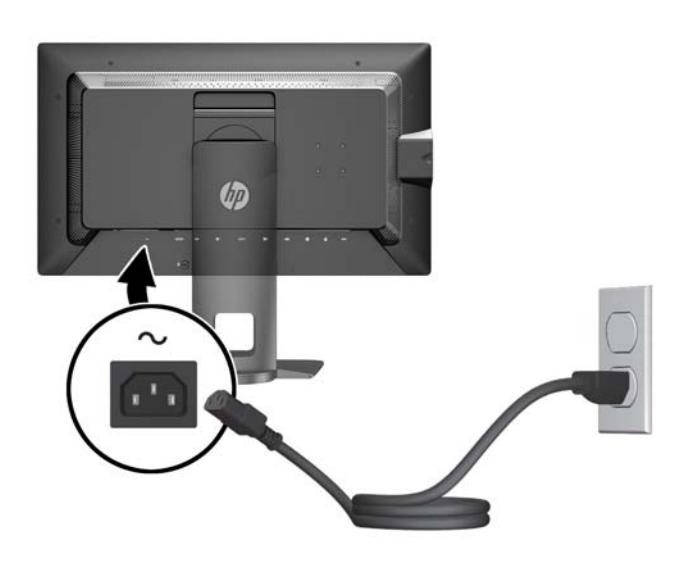

 $\Lambda$  **ADVERTENCIA!** Para reducir el riesgo de descargas eléctricas o daños al equipo:

Enchufe el cable de alimentación a una toma eléctrica de CA que usted pueda alcanzar fácilmente en todo momento.

Desconecte la alimentación del equipo desenchufando el cable de alimentación de la toma eléctrica de CA.

Si el cable de alimentación tiene un enchufe de tres patas, conéctelo a una toma eléctrica de tres patas con conexión a tierra. No desactive la pata correspondiente a la conexión a tierra del cable de alimentación, por ejemplo conectando un adaptador de dos patas. La pata de conexión a tierra es una medida de seguridad muy importante.

Para su seguridad, no coloque nada sobre los cables de alimentación u otros cables. Acomódelos de manera que nadie pueda pisarlos accidentalmente ni tropezar con ellos. No jale los cables. Cuando desenchufe el cable de la toma eléctrica de CA, tómelo por el enchufe.

## <span id="page-19-0"></span>Controles del panel frontal

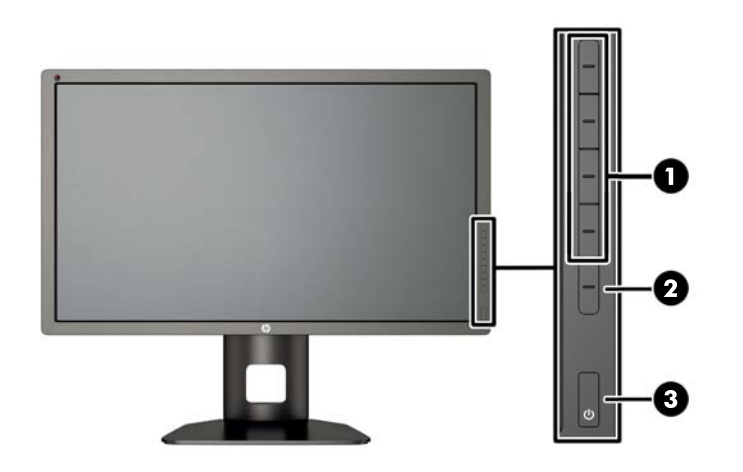

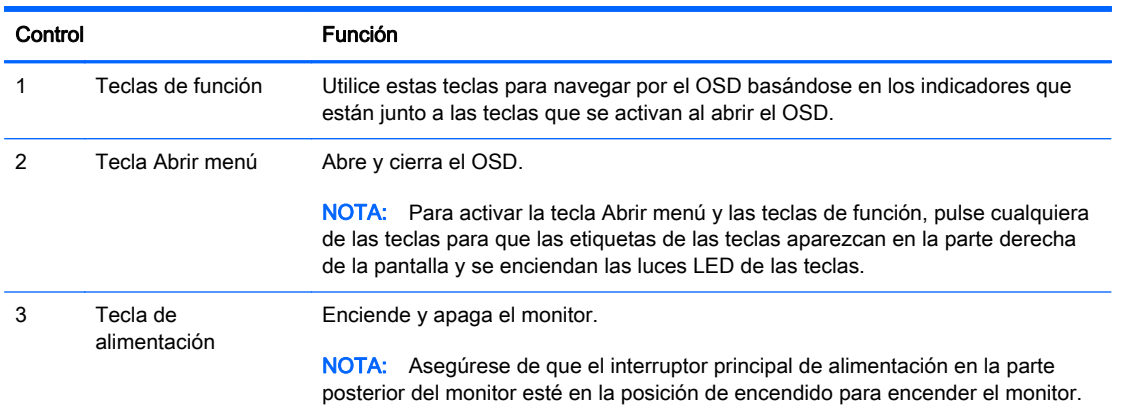

**WY NOTA:** Para ver un simulador del menú en pantalla, visite HP Customer Self Repair Services Media Library en [http://www.hp.com/go/sml.](http://www.hp.com/go/sml)

NOTA: Puede ajustar el brillo de las teclas del panel frontal y cambiar la función de las teclas en el OSD. Para obtener más información, consulte [Ajustar la luces LED del panel frontal](#page-47-0) [en la página 40](#page-47-0) y [Cambiar las funciones de las teclas del panel frontal en la página 38](#page-45-0).

# <span id="page-20-0"></span>Ajuste del monitor

1. Incline la pantalla del monitor hacia adelante o hacia atrás para colocarla a un nivel visual cómodo.

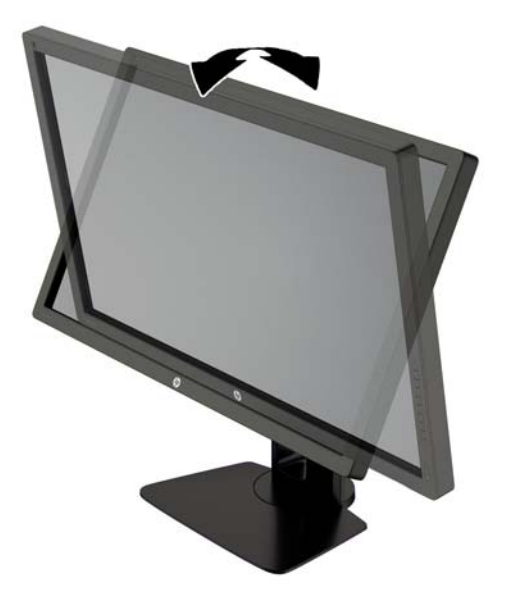

2. Gire el monitor a la izquierda o hacia la derecha para obtener el mejor ángulo de visualización.

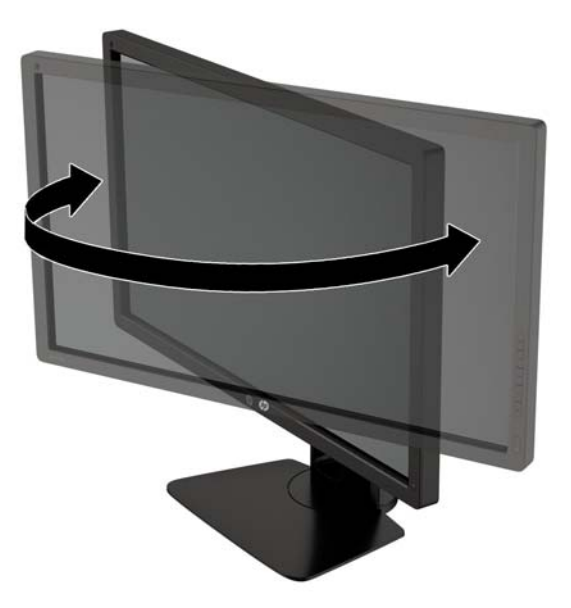

3. Ajuste la altura del monitor a una posición cómoda para su estación de trabajo individual. El borde superior del panel frontal del monitor no debe exceder una altura que sea paralela a la altura de sus ojos. Un monitor que tenga una posición baja y reclinada puede ser más cómodo para usuarios con lentes correctivos. El monitor debe cambiarse de posición a medida que ajuste su posición de trabajo durante el día.

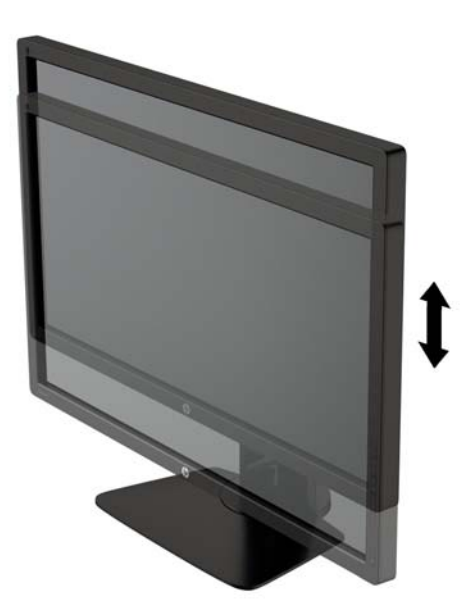

- 4. Puede girar el monitor de la orientación de visualización horizontal a la vertical para adaptarse a su aplicación.
	- a. Ajuste el monitor para la posición de altura completa e incline el monitor hacia atrás a una posición de inclinación completa (1).
	- b. Gire el monitor 90° en dirección de las agujas del reloj para pasar de la orientación horizontal a la vertical (2).
		- $\Lambda$  PRECAUCIÓN: Si el monitor no está en la posición de altura y de inclinación completa cuando se gire, la esquina inferior derecha puede hacer contacto con la base y potencialmente puede causar daños al monitor.

Si está agregando una barra de altavoces opcional al monitor, instálela después de girar el monitor. La barra de altavoces hará contacto con la base cuando lo esté girando y potencialmente causar daños al monitor o la barra de altavoces.

<span id="page-22-0"></span>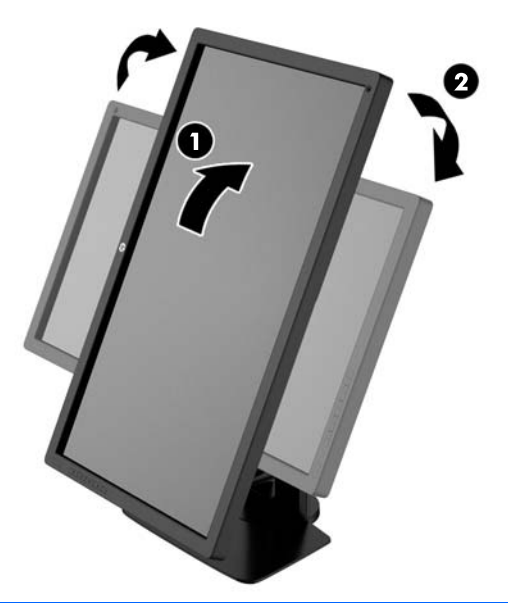

**EV** NOTA: Utilice la configuración de pantalla del sistema operativo para girar la imagen en la pantalla del modo vertical al horizontal. Para rotar el menú en pantalla de vertical a horizontal, abra el OSD y seleccione Ajuste de imagen > Rotación de menú en pantalla > vertical.

## Encendido del monitor

- 1. Defina el interruptor principal de alimentación en la parte posterior del monitor en la posición de encendido.
- 2. Presione el botón de alimentación del equipo para encenderlo.
- 3. Presione el botón de alimentación en la parte frontal del monitor para encenderlo.

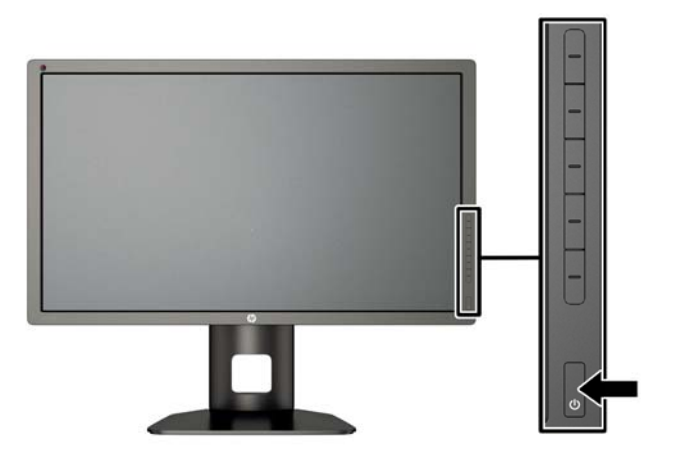

<span id="page-23-0"></span>PRECAUCIÓN: Es posible que ocurran daños como la marca de retención en pantalla (efecto burnin) en monitores que exhiban la misma imagen estática en la pantalla por un período prolongado de tiempo.\* Para evitar estos daños, se recomienda que usted tenga siempre activo un programa protector de pantalla o que apague el monitor cuando no esté en uso por un periodo prolongado de tiempo. La retención de imagen es una condición que puede ocurrir en todas las pantallas LCD. Monitores con "marca de retención en pantalla" no están cubiertos por la garantía HP.

\* Un periodo prolongado de tiempo corresponde a 12 horas consecutivas de una imagen estática.

**EX NOTA:** Si no surte efecto cuando se presiona el botón de alimentación, el recurso de bloqueo del botón de alimentación puede estar activado. Para desactivar este recurso, mantenga presionado por 10 segundos el botón de alimentación del monitor.

Cuando se enciende el monitor, aparece un mensaje del estado del monitor durante cinco segundos. El mensaje muestra qué entrada es la señal activa actual, el estado de la configuración de la fuente del interruptor automático (encendido o apagado; valor predeterminado de fábrica es encendido), la señal fuente predeterminada (predeterminada de fábrica es DisplayPort), la resolución de vídeo predeterminada actual y la resolución de vídeo recomendada predeterminada.

El monitor escanea automáticamente las entradas de señal buscando una entrada activa, y utiliza esa entrada para la pantalla. Si dos o más entradas están activas, el monitor mostrará la fuente de entrada predeterminada. Si la fuente predeterminada no es una de las entradas activas, el monitor mostrará la entrada con clasificación de prioridad más alta. Puede seleccionar la fuente de entrada en el OSD. Pulse una de las cinco teclas del panel frontal para activar las teclas y luego pulse la tecla inferior Abrir menú para abrir el OSD. En el OSD seleccione Entrada de vídeo y elija la fuente de entrada deseada.

### Política de HP sobre marca de agua y retención de imagen

Los modelos de monitor IPS se han diseñado con tecnología de visualización IPS (In-Plane Switching) que proporciona ángulos de visualización con mayor amplitud y una calidad de imagen mejorada. Los monitores IPS son adecuados para una amplia variedad de aplicaciones de calidad de imagen avanzada. Esta tecnología de panel, sin embargo, no es adecuada para aplicaciones que muestren imágenes inmóviles o fijas durante periodos de tiempo prolongados sin la utilización de salvapantallas. Estos tipos de aplicaciones pueden incluir cámaras de vigilancia, videojuegos, logotipos publicitarios y plantillas que se visualicen en la pantalla durante largos periodos de tiempo. Las imágenes estáticas pueden causar daños por retención de imagen que podrían mostrarse como manchas o marcas de agua en la pantalla del monitor.

Los monitores utilizados durante las 24 horas del día en los que se ocasionen daños por retención de imagen no están cubiertos por la garantía de HP. Para evitar daños por retención de imagen, apague siempre el monitor cuando no esté en uso o utilice la configuración de administración de energía, si su sistema lo permite, para desactivar la visualización cuando el sistema esté inactivo.

## <span id="page-24-0"></span>Conexión de dispositivos USB

Existen cuatro puertos USB descendentes en el monitor (dos en la parte posterior y dos en el lateral).

**WAOTA:** Debe conectar el cable del concentrador USB del monitor al equipo para habilitar los puertos USB del monitor. Consulte el Paso 4 en [Conexión de los cables en la página 8](#page-15-0).

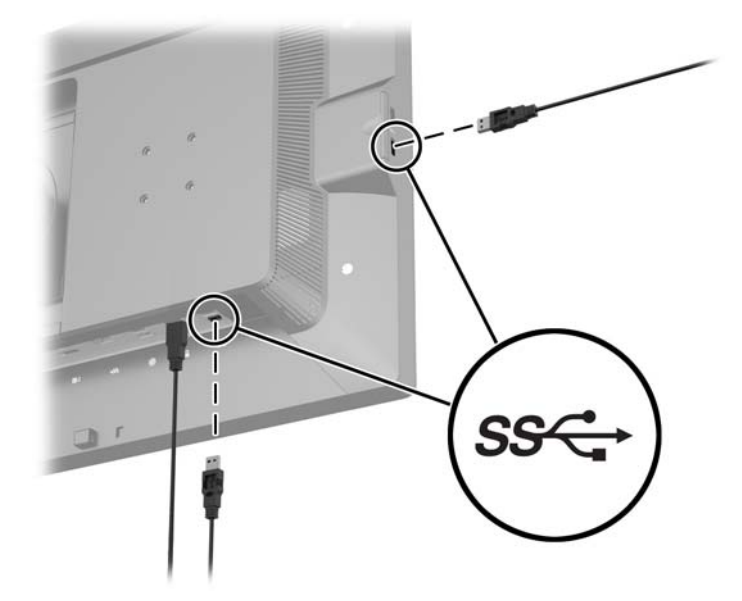

### Retirada de la base del monitor

Puede quitar el panel del monitor del pie para instalar el panel en la pared, un brazo oscilante u otro dispositivo de montaje.

- **A PRECAUCIÓN:** Antes de empezar a desensamblar el monitor, asegúrese de que el monitor está apagado y todos los cables de red están desconectados. También desconecte todos los cables USB que estén conectados al monitor.
	- 1. Desconecte y retire todos los cables del monitor.
	- 2. Coloque el monitor con la pantalla hacia abajo en una superficie plana cubierta con un paño limpio y seco.
	- 3. Presione sobre la pestaña en la parte central-inferior el monitor para liberar HP Quick Release 2  $(1)$ .
	- 4. Gire la parte inferior de la base hacia arriba hasta que la placa de montaje y el hueco del panel estén separados (2).

<span id="page-25-0"></span>5. Deslice la base para sacarla del hueco (3).

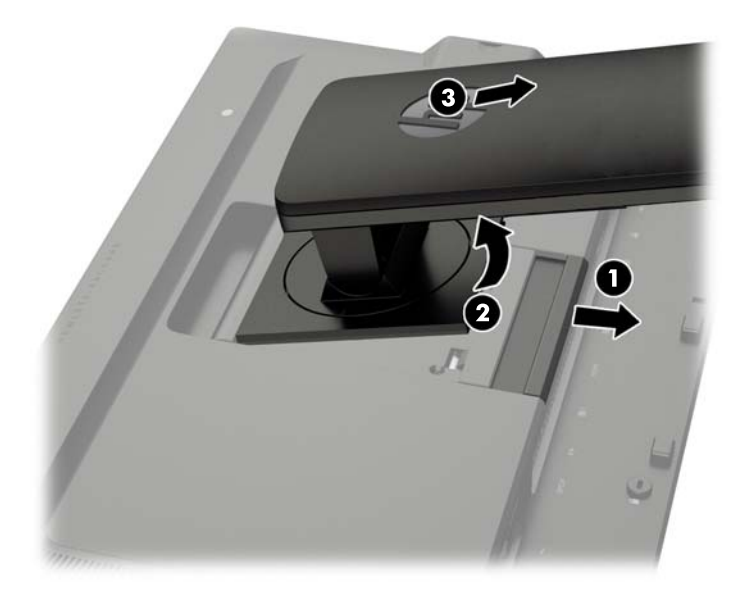

### Montaje del monitor

El monitor puede montarse en una pared, brazo móvil, u otro dispositivo de montaje.

Se puede conectar el panel del monitor a un accesorio de montaje mediante el soporte de montaje HP Quick Release 2 o se puede conectar el panel del monitor a un accesorio de montaje sin el soporte de montaje HP Quick Release 2.

- $\mathbb{R}^n$  NOTA: Este dispositivo se destina para ser admitido por el soporte de montaje de pared lista UL o CSA.
- A PRECAUCIÓN: Este monitor admite orificios de montaje VESA de 100 mm estándar del sector industrial. Para adaptar al monitor una solución de montaje de otros fabricantes, se requieren cuatro tornillos largos de 4 mm, 0,7 pitch y 10 mm. Tornillos más largos no deben ser utilizados porque pueden dañar el monitor. Es importante verificar que la solución de montaje del fabricante esté en conformidad con el estándar VESA y que sea clasificada para soportar el peso del monitor. Para obtener un óptimo rendimiento, es importante utilizar los cables de alimentación y vídeo que vienen con el monitor.

### <span id="page-26-0"></span>Montaje del monitor con el soporte de montaje Quick Release 2

Para montar el panel del monitor a un accesorio de montaje con el soporte de montaje Quick Release 2:

1. Quite los cuatro tornillos que fijan la placa de montaje a la cabeza de la base.

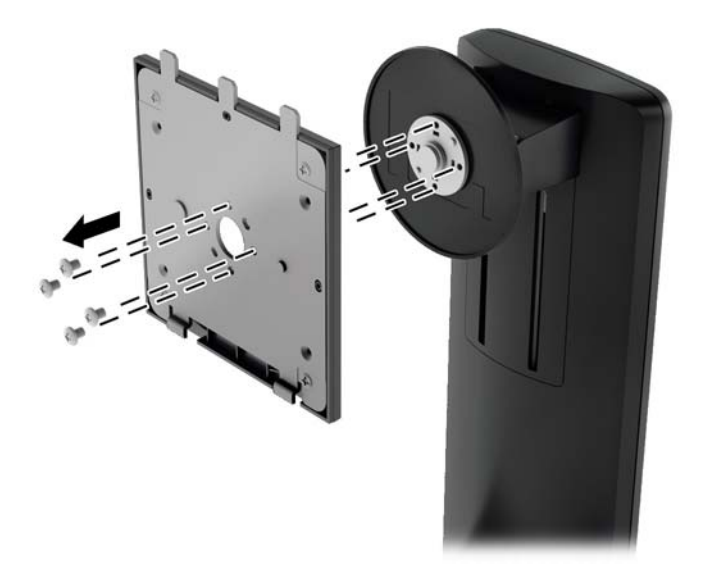

2. Quite los cuatro tornillos de la placa de montaje para separar la placa de montaje de su cubierta.

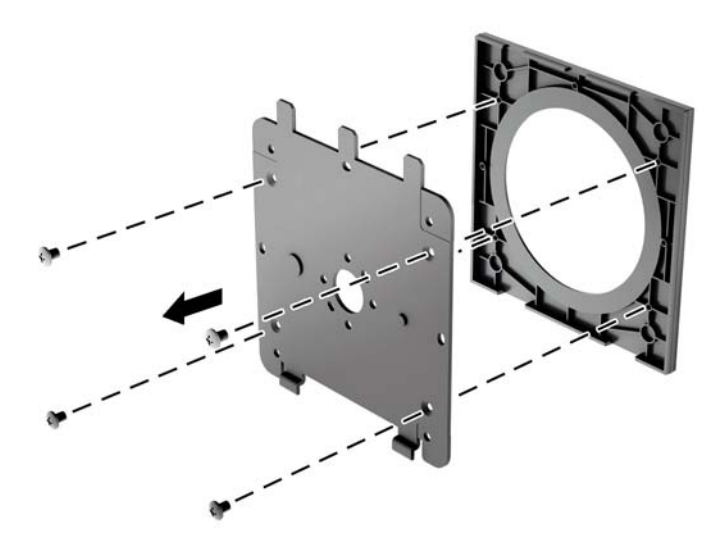

3. Quite los cuatro tornillos de los orificios VESA ubicados en la parte posterior del panel del monitor.

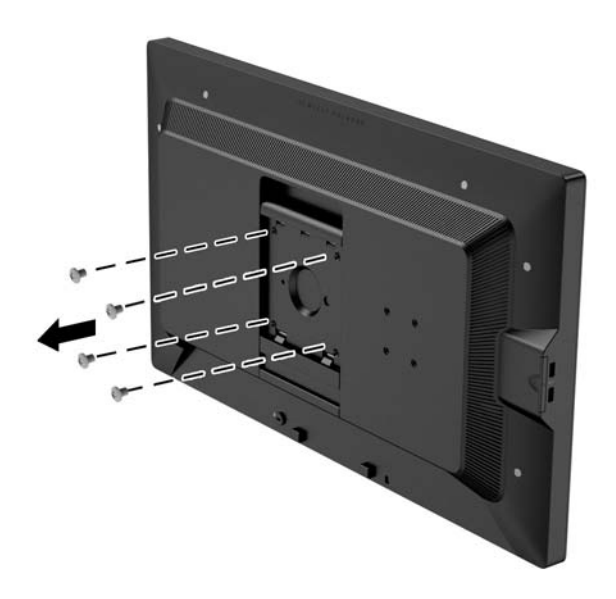

4. Coloque la placa de montaje en la pared o brazo extensible de su elección mediante el uso de los cuatro tornillos que se quitaron de los orificios VESA en la parte posterior del panel del monitor.

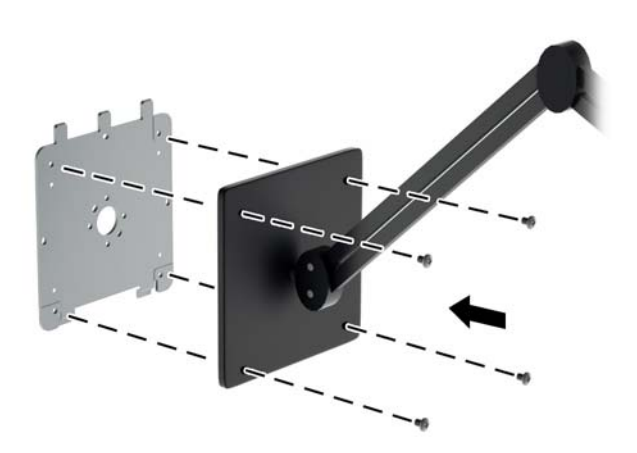

<span id="page-28-0"></span>5. Coloque el panel del monitor en el soporte de montaje que ha instalado alineando el hueco con el soporte de montaje, luego desplace el panel hacia abajo sobre la parte superior del soporte y presiónelo nuevamente hacia su lugar en el soporte. La pestaña de liberación subirá cuando el monitor se haya colocado con seguridad.

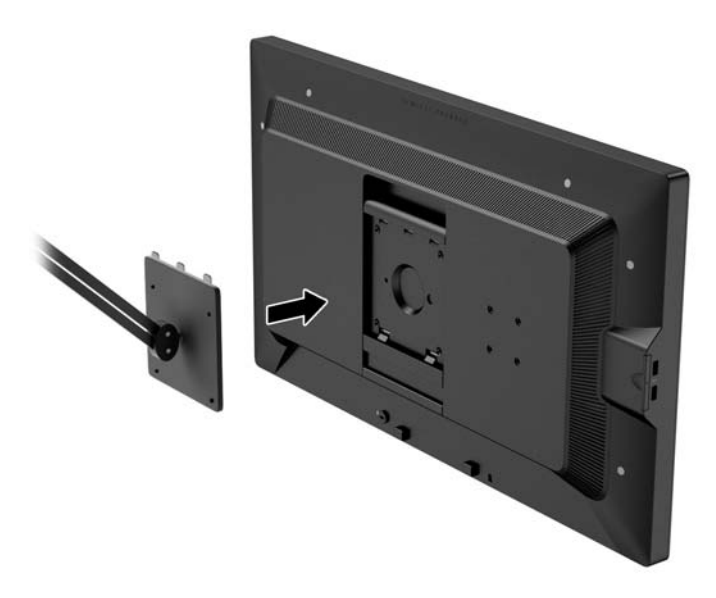

### Montaje del monitor sin utilizar el soporte de montaje Quick Release 2

Para montar el panel del monitor directamente a un accesorio de montaje sin usar el soporte de montaje HP Quick Release 2, utilice los cuatro tornillos que se quitaron de los orificios VESA de la parte posterior del panel del monitor y colóquelos para conectar el dispositivo de montaje en la parte posterior del panel del monitor.

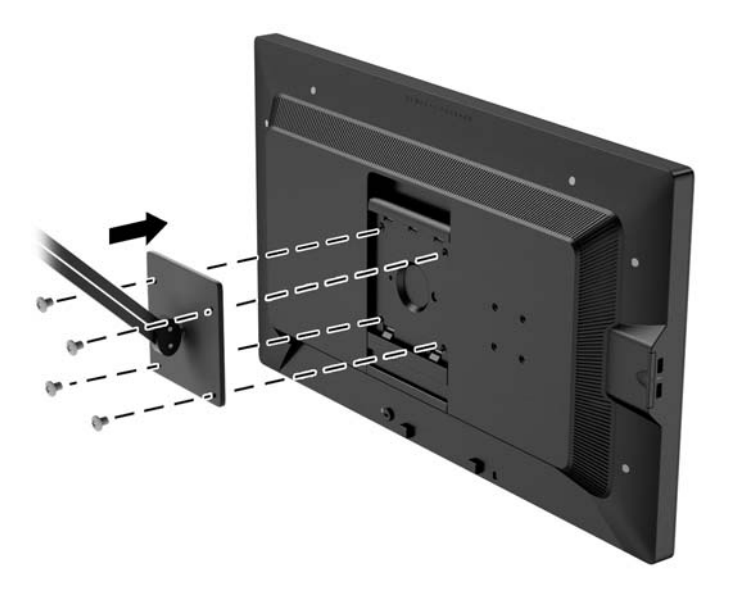

# <span id="page-29-0"></span>Instalación de un HP Hood Kit Opcional

El HP LCD Hood Kit es una opción de monitor diseñada para bloquear el brillo de la iluminación superior. La cubierta ayuda a mejorar el rendimiento del color y el contraste del monitor en una sala con luces superiores brillantes.

- Protege la pantalla de la luz ambiental
- Reduce el brillo en la pantalla de la iluminación del entorno de la oficina y ventanas
- Mejora el rendimiento de color y contraste del monitor
- 1. Monte la cubierta siguiendo las instrucciones incluidas con el kit.
- 2. Retire las clavijas que los orificios para tornillos de la cubierta.
- $\mathbb{R}^n$  NOTA: Es posible que necesite utilizar un pequeño destornillador para retirar los enchufes.

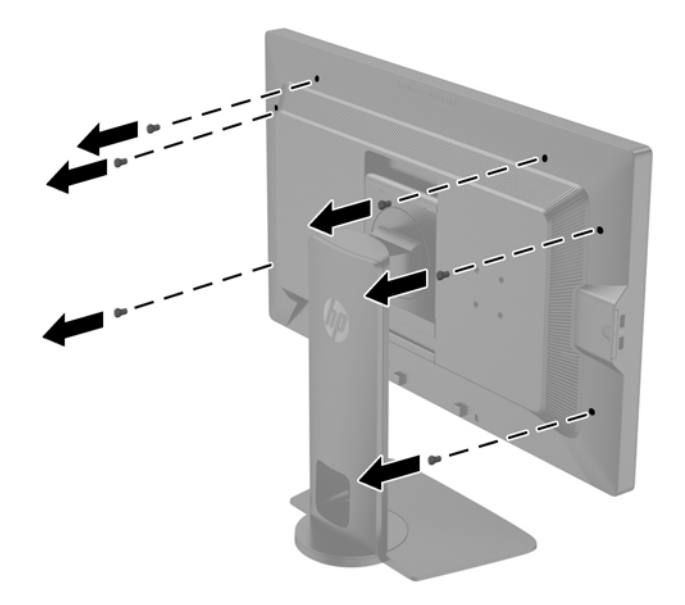

3. Asegure la cubierta al monitor utilizando los tornillos que vienen con el kit.

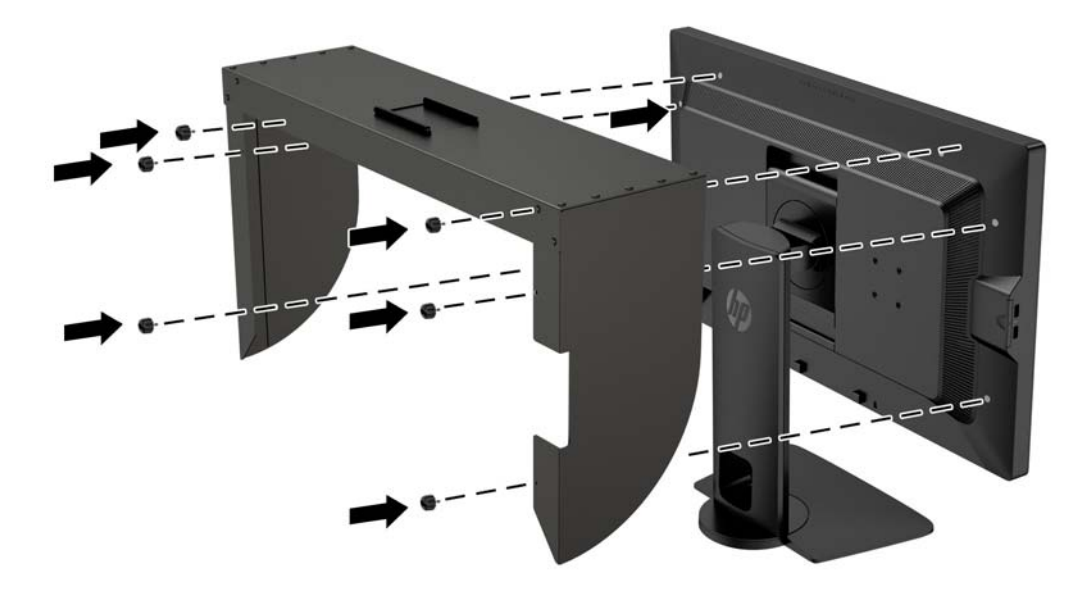

# <span id="page-30-0"></span>Localización del número de serie y número de producto

El número de serie y el número de producto se encuentran en una etiqueta en el panel posterior del frente de la pantalla. Es posible que necesite estos números cuando se ponga en contacto con HP para obtener información acerca del modelo del monitor.

**W** NOTA: Es posible que tenga que girar parcialmente el frente de la pantalla para leer la etiqueta.

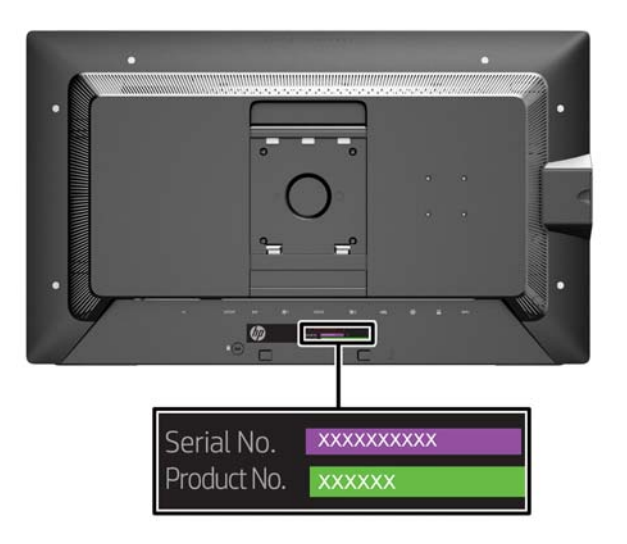

### Ubicación de la tarjeta de información

La información de identificación se encuentra en la tarjeta extraíble (y se incluye en una etiqueta de la parte posterior del monitor). La tarjeta se encuentra detrás de los conectores USB en el lateral izquierdo del panel. La información para la cobertura de la garantía (número del modelo, número de serie, número del producto) se encuentra impresa en el frente de la tarjeta (y en la etiqueta) y la información normativa se encuentra impresa en el dorso de la tarjeta.

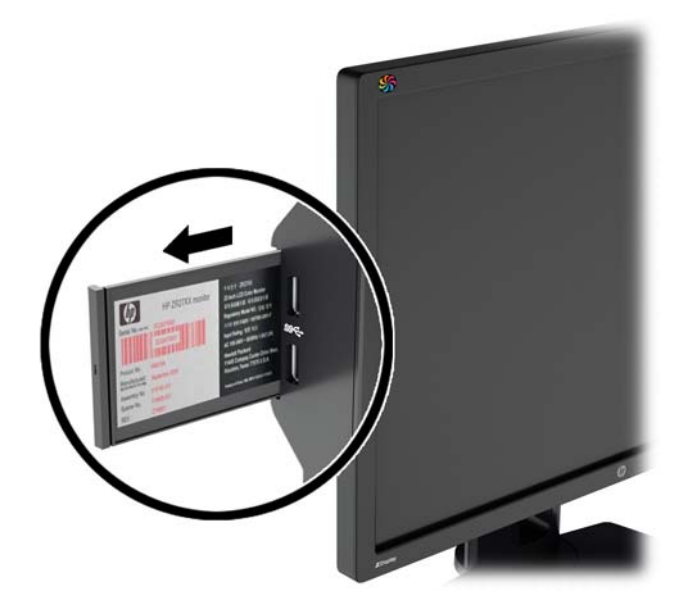

## <span id="page-31-0"></span>Instalación de un dispositivo en la parte trasera del Monitor

La parte trasera del monitor tiene cuatro orificios de montaje estándar VESA de 40 mm x 40 mm que pueden utilizarse para montar un dispositivo como un conversor SDI o HDMI.

- 1. Extraiga los cuatro tornillos de los orificios de montaje VESA de la parte posterior del monitor.
- **EV** NOTA: Es posible que necesite utilizar un pequeño destornillador para retirar los enchufes.

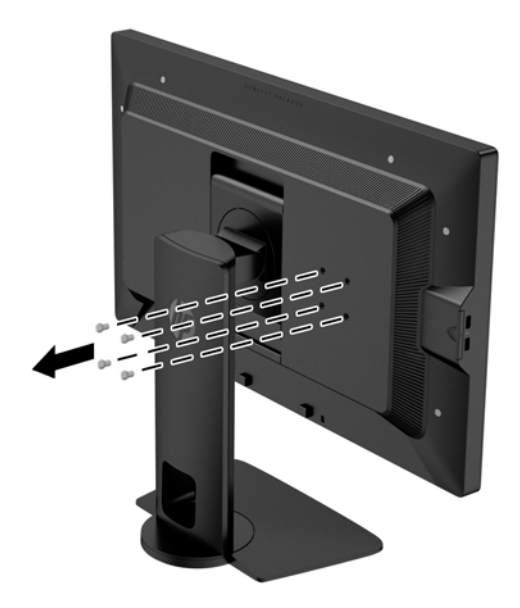

2. Monte el dispositivo a la parte trasera del monitor.

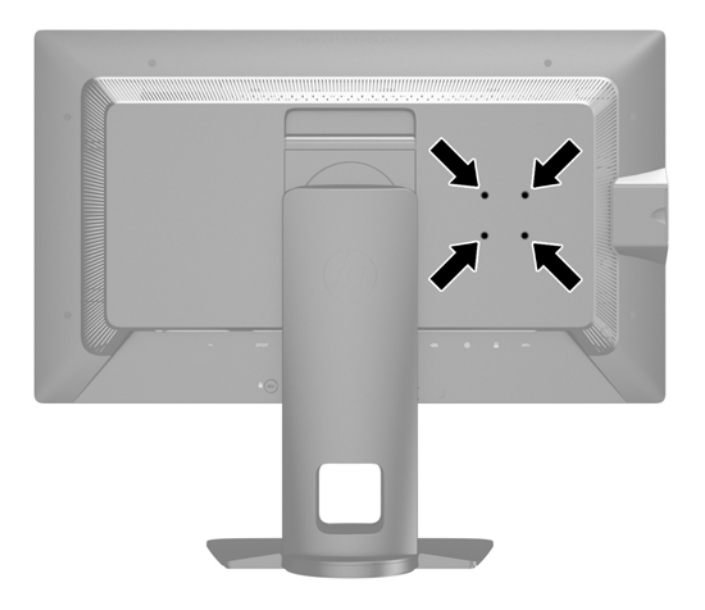

# <span id="page-32-0"></span>Instalación de un bloqueo de cable

Puede asegurar el monitor en un objeto fijo con un bloqueo de cable opcional disponible de HP.

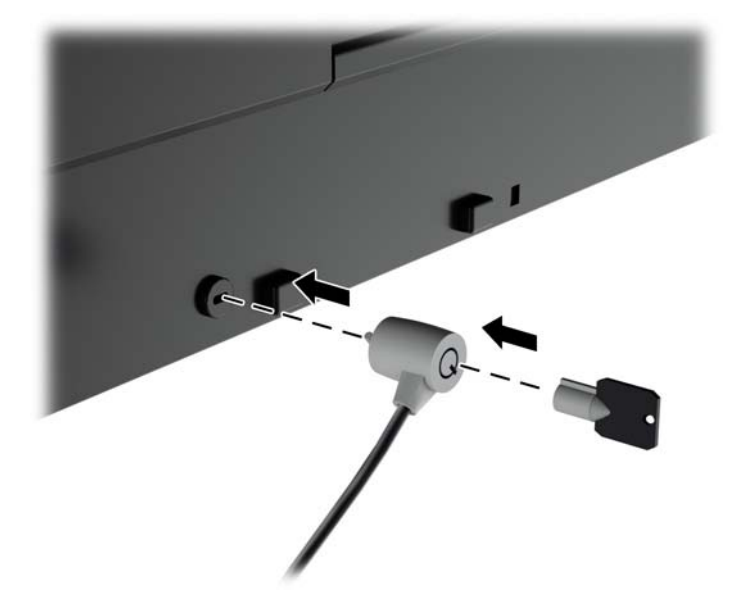

# <span id="page-33-0"></span>4 Funcionamiento del monitor

### Software y utilidades

El disco que viene con el monitor contiene archivos que pueden ser instalados en el equipo:

- un archivo .INF (Información)
- Archivos ICM (Image Color Matching) (uno por cada espacio de color calibrado)
- certificados de cliente y el servidor para administración remota a través de la interfaz de web Z27x
- Z27x Software Development Kit USB (SDK) para Linux, Windows y Mac
- muestras de archivos de la calibración de StudioCal XML

 $\mathbb{R}$  NOTA: Si el monitor no incluye un disco, los elementos enumerados arriba pueden descargarse del sitio web de soporte para monitores HP. Consulte [Descarga desde internet en la página 27](#page-34-0) en este capítulo.

### El archivo de Información

El archivo .INF define los recursos del monitor utilizados por los sistemas operativos Microsoft Windows para asegurar compatibilidad del monitor con el adaptador de gráficos del equipo.

Este monitor es compatible con el recurso Plug and Play (conectar y usar) de Microsoft Windows y funcionará correctamente sin instalar el archivo .INF. El recurso Plug and Play (conectar y usar) del monitor requiere que la tarjeta de gráficos del equipo esté en conformidad con el estándar VESA DDC2, y que el monitor se conecte directamente a la tarjeta de gráficos. El recurso Plug and Play (conectar y usar) no funciona a través de conectores separados tipo BNC o a través de cajas o búferes de distribución.

### El archivo de correspondencia de color de imagen

Los archivos .ICM son archivos de datos que se utilizan en combinación con programas de gráficos que proporcionan correspondencia de colores consistente de la pantalla del monitor a la impresora, o del escáner a la pantalla del monitor. Este archivo es activado a partir de programas gráficos que admiten este recurso.

**WOTA:** El perfil de color ICM se graba en conformidad con la especificación del formato de perfil de colores de Internacional Color Consortium (ICC).

## Instalación de los archivos .INF e .ICM

Después de determinar que necesita actualizar, puede instalar los archivos .INF e .ICM desde el disco o descargarlos.

### Instalación desde el disco

Para instalar los archivos .INF e .ICM en el equipo desde el disco:

- <span id="page-34-0"></span>1. Inserte el disco en la unidad óptica del equipo. Aparecerá el menú del disco.
- 2. Consulte el archivo Información del software del monitor HP.
- 3. Seleccione Install Monitor Driver Software (Instalar el software de controlador del monitor).
- 4. Siga las instrucciones que aparecen en pantalla.
- 5. Verifique que las frecuencias de resolución y renovación adecuadas aparezcan en el panel de control de vídeo de Windows.

**EV NOTA:** Puede ser necesario instalar manualmente los archivos .INF e .ICM del monitor firmados digitalmente desde el disco si ocurriese un error de instalación. Consulte el archivo Información del software del monitor HP en el disco.

### Descarga desde internet

Para descargar la versión más reciente de los archivos .INF e .ICM del sitio web HP de soporte para monitores:

- 1. Vaya a <http://www.hp.com/support> y seleccione el país adecuado y el idioma.
- 2. Seleccione el enlace Controladores y descargas, luego introduzca Z27x en el cuadro de búsqueda y haga clic en el tecla Ir.
- 3. Seleccione su modelo y luego seleccione su idioma y sistema operativo.
- 4. Descargue el software siguiendo las instrucciones.

### Actualización de firmware

HP recomienda verificar el firmware actualizado de la pantalla e instalar el firmware más reciente disponible.

**WAOTA:** De forma predeterminada, el procesador interno del monitor – que se requiere para actualizar el firmware – está desactivado. Antes de actualizar el firmware del monitor, debe activar el procesador. En el menú en pantalla, seleccione Administración > Administrar Procesador Interno y elija Activar para encender el procesador. Si lo enciende antes de intentar actualizar el firmware, espere aproximadamente un minuto para que el procesador interno arranque completamente.

Para actualizar el firmware mediante USB:

- 1. Compruebe su versión de firmware actual.
	- a. Presione cualquier tecla del panel frontal.
	- b. Pulse la tecla Abrir menú para abrir el OSD.
	- c. Seleccione Información para ver la versión de firmware actual.
		- $\hat{X}$ : SUGERENCIA: Se proporciona un acceso directo en el panel frontal, pantalla Info..., en la cuarta tecla del panel frontal en la configuración de fábrica Z27x. Puede acceder a esta página de información a través de este acceso directo, a menos que la tecla del panel frontal se haya remapeado. Esta página de información también indica si el procesador interno esté encendido o apagado.
- 2. Encuentre el firmware más reciente en la Web.
- <span id="page-35-0"></span>a. Consulte<http://www.hp.com/support>y seleccione su país.
- b. Seleccione el enlace Controladores y descargas, luego introduzca Z27x en el cuadro de búsqueda y haga clic en el tecla Ir.
- c. Seleccione su modelo y luego seleccione su idioma y sistema operativo.
- d. Compruebe las versiones de firmware más recientes en la lista de "Z27x actualización de Firmware HP" ver si es una versión más reciente que la que ya está instalada.
- e. Descargar el firmware en una unidad flash USB. Los siguientes formatos de USB son compatibles: FAT, FAT32, NTFS.
- 3. Inserte la unidad flash USB con el firmware más reciente en uno de los puertos USB DreamColor y siga las instrucciones que aparecen en pantalla para instalar el firmware.
- $\mathbb{R}^n$  NOTA: El firmware se distribuye como un archivo tar comprimido, firmado. No descomprimir el archivo antes de instalar.
- A PRECAUCIÓN: La pantalla del monitor se oscurecerá durante la instalación y el indicador luminoso LED del panel frontal empezará a parpadear en ámbar. No apague el monitor durante la actualización del firmware.

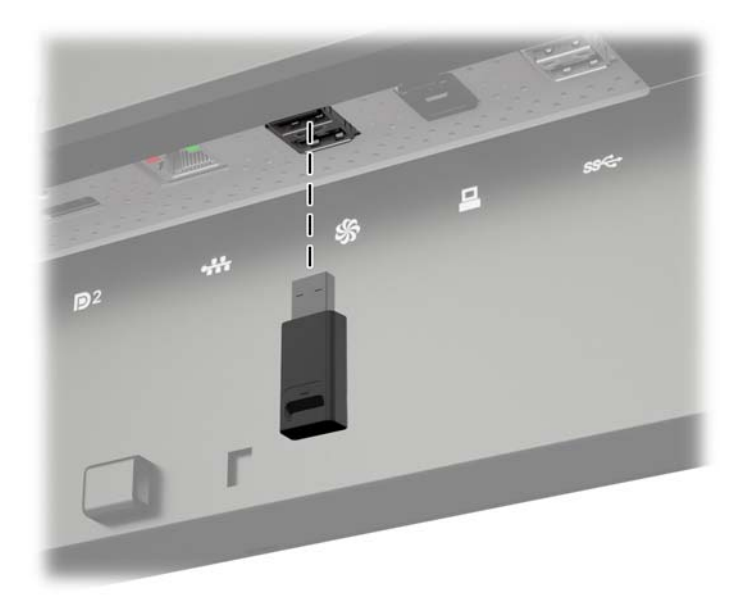

### Selección de un preajustes de espacio de Color

El Z27x proporciona valores de espacio de color calibrados de fábrica, adecuados para una amplia variedad de flujo de trabajo de color crítico, incluyendo efectos visuales, animación, visualización en conjunto/diarios, fotografía profesional, diseño de producto, imprimir, pre-imprenta, artes gráficas y muchos otros. Cinco los espacios de colores estándar del sector se proporcionan junto con dos diferentes formas de acceder a la gama de colores primarios de la pantalla. La siguiente tabla proporciona información sobre los cinco espacios de colores estándar provista.

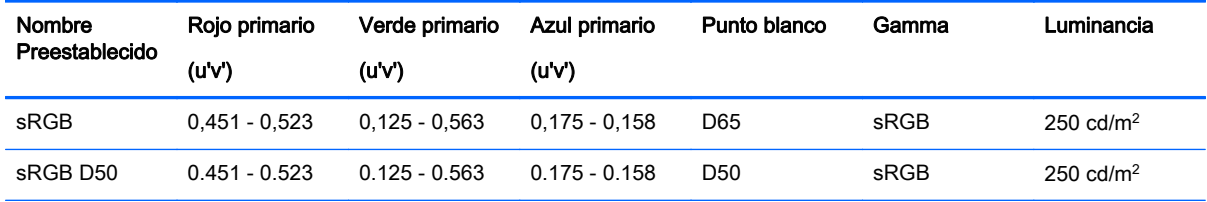

<span id="page-36-0"></span>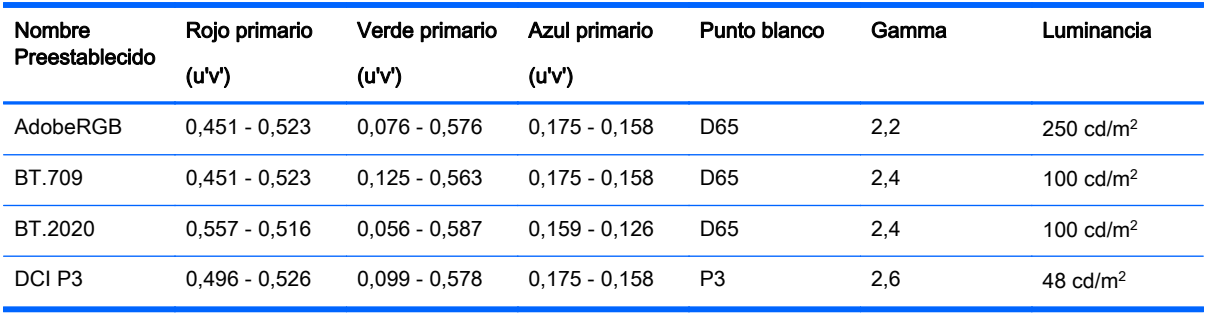

Además, el preajuste original proporciona acceso a la gama de colores primarios de la pantalla. Este preajuste también se habrá calibrado para tener un punto blanco D65 y un 2,2 gamma.

Para seleccionar un preajuste de espacio de color:

- 1. Presione cualquier tecla del panel frontal.
- 2. Pulse la tecla Abrir menú para abrir el OSD.
- 3. Seleccione Espacio de Color para mostrar la pantalla de configuración de espacio de color.
- 4. Utilice las teclas Arriba/Abajo para navegar hasta el espacio de color deseado y, a continuación presione la tecla Seleccionar para activarla.

### Ajustar luminancia

A pesar de que cada preajuste está calibrado a un nivel de luminancia específica, esta luminancia puede ajustarse después de l a calibración. El rango de luminancia para todos los valores de espacio de color calibrados puede ajustarse desde  $48-250$  cd/m<sup>2</sup>. El preajuste original se pueden ajustar desde 0–100% de luminancia máxima de la pantalla.

**X NOTA:** Debido a la forma en que los indicadores luminosos LED responden al voltaje, cuanto más se aleje el ajuste de la luminancia del valor calibrado, menos preciso será el valor de luminancia informado por el menú en pantalla. HP recomienda calibrar el monitor a la luminancia deseada para trabajar.

Para ajustar la luminancia:

- 1. Presione cualquier tecla del panel frontal.
- 2. Pulse la tecla Abrir menú para abrir el OSD.
- 3. Seleccione Espacio de Color para mostrar la pantalla de configuración de espacio de color.
- 4. Utilice las teclas Arriba/Abajo para navegar a la opción de Ajuste de luminancia a continuación, pulse la tecla seleccionar para activarla.
- 5. Utilice las teclas Aumentar/Reducir para ajustar la luminancia al nivel deseado.

 $\mathbb{R}$  NOTA: La opción de Ajustar luminancia muestra el valor actual de luminancia a la derecha del menú.

### Explicación de las opciones de ajuste de imagen Z27x

El Z27x contiene un número de opciones de ajuste de imagen especiales que están diseñadas para ajustarse a los procesos de trabajo específicos en el sector multimedia y entretenimiento. La

siguiente sección describe estas funciones desde la perspectiva de sus aplicaciones en estos procesos de trabajo.

### <span id="page-37-0"></span>Utilice los niveles de vídeo (16–235)

Esta opción está diseñada para soportar la pantalla precisa de señales "legales de vídeo" que incluyen footroom tras negro y headroom por encima de blanco. Estos tipos de señales normalmente se encuentran al trabajar con señales de vídeo que cumplen completamente con los estándares de ITU-R BT.709 dado que dicho estándar permite ir más allá del blanco y negro, en lugar de tratar el blanco y negro como absolutos.

Estas señales normalmente se encuentran en las siguientes situaciones:

- Ver los HDMI o HD-SDI de salida de una tarjeta de captura y reproducción de vídeo como una AJA Kona o Blackmagic Design DeckLink
- Visualización de una imagen en la ventana de Compositor/Editor/Vista Previa de un programa de edición de vídeo no lineal
- Visualización de la salida de un reproductor de Blu-Ray/DVD para el consumidor

En todas estas situaciones la señal de vídeo generalmente incluye el headroom y footroom BT.709. Sin esta opción no se activa cuando se ve en el monitor de un equipo los negros y áreas con sombras son más claros, los blancos son más oscuros y los colores tienen menos saturación que la señal contiene realmente.

Cuando esta opción se activa, los negros se cortan en el valor de 8 bits de 16 y los blancos en el valor de 8 bits de 235 (para 10 bits, el corte ocurrirá en los valores de 64 y 960). La señal se remapea entonces para mostrar la señal en el intervalo visual correcto.

Es importante tener en cuenta que, la fuente y el procesamiento previo de la fuente de vídeo tendrá impacto en caso de activar esta configuración, pero en muchos casos, se puede ver una imagen más precisa si usted activar esta opción. Tenga en cuenta que es posible que necesite ajustar la luminancia de la interfaz de la aplicación de edición después de activar este ajuste.

Para usar los niveles de vídeo:

- 1. Presione cualquier tecla del panel frontal.
- 2. Pulse la tecla Abrir menú para abrir el OSD.
- 3. Seleccione Ajuste de la imagen para mostrar la pantalla Opciones de ajuste.
- 4. Utilice las teclas Arriba/Abajo para navegar a la opción de Los niveles de vídeo de uso a continuación, pulse la tecla Seleccionar para seleccionarlo. Cuando esté activa, se verificará la opción.

### Sobredesviación del marco

Aunque de forma predeterminada la Z27x muestra todos los píxeles en la imagen, cuando se proyecta diarios de vídeo o cuando se revisa una edición puede ser conveniente para ver la imagen en modo overscanned, similar a como se visualiza en una televisión digital para el consumidor. El overscan del marco en la opción de 5% ampliará la imagen de forma que se muestre sólo esa parte del marco dentro del área segura de acción. El área segura de acción se define como un área que comienza a 5% dentro del borde del marco.

Para usar la sobredesviación del marco:

- 1. Presione cualquier tecla del panel frontal.
- 2. Pulse la tecla Abrir menú para abrir el OSD.
- <span id="page-38-0"></span>3. Seleccione Ajuste de la imagen para mostrar la pantalla Opciones de ajuste.
- 4. Utilice las teclas Arriba/Abajo para navegar a la opción de Sobredesviación des marco por 5%, y a continuación, pulse la tecla Seleccionar para seleccionarlo. Cuando esté activa, se verificará la opción.

### Mostrar solo el canal azul

Como la humanos son menos sensibles a cambios en azul, la mayoría de las compresiones y algoritmos codificados asignan la mínima cantidad de ancho de banda al canal azul. Debido a esto, es más probable que aparezcan errores de compresión de la codificación al ver el canal azul. El Z27x permite al usuario ver solo el canal de azul, apagando temporalmente los canales rojos y verdes, para que la imagen pueda examinarse para estos errores.

Para ver el canal azul solo:

- 1. Presione cualquier tecla del panel frontal.
- 2. Pulse la tecla Abrir menú para abrir el OSD.
- 3. Seleccione Ajuste de la imagen para mostrar la pantalla Opciones de ajuste.
- 4. Utilice las teclas Arriba/Abajo para navegar a la opción de Mostrar sólo canal azul y, a continuación presione la tecla Seleccionar para seleccionarlo. Cuando esté activa, se verificará la opción.

### Uso de las opciones de administración de ratio de aspecto Z27x

El Z27x incluye un número de opciones de administración de la ratio de aspecto especiales que van más allá de lo que se encuentra normalmente en un monitor de PC. Esta sección describe las siguientes opciones, con un enfoque en la forma en la que estas opciones están integradas en procesos de trabajo específicos.

### Las opciones de "Ajustar"

Estas opciones se utilizan para determinar la manera en la que la fuente de entrada aparece en la pantalla, si su resolución es diferente de la resolución del monitor original de 2560 × 1440.

#### Ajustar a Ratio de Aspecto de la Fuente (proporcional)

Esta opción mantendrá la ratio de aspecto de la fuente de entrada, haciendo que la imagen sea lo más grande posible, centrándola en el monitor y el utilizando el 0% de negro para ajustar las áreas no utilizadas de la pantalla. Por ejemplo, se mostrará una fuente de entrada más pequeña que 16 x 9 de altura completa con las barras negras a la izquierda y derecha de la imagen de la fuente y a una fuente de entrada más ancha que 16 x 9 se mostrará en ancho completo con las barras negras sobre y debajo de la imagen de la fuente.

Ajustar a Ratio de Aspecto de la Fuente es el valor predeterminado y es la opción más adecuada para la mayoría de los procesos de trabajo.

#### Ajustar a Pantalla Completa (no proporcional)

Esta opción distorsionará ratios de aspecto de fuente 16 x 9 para forzar su encaje en ratios de aspecto de 16 × 9 del monitor. La imagen resultante ocupa la pantalla completa y se estira horizontalmente (para ratios de aspecto más pequeño) o verticalmente (para ratios de aspecto más ancho).

Utilice Ajustar a Pantalla Completa si la ratio de aspecto de la fuente es irrelevante y desea utilizar toda la pantalla, independientemente de la distorsión que pueda ser provocada.

#### <span id="page-39-0"></span>Ajustar a Ancho de Pantalla (proporcional)

Esta opción se usará para procesos de trabajo específicos con vídeo de fuente más estrechos que la ratio de aspecto 16 × 9 original. En algunos procesos de trabajo de película se desea tornar la animación o efectos visuales a una ratio de aspecto de 4 × 3 y realizar una "extracción del centro" para la entrega de pantalla ancha. Si está activado, esta opción redimensionará la imagen de la fuente para que el ancho coincida con el ancho de monitor Luego, la imagen de la fuente se centra verticalmente y la parte superior e inferior de la imagen se recorta, dejando un "centro de extracción" de 16 × 9 " del marco de 4 x 3. Se mantienen las proporciones de la imagen de la fuente.

Utilice Ajustar a Ancho de Pantalla cuando desee extracciones de centro verticales como parte de los procesos de screening diarios o de revisión.

#### Ajustar a Altura de Pantalla (proporcional)

Esta opción se usará para procesos de trabajo específicos con vídeo de fuente que es más ancho que la ratio de aspecto del monitor original de 16 × 9. En algunos procesos de trabajo de película se desea ver una extracción horizontal de 16 × 9 de una ratio de aspecto de fuente más ancha. Si está activado, esta opción redimensionará la imagen de la fuente para que la altura coincida con la altura del monitor Luego, la imagen de la fuente se centra horizontalmente y la parte superior e inferior de la imagen se recorta, dejando un "centro de extracción" de 16 × 9 " del marco más ancho. Se mantienen las proporciones de la imagen de la fuente.

Utilice Ajustar a Altura de Pantalla cuando desee extracciones de centro verticales como parte de los procesos de screening diarios o de revisión.

#### Píxel por píxel

Esta opción se puede usar para el vídeo de fuente que tenga una resolución menor que la resolución del monitor original de 2560 × 1440 y si desea ver la imagen sin tener que aplicar una escala. Por ejemplo, si su imagen de la fuente tiene una resolución de 1920 × 1080 y desea examinar los píxeles para asegurarse de que no haya ningún problema que perjudique el rendimiento del contenido mostrado, puede utilizar esta opción.

Esta opción tiene una funcionalidad específica cuando la fuente de vídeo tiene una resolución superior a 2560 × 1440. Esta funcionalidad se verá en la sección siguiente.

#### Ejemplos de "Ajustar"

La siguiente ilustración resume cómo una imagen de la fuente 4 × 3 se muestra mediante las opciones de "Ajustar". La opción de Ajustar a Altura de Pantalla no es aplicable a esta ratio de aspecto de la fuente para que no se muestre.

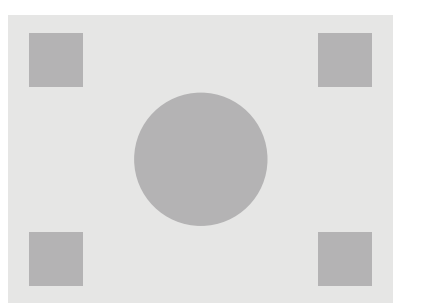

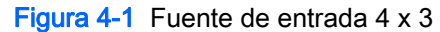

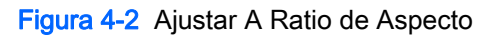

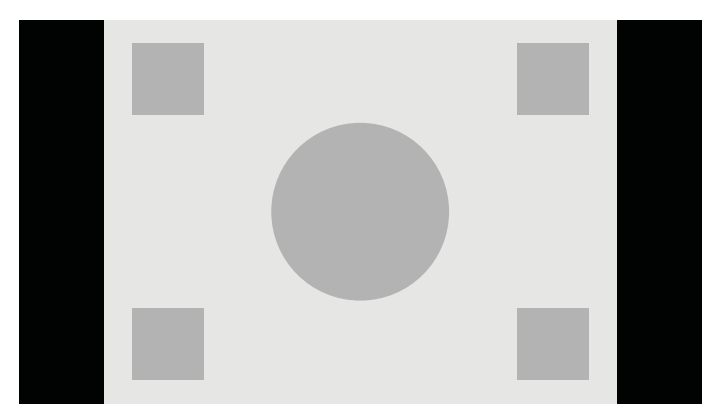

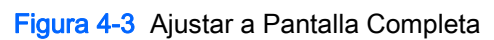

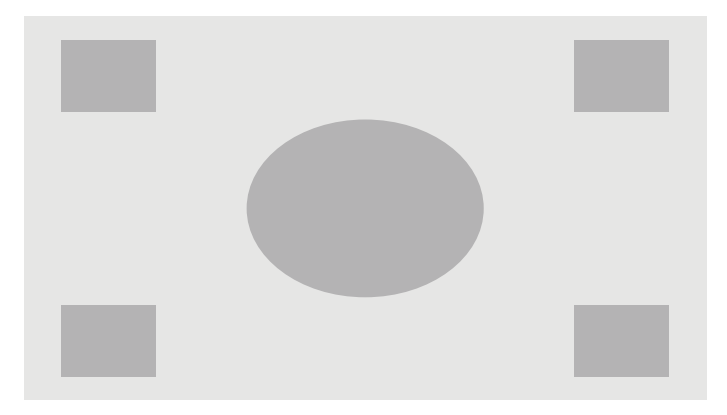

Figura 4-4 Ajustar a Ancho de Pantalla

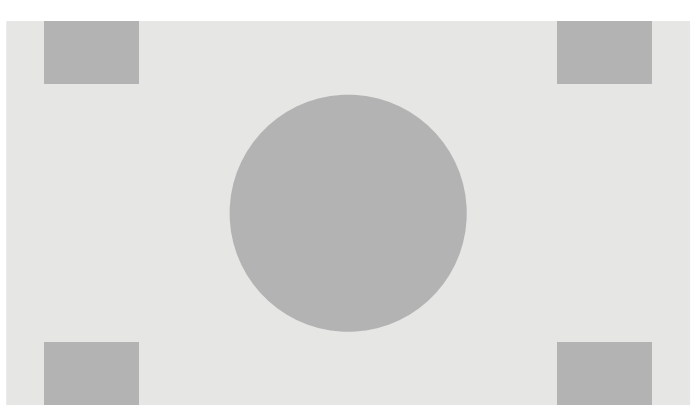

<span id="page-41-0"></span>Figura 4-5 Píxel por píxel

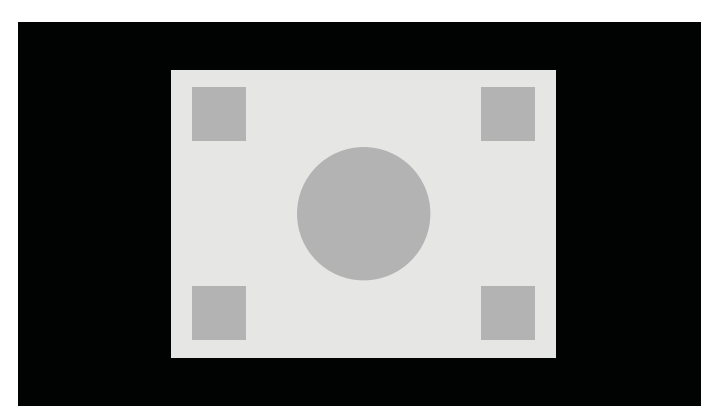

Para cambiar la forma en que la fuente de vídeo aparece en pantalla:

- 1. Presione cualquier tecla del panel frontal.
- 2. Pulse la tecla Abrir menú para abrir el OSD.
- 3. Seleccione Ajuste de la imagen para mostrar la pantalla Opciones de ajuste.
- 4. Seleccione la Pantalla de Ratio de Aspecto para mostrar las opciones de pantalla.
- 5. Utilice las teclas Arriba / Abajo para navegar a la opción de abrir deseada y, a continuación presione la tecla Seleccionar para seleccionarlo.
- **ET NOTA:** A la página de Pantalla de Ratio de Aspecto se le puede asignar una tecla de función del panel frontal para facilitar su acceso. Consulte [Cambiar las funciones de las teclas del panel frontal](#page-45-0) [en la página 38](#page-45-0) para obtener instrucciones sobre la asignación de las teclas de función del panel frontal.

### Formatos de trabajar con Formatos de Imagen de Cine Digital 2K y 4K

El Z27x tiene soporte directo para los 2048 × 1080 y 4096 × 2160 formatos de imagen (contenedores) según lo especificado en las Especificaciones de sistema de cine digital, Digital Cinema Initiatives (DCI). La siguiente tabla enumera los formatos compatibles.

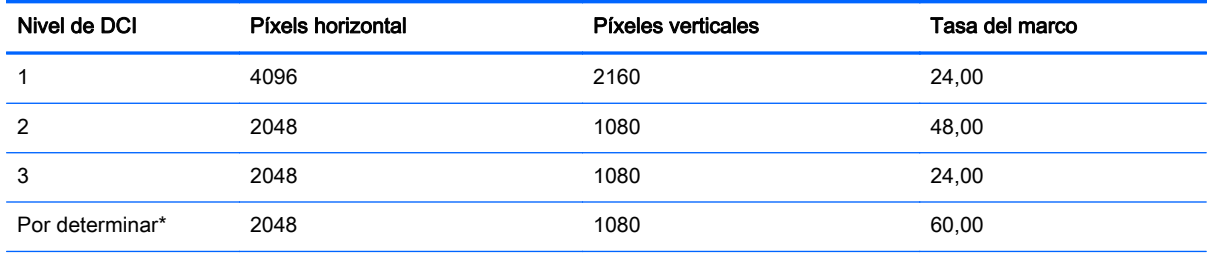

\* En el momento de emisión de este documento, el formato de 60,00 fps 2K aún no ha sido codificado formalmente por la DCI. Se ha incluido un soporte en la Z27x en anticipación de su uso futuro y codificación.

Además, la pantalla es compatible con ratios de aspecto enmascarando los dos ratios de aspecto estándar, 1.85:1 y 2.39:1 dentro el contenedor de imagen DCI. Cuando se selecciona el enmascarado de ratio de aspecto DCI la fuente de vídeo está bloqueada para mostrar sólo los píxeles dentro de la ratio de aspecto especificada. La siguiente tabla enumera los píxeles activos que se mostrarán de cada contenedor de imagen y la ratio de aspecto.

<span id="page-42-0"></span>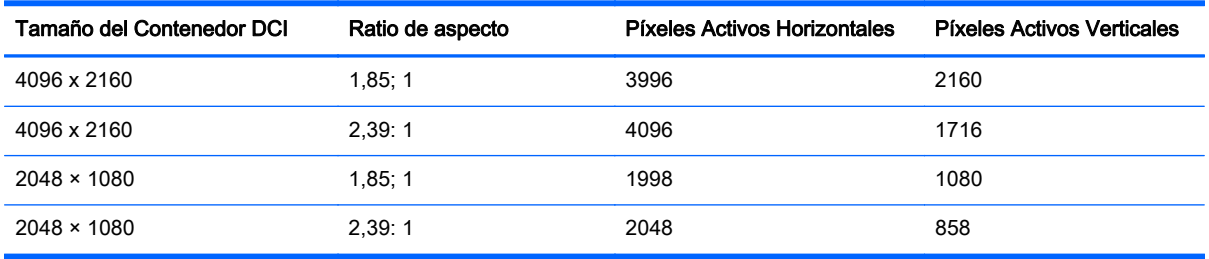

Finalmente, los modos de pantalla especiales para resoluciones de entrada de 4 K también se proporcionan para facilitar el contenido de 4K en el Z27x.

### Uso de las opciones de pantalla de cine digital

Todas las opciones de pantalla de cine digital se encuentran en el menú en pantalla en el menú principal > ajuste de imagen > pantalla de ratio de aspecto en la pantalla. Estas opciones no están disponibles, y la opción de menú atenuada a menos que una de las siguientes resoluciones aparezca mediante la entrada de vídeo activa:

- $2048 \times 1080$
- 4096 x 2160
- 3840 x 2160

 $\mathbb{R}$  NOTA: A pesar de que el menú de opciones de cine digital está disponible para la resolución de 3840 × 2160, las opciones de ratio de aspecto no están disponibles porque 3840 × 2160 no es un tamaño de contenedor DCI.

Para acceder a las opciones de pantalla de cine digital:

- 1. Conecte un dispositivo de vídeo o equipo al monitor que esté configurado para una resolución de 2048 × 1080 o 4096 × 2160 de salida.
- 2. Presione cualquier tecla del panel frontal.
- 3. Pulse la tecla Abrir menú para abrir el OSD.
- 4. Seleccione Ajuste de la imagen para mostrar la pantalla Opciones de ajuste.
- 5. Seleccione la Pantalla de Ratio de Aspecto para mostrar las opciones de pantalla.
- 6. Seleccione Opciones de Cine Digital para mostrar las opciones de cine digital.

Las siguientes opciones de ratio de aspecto DCI están disponibles en la sección de región de la imagen de la página de opciones de Cine Digital.

#### Mostrar todo el contenedor DCI

Esta es la opción predeterminada y mostrará el marco entero DCI de 2048× 1080 o 4096 × 2160.

#### Recortar a una ratio de aspecto de DCI 1,85:1

Esta opción recorta 25 píxeles desde los bordes izquierdo y derecho del marco (para las fuentes de 2048 de ancho, 50 píxeles desde los bordes izquierdo y derecho para las fuentes de 4096 de ancho). La imagen resultante aparece tal y como se especifica mediante las opciones de visualización de Ratio de Aspecto según se describe en la sección anterior.

#### <span id="page-43-0"></span>Recortar a una ratio de aspecto de DCI 2,39:1

Esta opción recorta 111 píxeles desde los bordes superior e inferior del marco (para fuentes de 2048 de ancho, 222 píxeles desde los bordes superior e inferior para las fuentes de 4096 ancho). La imagen resultante aparece tal y como se especifica mediante las opciones de visualización de Ratio de Aspecto según se describe en la sección anterior.

#### Mostrar región recortada

Cuando esta opción se activa, en lugar de recortar y cambiar el tamaño de la imagen a la ratio de aspecto seleccionada, no se redimensiona la imagen, pero la región fuera de la ratio deseada se superpone en su lugar con una máscara negra semi-transparente. Esta opción resulta útil, por ejemplo para verificar la línea superior con una ratio de aspecto 2,39:1 y para ver la información disponible, en caso de ser necesario un ajuste del headroom mediante reframing.

#### Establecer la Opacidad de la Región Recortada

Esta opción está disponible cuando Mostrar Región Recortada esté activa y le permita especificar la cantidad de opacidad aplicada a la región recortada. Ajuste según sea necesario para lograr el balance deseado entre las regiones del marco activos y recortados.

#### Visualización de vídeo de fuente de 4K

A pesar de que sólo tiene una resolución original de 2560 × 1440, la Z27x puede recibir y mostrar una señal de entrada de 4096 × 2160 o 3840 × 2160. Se proporcionan múltiples opciones de escala y de pantalla. Para proporcionar una presentación de la más alta calidad de una fuente de vídeo de 4K en el Z27x, algoritmo de escala ha sido específicamente sintonizado para ofrecer una escala natural sin cualquier mejora de nitidez o en los bordes.

Cuando una señal 4096 × 2160 o 3840 × 2160 se introduce en el monitor, las siguientes opciones de escala son disponibles a través de la sección de fuentes de 4K de la página de opciones de Cine Digital. Si seleccionamos la ratio de aspecto DCI para recortar, estas opciones se aplican después de haber recortado la imagen.

#### Obedecer la opción ratio de aspecto de pantalla

Esta opción predeterminada mostrará la imagen de acuerdo con la opción seleccionada de "Ajustar" ratio de aspecto de la pantalla. Consulte la información presentada a continuación y [Uso de las](#page-38-0) [opciones de administración de ratio de aspecto Z27x en la página 31](#page-38-0).

#### Escala y presentación de la extracción del centro

Si se ha seleccionado, se mostrará la región centro 16 x 9 del marco con las áreas fuera de esta región central recortadas, similar a la opción de Ajustar a Altura de Pantalla mencionada anteriormente. La cantidad de la imagen que se muestra en la extracción del centro depende de si se muestra todo el contenedor o una ratio de aspecto.

#### Escala y presentación del lado izquierdo del marco

Si se ha seleccionado, se mostrará la región 16 × 9 más a la izquierda del marco con las áreas fuera de esta región de la parte lateral izquierda recortadas, similar a la opción de ajustar a altura de pantalla mencionada anteriormente. La cantidad de la imagen que se muestra en la extracción de la parte izquierda depende de si se muestra todo el contenedor o una ratio de aspecto.

#### <span id="page-44-0"></span>Escala y presentación del lado derecho del marco

Si se ha seleccionado, se mostrará la región 16 × 9 más a la derecha del marco con las áreas fuera de esta región de la parte lateral derecha recortadas, similar a la opción de ajustar a altura de pantalla mencionada anteriormente. La cantidad de la imagen que se muestra en la extracción de la parte derecha depende de si se muestra todo el contenedor o una ratio de aspecto.

#### Mostrar vídeo de fuente de 4K píxel por píxel

Si la pantalla de ratio de aspecto está configurada para píxel por píxel y la opción de la fuente de 4K está configurada para Obedecer la opción de pantalla ratio de aspecto, 4096 × 2160 y 3840 × 2160 de fuente de vídeo puede ser mostrado píxel por píxel. Existen dos opciones de pantalla diferentes, Mostrar región Esquina 4K y desplazamiento 4K. Acceder a estas dos opciones requiere mapear esa función específica a una de las cuatro teclas de función del panel frontal. Consultar [Cambiar las](#page-45-0) [funciones de las teclas del panel frontal en la página 38](#page-45-0) para obtener información sobre la asignación de teclas de función del panel frontal. Las siguientes secciones describen el uso de estas dos opciones.

#### Siguiente esquina 4K

Cuando vea una fuente de 4K como píxel por píxel, pulse la tecla de esquina 4K siguiente para moverse, en orden, entre las cinco posiciones siguientes:

- Centro del marco
- **Esquina superior izquierda**
- Esquina superior derecha
- **Esquina inferior izquierda**
- **Esquina inferior derecha**

La imagen continuará alternándose entre las cinco posiciones para cada pulsación de tecla hasta que la función de la pantalla píxel por píxel esté desactiva.

#### Región desplazamiento 4K

Al ver una fuente de 4K como píxel por píxel, pulse la tecla de región de desplazamiento 4K para mostrar las flechas de navegación; esto le permitirá moverse por el marco hacia el área deseada. Cuando esta opción está activada, se mostrará una ventana emergente en la parte inferior derecha del monitor que muestra la imagen completa 4K e indica que el área de interés a pantalla completa. Utilice los botones de bisel direccionales para alternar el área de interés. Cuando esta opción está desactivada, la ventana emergente desaparecerá, aunque el área de interés siga mostrándose.

# Uso de Picture-in-Picture (PIP) y Picture-beside-Picture (PBP)

El monitor admite tanto PIP, donde una fuente se superpone sobre otra, como PBP, donde una fuente se coloca junto a otra en horizontal (para la orientación horizontal) o en vertical (para la orientación vertical).

Para utilizar PIP o PBP:

- 1. Conecte una fuente de entrada secundaria al monitor.
- 2. Pulse una de las cinco teclas del panel frontal para ver las etiquetas de las teclas y luego pulse la tecla inferior Abrir menú para abrir el OSD.
- 3. En el OSD, seleccione Control de PIP > PIP encendido/apagado y luego seleccione Picture-in-Picture o Picture-beside-Picture.
- <span id="page-45-0"></span>4. El monitor explorará las entradas secundarias en busca de una entrada válida y utilizará esa entrada para la imagen PIP/PBP. Si desea cambiar la entrada PIP/PBP, seleccione Entrada PIP en el OSD y seleccione la entrada que desee (DisplayPort 1, DisplayPort 2 o HDMI).
- 5. Si desea cambiar el tamaño de la PIP, seleccione el tamaño de PIP en el menú en pantalla luego seleccione Agrandar, Reducir, Configurar tamaño máximo, Configurar tamaño mínimo o Restablecer a tamaño predeterminado. En el tamaño máximo, el PIP mostrará píxel por píxel entradas de todos los formatos hasta 2048 × 1080. Esto facilita el uso de la PIP como un monitor de confianza. Consulte la sección siguiente para obtener más información sobre el uso de este.
- 6. Si desea ajustar la posición de PIP, seleccione Posición de el OSD y luego seleccione Parte superior izquierda, Parte superior derecha, Parte inferior izquierda o Parte inferior derecha o Posición Buen Afinado.

### Uso del PIP como monitor de confianza

Como la PIP está principalmente diseñada para utilizarse en como un monitor confianza – al tamaño de 100% para el contenido de 1080 o 720 líneas, incluyendo el contenido DCI 2K – muchos de los ajustes de la imagen disponibles para la entrada principal también están disponibles para su uso dentro de la PIP. Consulte [Explicación de las opciones de ajuste de imagen Z27x en la página 29](#page-36-0) y [Formatos de trabajar con Formatos de Imagen de Cine Digital 2K y 4K en la página 34](#page-41-0) para obtener más información sobre estos ajustes.

Los ajustes siguientes están disponibles en el PIP. Ninguno está activado como opción predeterminada.

#### Utilice los niveles de vídeo (16–235)

Si supervisa una señal de vídeo de salida de una tarjeta de captura de vídeo como una AJA Kona o Blackmagic Design Decklink, generalmente debe activarse esta opción como niveles de vídeo que se usan normalmente en procesos de trabajo de post-producción de vídeos.

#### Sobredesviar dentro de PIP

Utilice esta opción si desea ver cómo aparecerá su salida de vídeo en una televisión de consumo. Esto resulta especialmente útil al asegurarse de que los márgenes para gráficos tercera inferior sean correctos y de que nada será cortado en una televisión de consumo.

#### Opciones de cine digital

Si se muestra una señal de 2048 × 1080 como un PIP, puede dar instrucciones al monitor para mostrar ya sea el contenido DCI completo o recortar el PIP al ratio de aspecto ya sea de 1,85:1 o 2,39:1. Si recorta a ratio de aspecto, la forma de la PIP cambiará a la ratio de aspecto elegida. Las barras negras no estarán visibles en los bordes del PIP.

### Cambiar las funciones de las teclas del panel frontal

Puede cambiar las teclas de funciones de nivel superior del panel frontal a funciones distintas de sus valores predeterminados para que cuando las teclas se activen pueda acceder rápidamente a elementos del menú utilizados con mayor frecuencia.

Se pueden asignar los siguientes órdenes:

- Seleccionar espacio de color muestra una lista de los preajustes de espacio de color disponibles. Utilizar para cambiar rápidamente desde un espacio de un color preestablecido a otro. Este comando está asignado a una tecla de función de forma predeterminada.
- Ajuste la luminancia le permite cambiar rápidamente la luminancia del monitor. Este comando está asignado a la tecla de función tres de forma predeterminada.
- Seleccionar entrada de vídeo muestra una lista de las entradas de vídeo disponibles para que pueda alternar a otra entrada, según sea necesario. Este comando está asignado a la tecla de función dos de forma predeterminada.
- Entrada de vídeo activa siguiente utilice este comando para cambiar rápidamente entre todas las entradas de vídeo activas. Una entrada activa se define como una que está recibiendo una señal de un equipo u otra fuente de vídeo.
- Pantalla de ratio de aspecto muestra el sub-menú de la pantalla de ratio de aspecto, que ofrece acceso rápido a este conjunto de funciones.
- Los niveles de vídeo (16–235) de activación / desactivación le permite cambiar rápidamente entre las entradas de vídeo de rango completo y entradas de vídeo de rango reducido. Cuando esté desactivado este comando aparecerá como "Niveles de vídeo (16–235) On" y cuando esté activado este comando aparecerá como "Vídeo niveles (16–235) Off."
- Sobredesviación (Overscan) On / Off le permite activar y desactivar rápidamente el borde de vídeo. Cuando esté desactivado, este comando aparecerá como "Overscan On" y cuando está activado este comando aparecerá como "Overscan Off."
- Modo sólo azul de On / Off le permite activar y desactivar la visualización sólo azul rápidamente. Cuando esté desactivado, este comando aparecerá como "modo de solo azul On" y cuando esté activado este comando aparecerá en "modo de solo azul Off."
- Área de desplazamiento  $4K -$ utilice esta opción para desplazarse por una imagen de  $4K$  siendo la imagen mostrada píxel por píxel. Consulte [Mostrar vídeo de fuente de 4K píxel por píxel](#page-44-0) [en la página 37](#page-44-0) para obtener más información sobre este comando.
- Siguiente esquina 4K use esta opción para saltar de la imagen de ubicación 4K que aparece píxel por píxel a otra. Consulte [Mostrar vídeo de fuente de 4K píxel por píxel en la página 37](#page-44-0) para obtener más información sobre este comando.
- PIP de activación On / desactivación Off le permite encender y apagar rápidamente el PIP y está diseñado para facilitar su uso como un monitor de confianza. Cuando esté desactivado este comando aparecerá como "PIP On" y cuando está activado este comando mostrarán como "PIP Off". Consulte [Uso del PIP como monitor de confianza en la página 38](#page-45-0) para obtener más información de uso.
- Intercambiar entradas principales / PIP utilice esta opción para intercambiar las entradas PIP y principal rápidamente. El uso de esta opción no requiere que la PIP esté activa, solo que la entrada PIP esté configurada. Por lo tanto, esta opción puede utilizarse como otro método de alternar rápidamente entre dos entradas.
- Siguiente PIP esquina utilice esta opción para mover el PIP desde la posición a la posición en la pantalla. Repetidos usos de este comando hará que el PIP vuele en el siguiente orden: Esquina superior izquierda, esquina superior derecha, baje la esquina superior izquierda, esquina inferior derecha.
- Mostrar información de la pantalla este comando muestra la información de la pantalla útil incluyendo el modo de la pantalla, espacio de color activo, número de serie del monitor, revisión del Firmware y horas de luz de fondo. Este comando está asignado a la tecla de función cuatro de forma predeterminada.
- <span id="page-47-0"></span>● Mostrar información del espacio de color: este comando exhibirá información útil sobre el espacio de color actual, incluida la coordinadas principal, punto blanco coordenadas y gamma.
- Generador de patrón de prueba este comando mostrará una lista de los patrones de prueba incorporados incluyendo el negro, blanco, medio gris, rojo, verde y azul. Estos patrones junto con un dispositivo externo de medición, pueden ser útiles para comprobar rápidamente la precisión de la calibración de la pantalla entre diferentes calibraciones.
- Vacío este comando libera una tecla de función del panel frontal. Cuando se selecciona la etiqueta no está en blanco.

Para cambiar las funciones de las teclas del panel frontal:

- 1. Pulse una de las cinco teclas del panel frontal para ver las etiquetas de las teclas y luego pulse la tecla inferior Abrir menú para abrir el OSD.
- 2. En el OSD, seleccione Control de menús y mensajes  $>$  Configurar teclas de función y luego seleccione una de las opciones disponibles para la tecla que desee reconfigurar.

### Cambiar el modo de la tecla del parte frontal

De forma predeterminada cuando se presiona cualquier tecla del panel frontal aparece un menú a la izquierda de las teclas, indicando el comando asignado a cada tecla. Cuando aparezca el menú, puede presionar la tecla deseada para ejecutar un comando asignado. Una vez que usted esté familiarizado con la configuración del menú puede desactivar el rótulo de a tecla de función de la pantalla y basta presionar la tecla del panel frontal deseado para ejecutar el comando deseado. Esto sólo deshabilitará en pantalla la etiqueta de tecla de función para los comandos de la tecla de función. Una vez que haya abierto las etiquetas de función, aparecerá el menú en pantalla.

Para cambiar el modo de tecla de función del panel frontal:

- 1. Pulse una de las cinco teclas del panel frontal para ver las etiquetas de las teclas y luego pulse la tecla inferior Abrir menú para abrir el OSD. (Si usted ha ya encendido este modo Presione la tecla de función del panel frontal inferior para abrir el menú en pantalla.)
- 2. En el menú en pantalla, seleccione el menú y Control de mensaje > Modo de tecla de función y seleccione una de las siguientes funciones.
	- a. Seleccione Abrir tecla etiqueta primero para mostrar las etiquetas de tecla, al pulsar una tecla del panel frontal.
	- b. Seleccione Ejecutar el comando en la primera presión de forma instantánea ejecutar el comando asignado al pulsar una tecla del panel frontal.

### Ajustar la luces LED del panel frontal

Las luces LED de las teclas del panel frontal tienen una función de desaparición automática que se activa de manera predeterminada. Las luces LED desaparecerán gradualmente después del intervalo de espera del OSD. Puede cambiar el comportamiento de las luces LED para que no desaparezcan y también puede ajustar el brillo de las luces LED si la desaparición gradual está desactiva.

Para desactivar la característica de desaparición gradual de las teclas del panel frontal:

- 1. Pulse una de las cinco teclas del panel frontal para ver las etiquetas de las teclas y luego pulse la tecla inferior Abrir menú para abrir el OSD.
- 2. En el OSD, seleccione Control de menús y mensajes > Atenuación automática de las teclas del panel frontal > Desactivar (siempre encendidos).

<span id="page-48-0"></span>Si la función de desaparición automática de las teclas se ha desactivado (tal y como se describe anteriormente), puede ajustar el brillo de las teclas del panel frontal para diferentes niveles de iluminación ambiente.

Para cambiar el brillo de las teclas del panel frontal:

- 1. Pulse una de las cinco teclas del panel frontal para activar las teclas y luego pulse el tecla inferior Abrir menú para abrir el OSD.
- 2. En el OSD, seleccione Control de menús y mensajes > Brillo de las teclas del panel frontal y utilice la escala de ajuste para establecer el brillo de las teclas deseado.

También puede cambiar el color de la tecla de los LED del panel frontal. Puede crear el blanco de los indicadores luminosos de tecla o rojo o crearlos para automáticamente cambiar de blanco a rojo cuando se reduce la luz ambiental. El rojo debe utilizarse cuando se opere el monitor en entornos de baja luminancia. El color del LED blanco puede afectar negativamente la sensibilidad de color del su ojo mientras que el rojo no lo hará.

Para cambiar el color de las teclas del panel frontal:

- 1. Pulse una de las cinco teclas del panel frontal para ver las etiquetas de las teclas y luego pulse la tecla inferior Abrir menú para abrir el OSD.
- 2. En el menú en pantalla, seleccione el Menú y Control de mensaje > Tecla de color del panel de control y seleccione Siempre blanco, Siempre rojo o cambiar a rojo en el 70 cd/m2.

### Uso del modo de suspensión automática

La pantalla admite una opción OSD (menú en pantalla) denominada Modo de suspensión automática, que le permite activar o desactivar un estado de alimentación reducida de la pantalla. Cuando esté activado el modo de suspensión automática (activado de forma predeterminada), el monitor entrará en un estado de alimentación reducida cuando el equipo host emita señales de potencia baja (ausencia de señal horizontal o vertical de sincronización).

Al entrar en el modo de suspensión con este estado de alimentación reducida, la pantalla del monitor se queda en blanco, la luz de fondo se apaga y el indicador LED de alimentación se pone de color ámbar. El monitor consume menos de 0,5 W de energía cuando se encuentra en este modo de alimentación reducida. El monitor se reactivará desde el modo de suspensión cuando el equipo host envía una señal activa al monitor (por ejemplo, si el usuario activa el ratón o el teclado).

Puede desactivar el modo de suspensión automática en el OSD. Pulse una de las cinco teclas del panel frontal para ver las etiquetas de las teclas y luego pulse la tecla inferior Abrir menú para abrir el OSD. En el OSD, pulse Administración > Suspensión automática > Desactivar.

### Uso del menú en pantalla

Utilice el menú en pantalla para ajustar la imagen en pantalla basado en sus preferencias de visualización. Para acceder el menú en pantalla, haga lo siguiente:

- 1. Pulse cualquiera de las cinco teclas en el lado derecho del panel frontal para activar las teclas.
- 2. Pulse la tecla Abrir menú para abrir el OSD.
- 3. Utilice las cuatro teclas de función superiores para navegar, seleccionar y ajustar las opciones del menú. Las etiquetas de las teclas son variables, dependiendo del menú o submenú que esté activo.

 $\mathbb{R}^n$  NOTA: Los elementos de menú del OSD que aparecen en gris no son compatibles con la entrada de vídeo y la configuración seleccionadas.

La tabla de las siguientes secciones enumera selecciones de menú en pantalla (OSD) y sus descripciones funcionales.

### <span id="page-49-0"></span>Menú de espacio de color

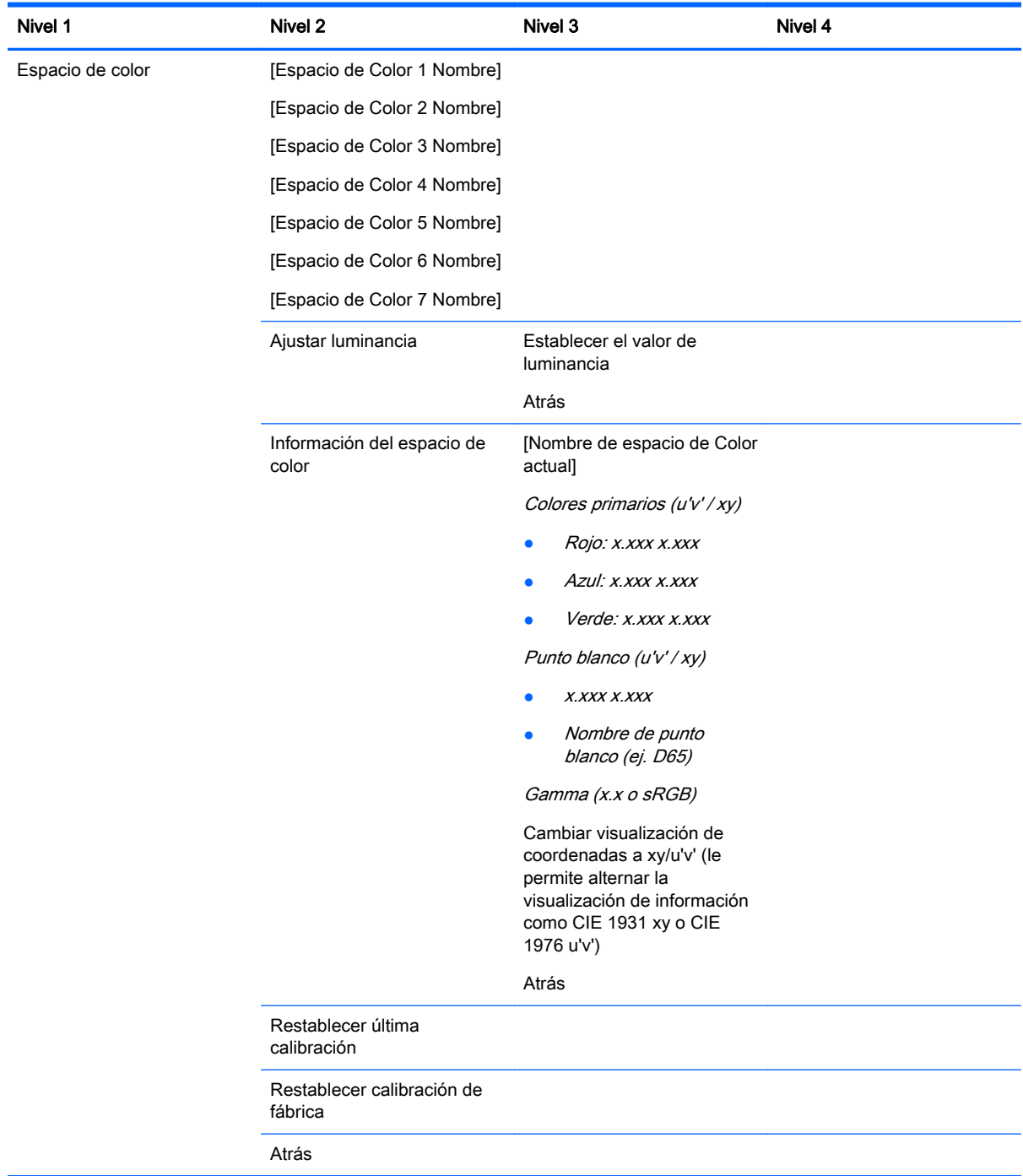

### <span id="page-50-0"></span>Menú de entrada de vídeo:

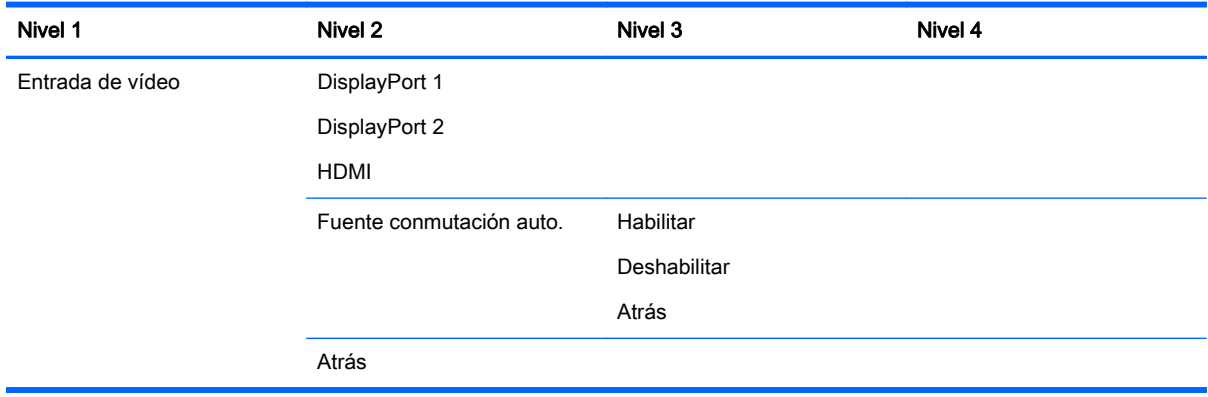

### Menú de Ajuste de imagen

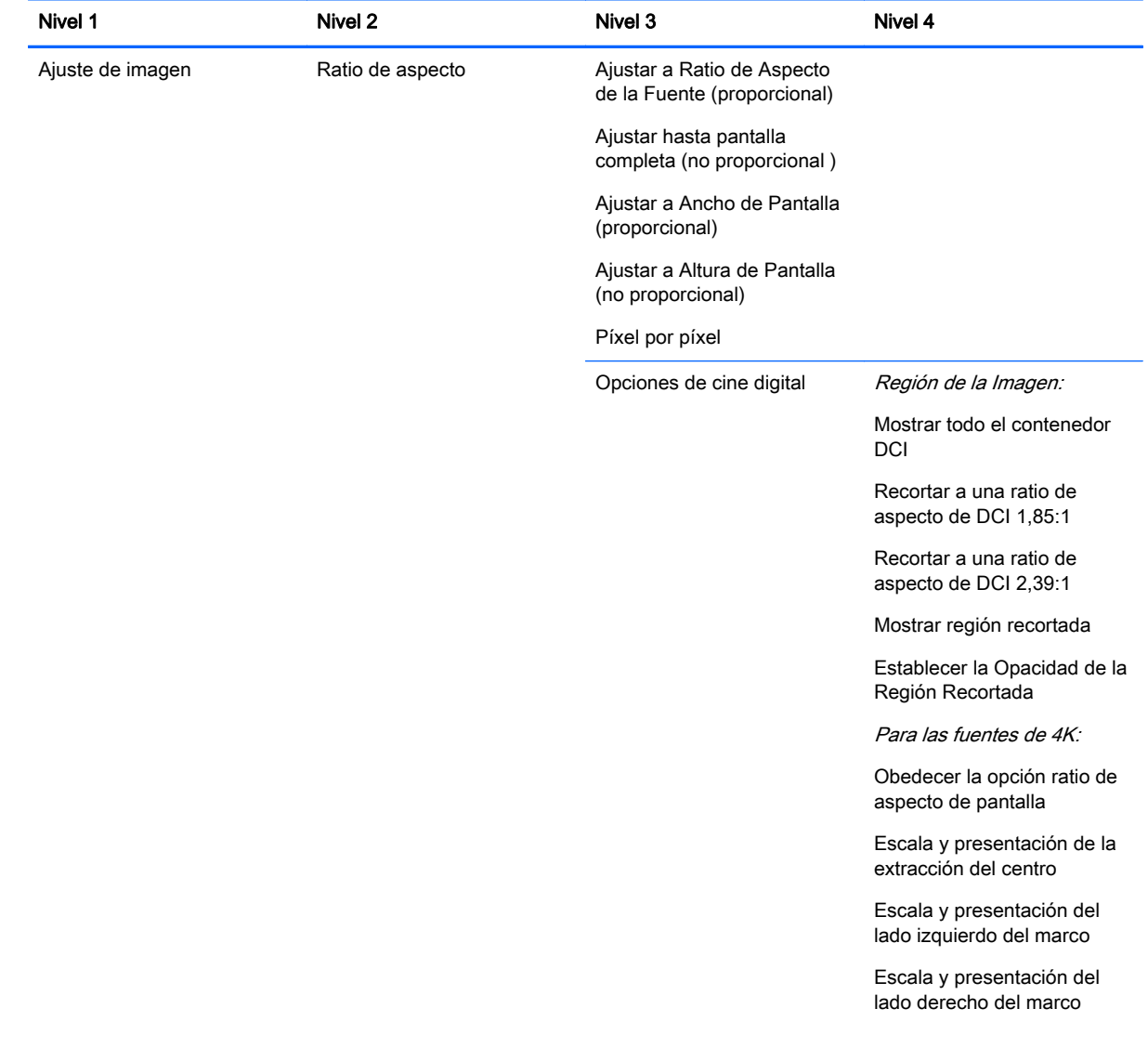

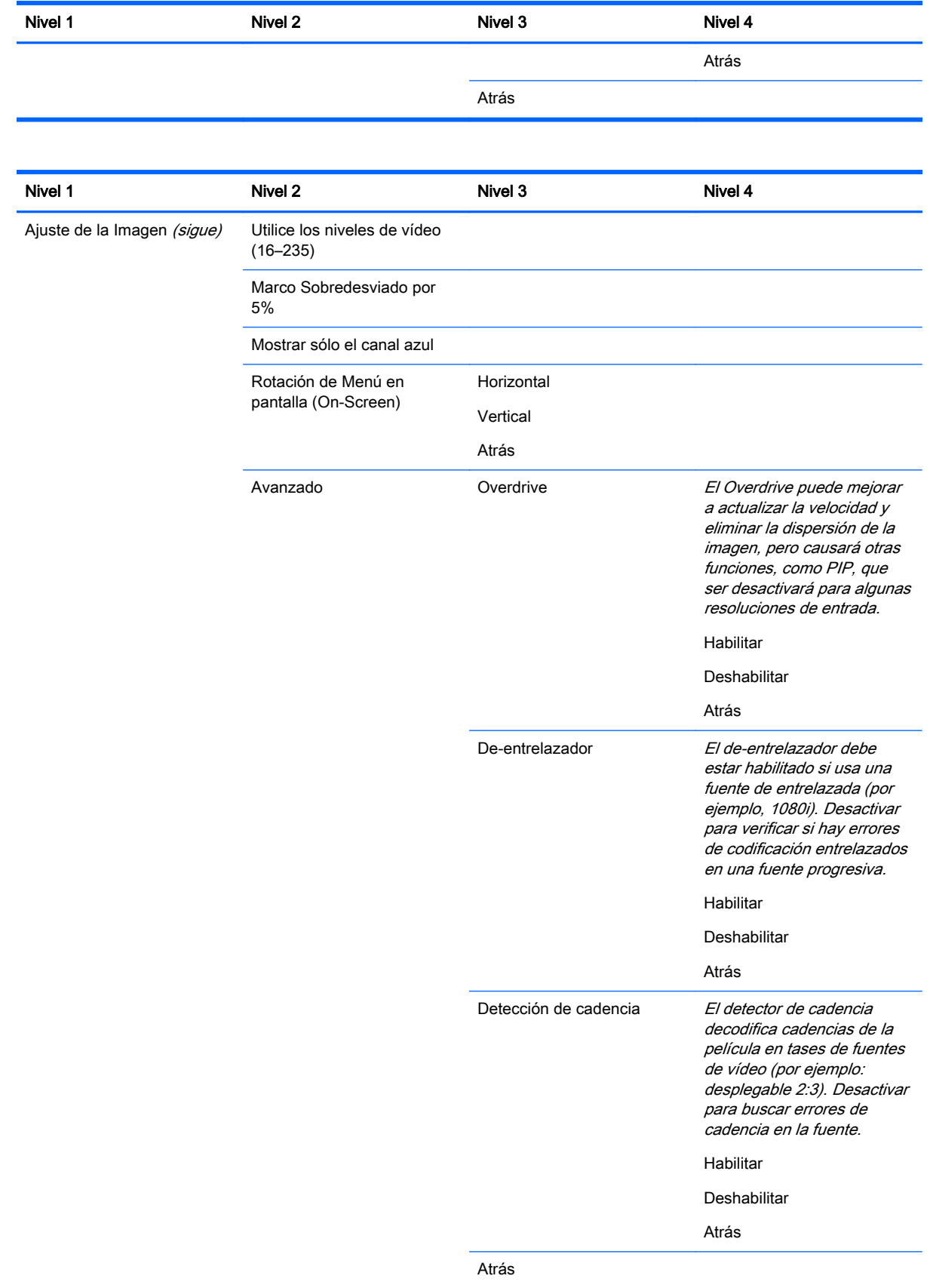

<span id="page-52-0"></span>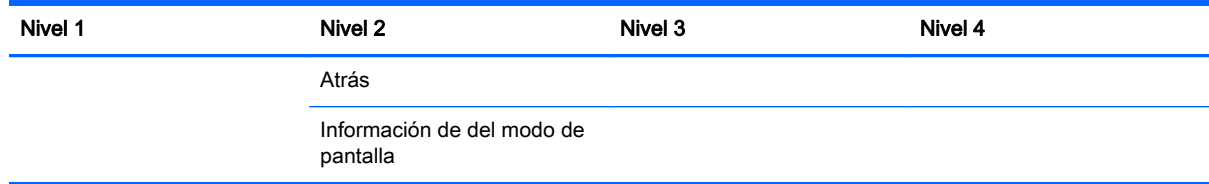

### Menú de Control PIP

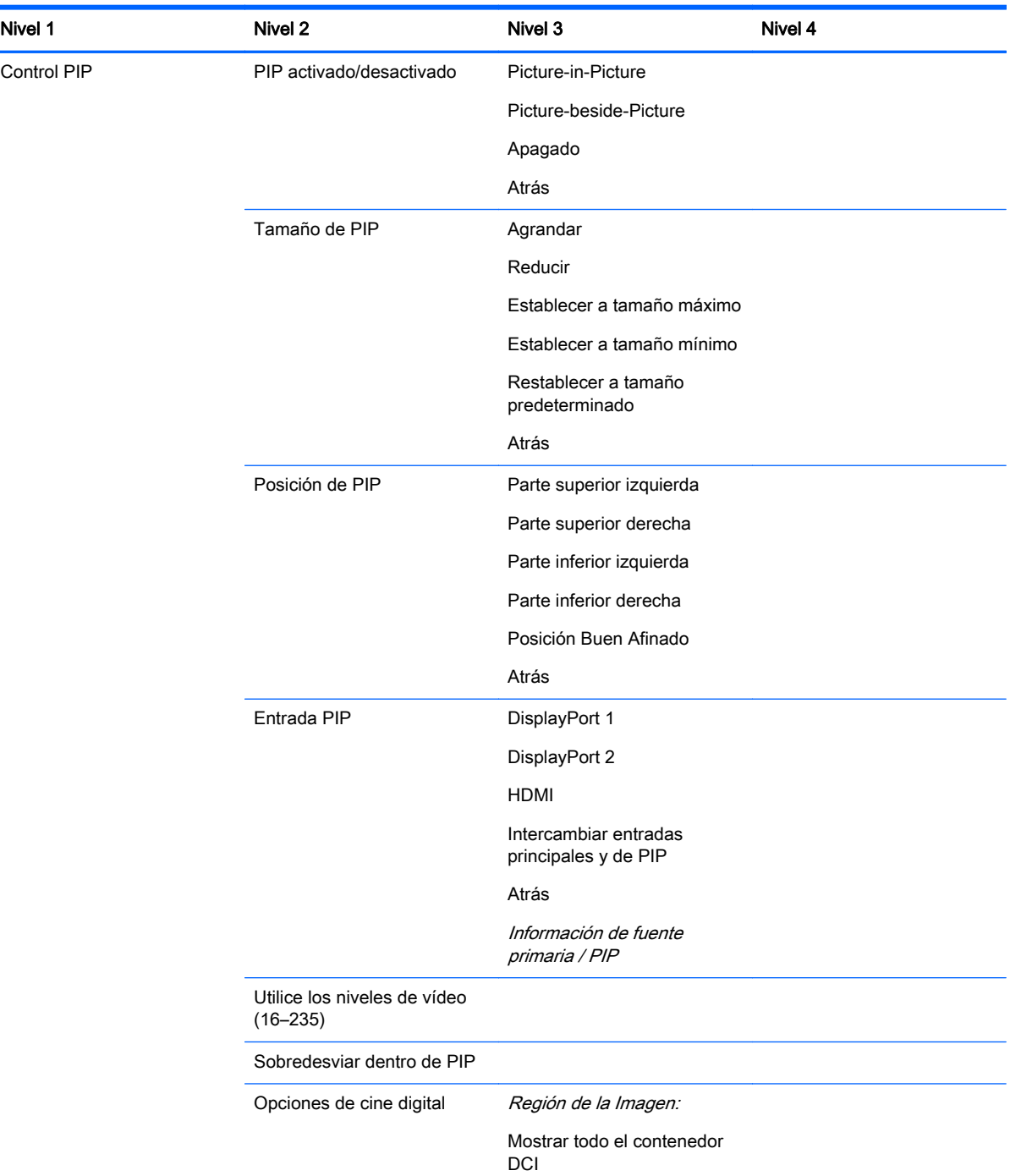

<span id="page-53-0"></span>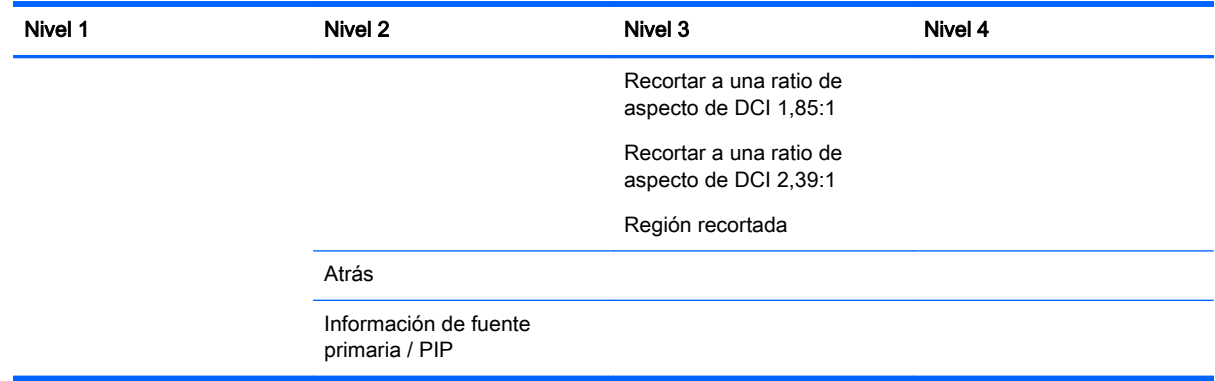

### Menú de Idioma :

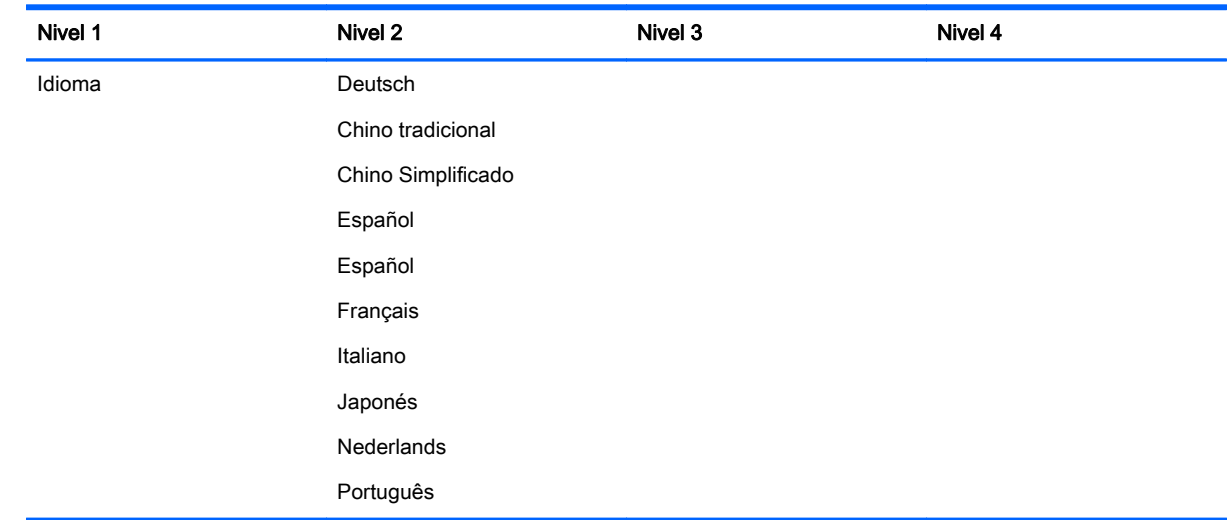

### Menú de administración

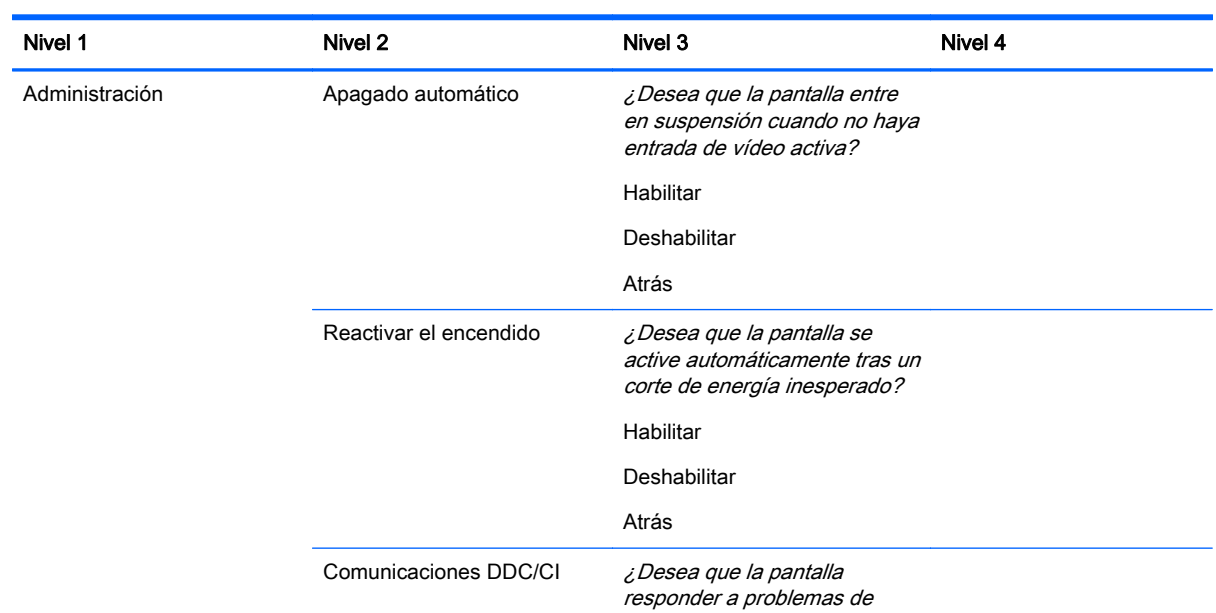

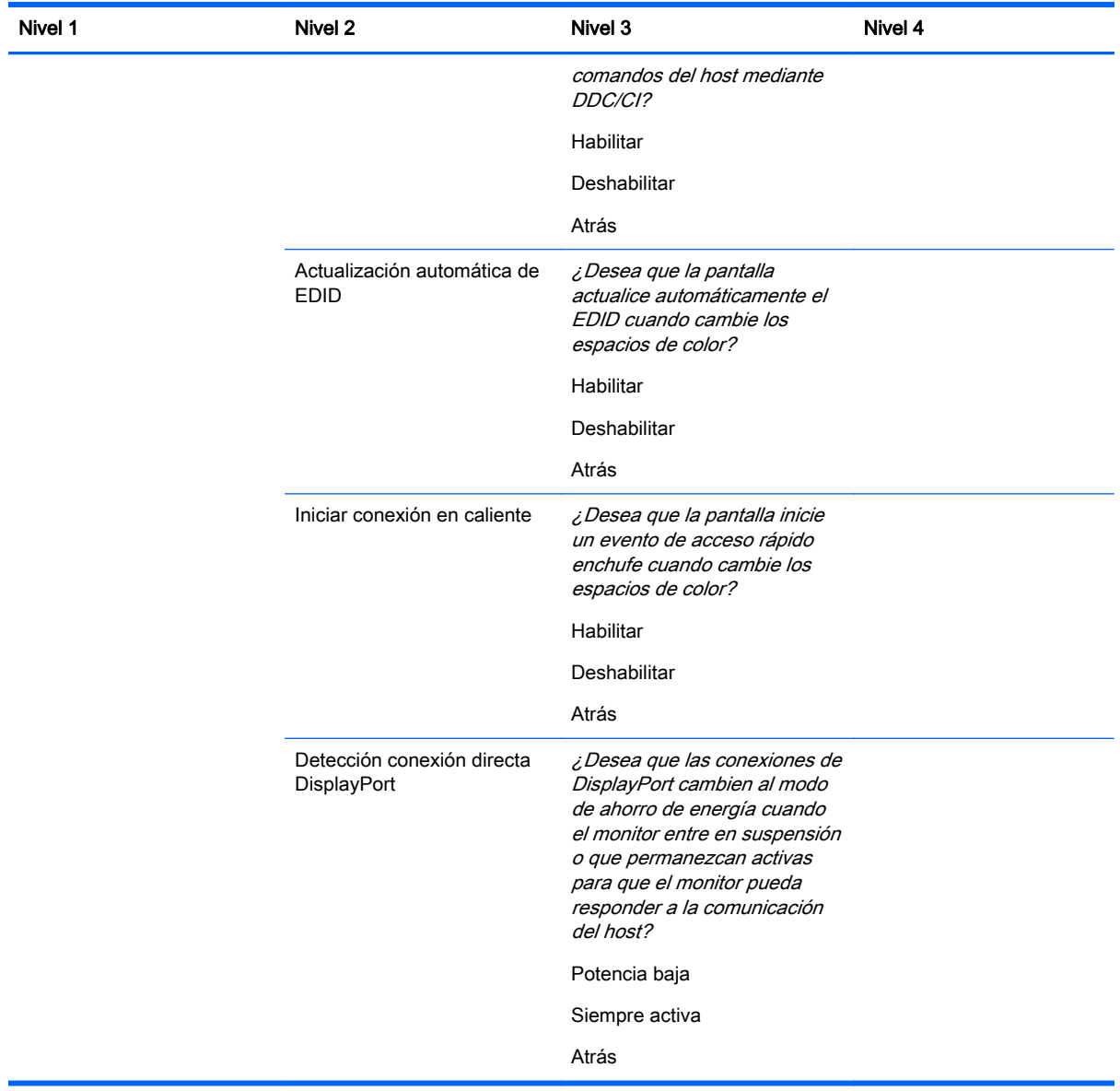

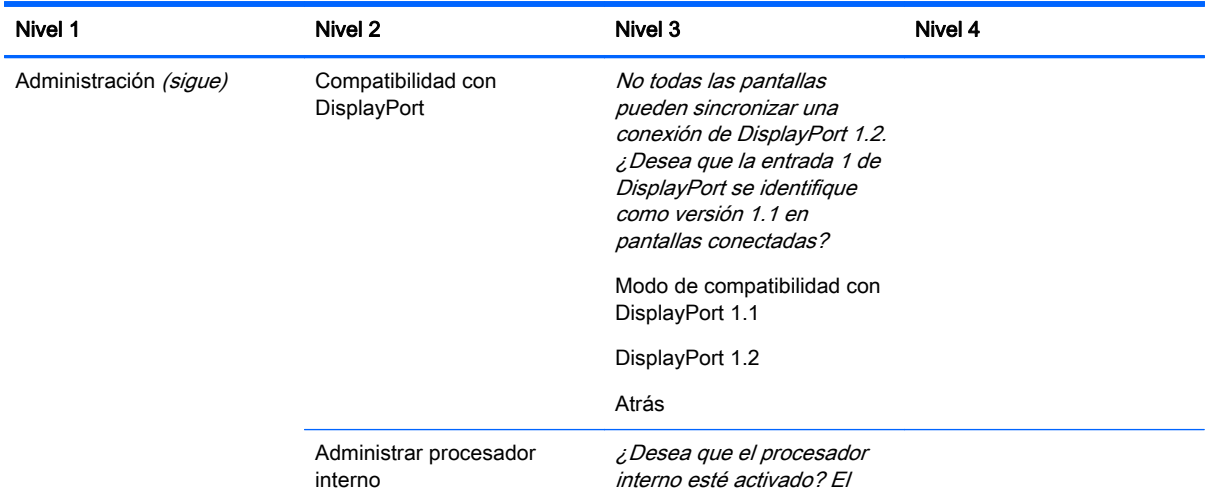

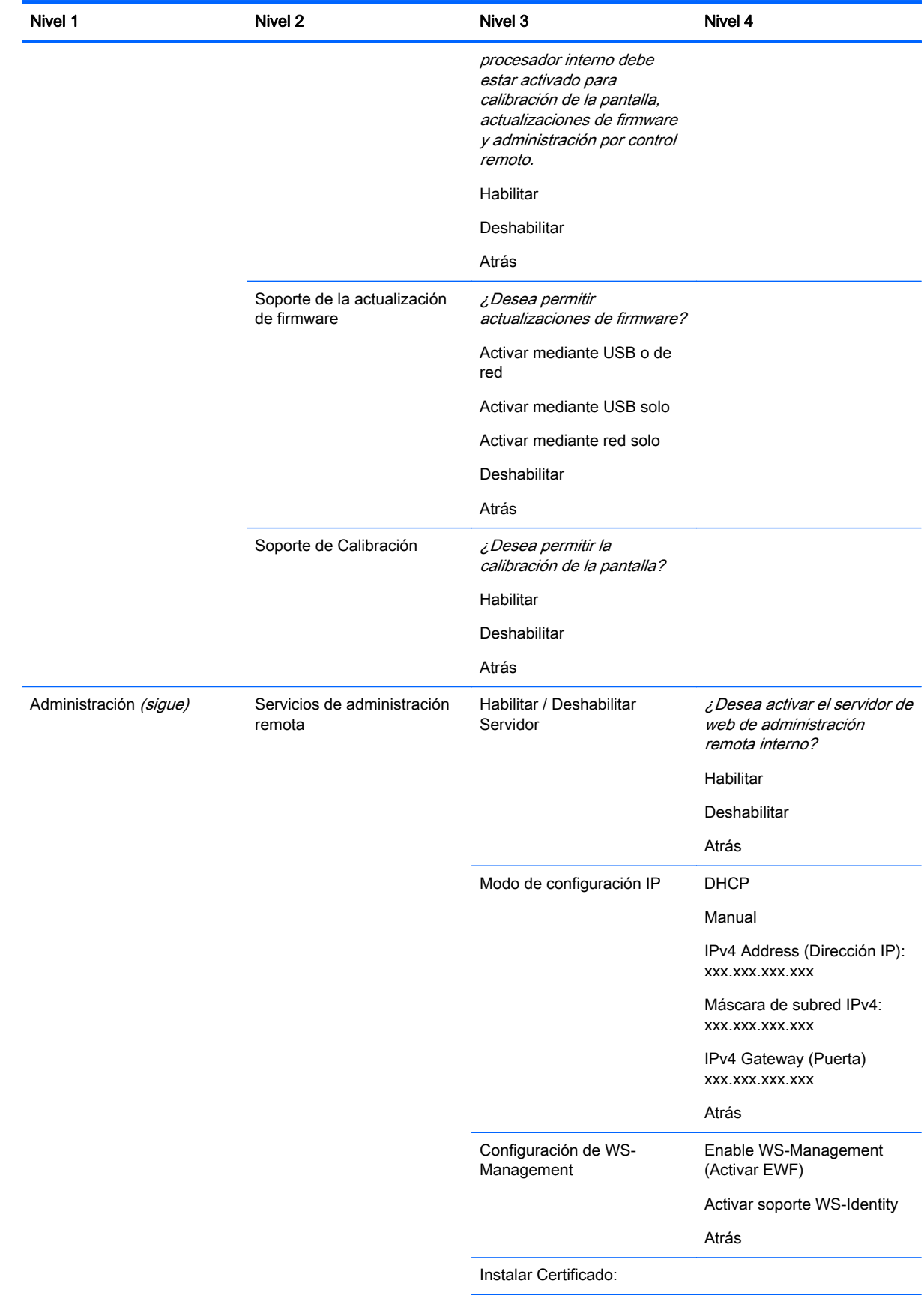

<span id="page-56-0"></span>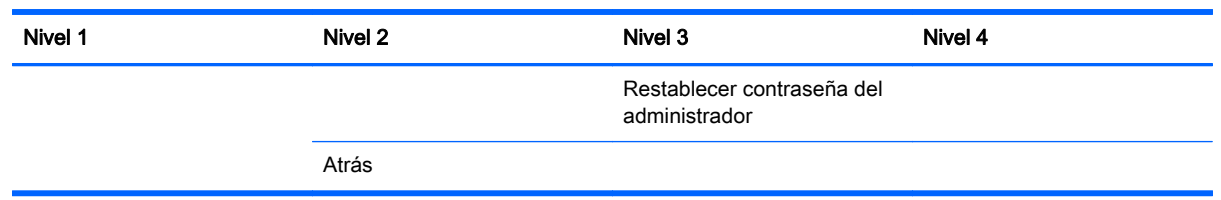

### Menú y menú de control de mensajes

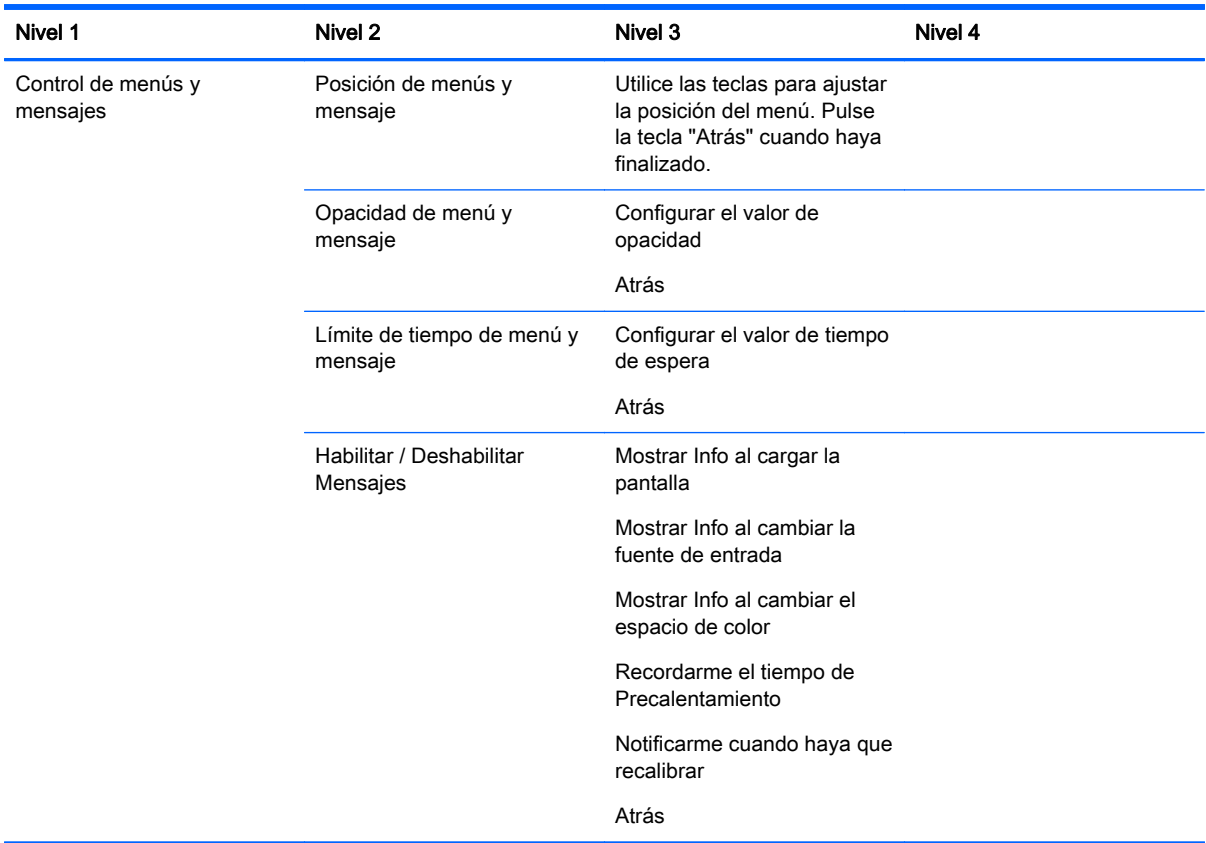

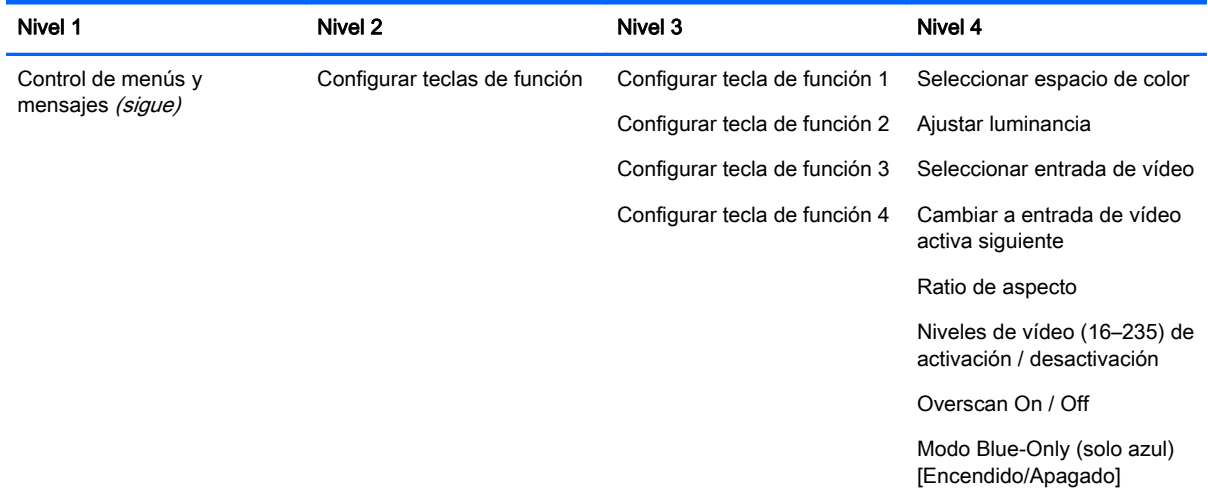

<span id="page-57-0"></span>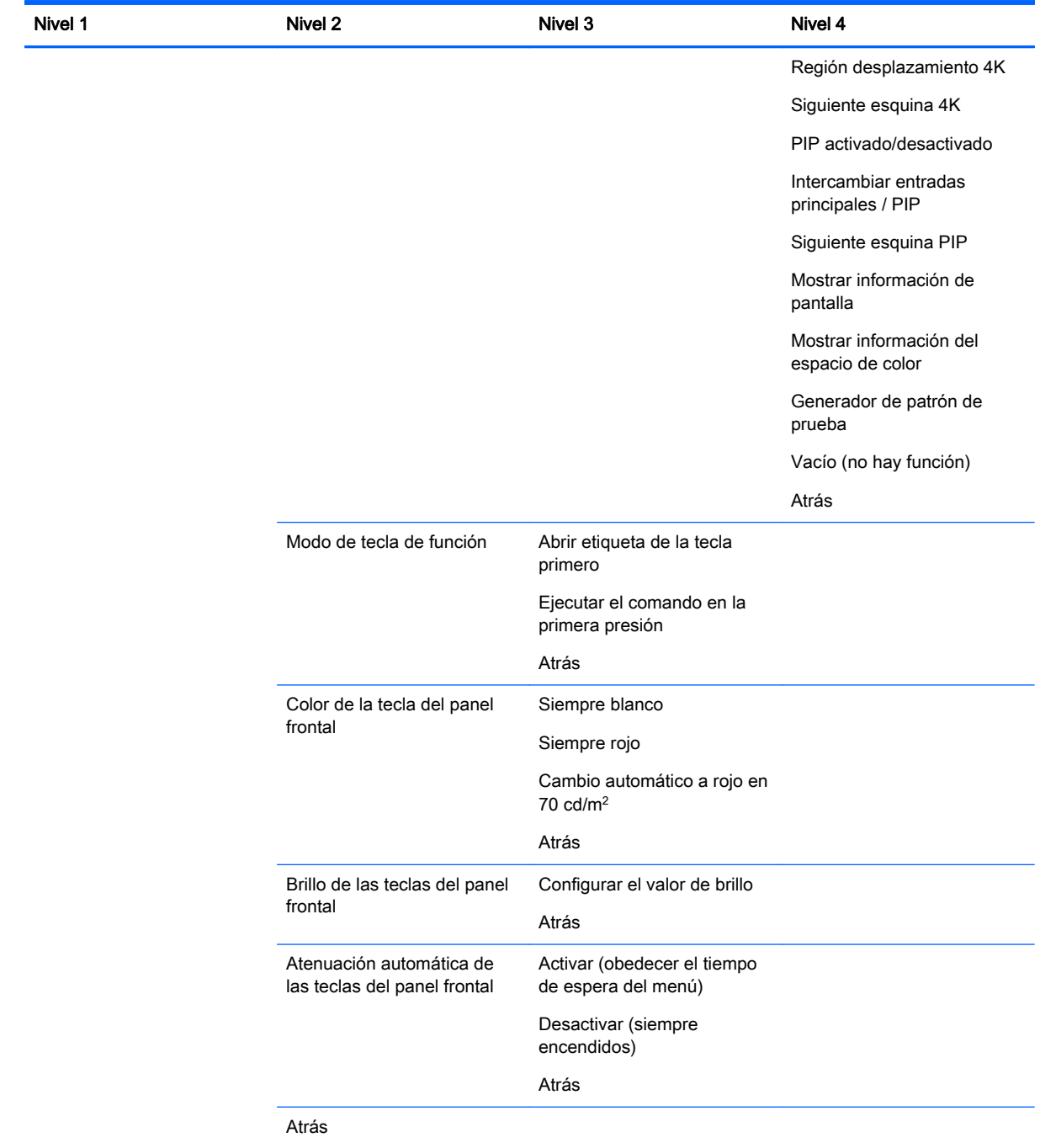

## Información y los menús de reinicio de fábrica

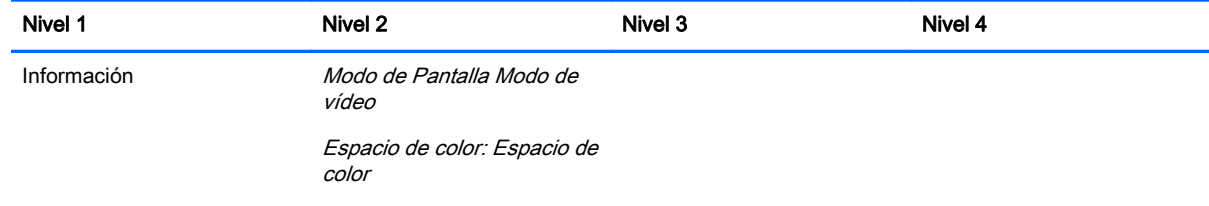

<span id="page-58-0"></span>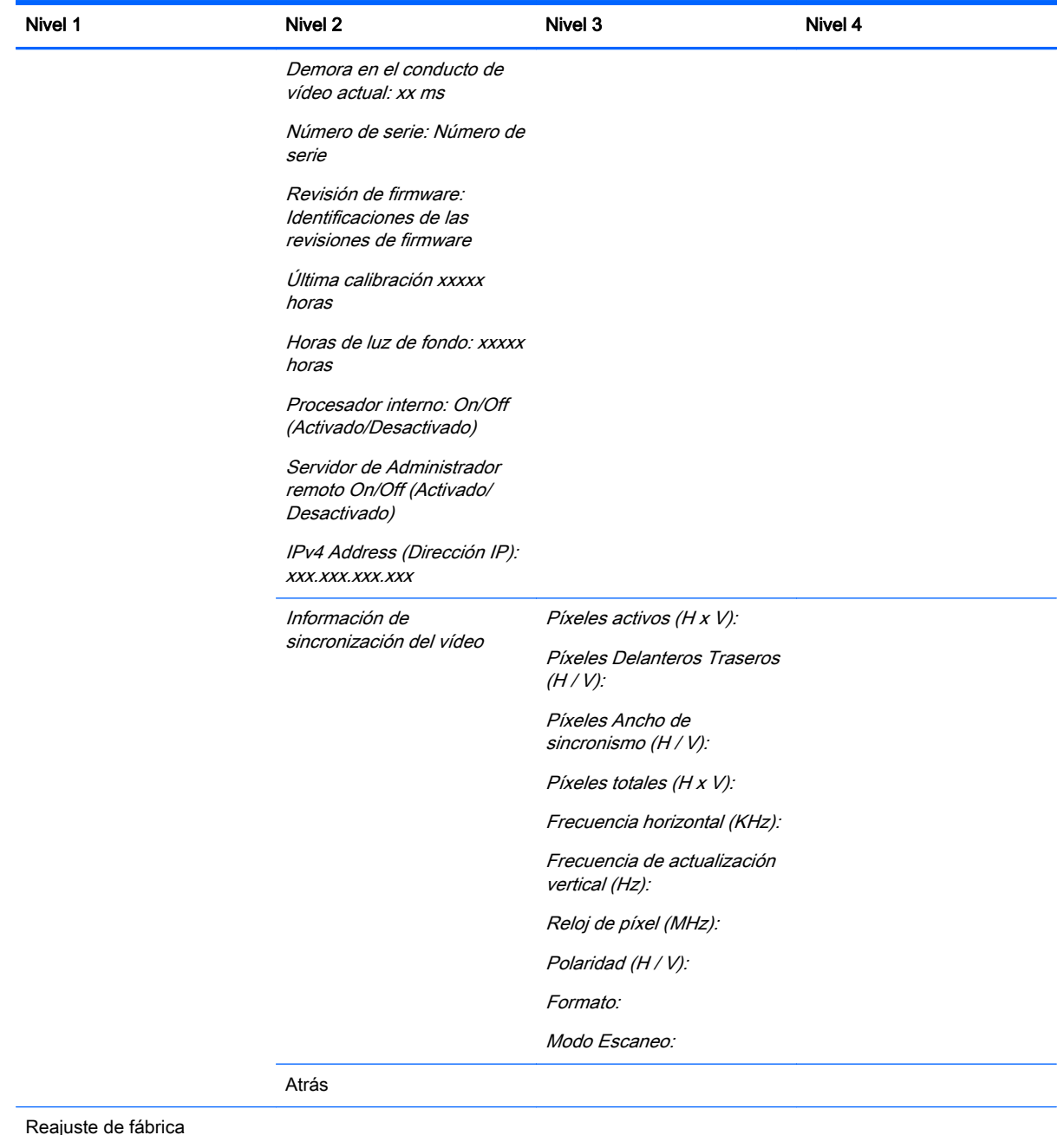

# Introducción a la Calibración del Color

El Z27x incluye una calibración de color interno y un motor de administración del color y no requiere la instalación de programas de software en un equipo central (host) con el fin de calibrarse. La siguiente sección describe los puntos fundamentales de calibración de usuario en el Z27x. En la Guía del usuario avanzado de HP DreamColor Z27x encontrará más información detallada sobre la calibración.

El Z27x viene calibrado previamente de fábrica para de mostrar forma precisa seis de los espacios de colores estándar del sector que se emplean más frecuentemente. Además, el usuario puede

recalibrar todos los valores de los espacios de color. La siguiente tabla enumera las valores de espacio de color preestablecidos de fábrica y ofrece información sobre su configuración de calibrado.

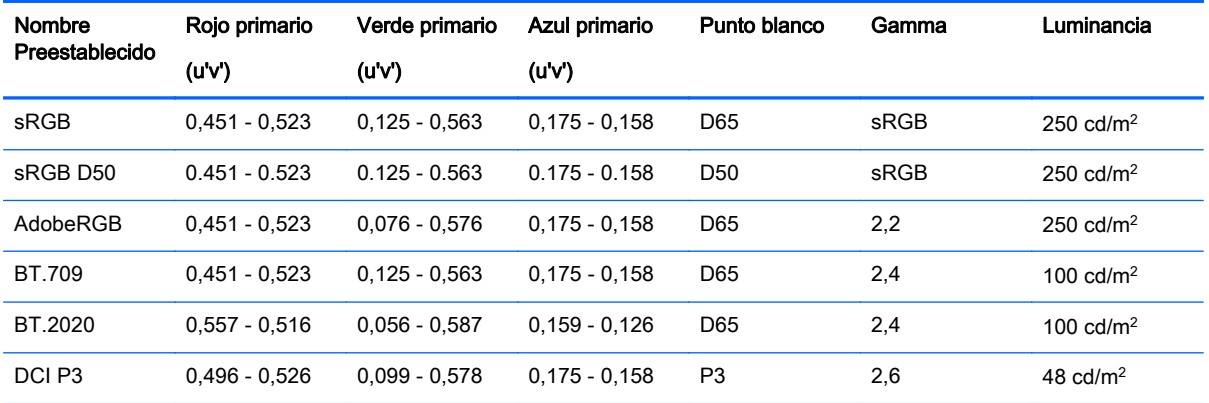

A medida que se utiliza una pantalla, la luz de fondo envejece y la producción de luz cambia. Como resultado, debe recalibrarse el color crítico de la pantalla vez en cuando para garantizar la precisión del color. HP recomienda que la Z27x se recalibre cada mil horas de uso. El número de horas desde la calibración puede mostrarse mediante la opción de información de la pantalla en el menú principal de OSD o a través del comando de obtener información de la pantalla.

HP admite una amplia variedad de instrumentos de medición del color, desde las soluciones más baratas que se venden por unos pocos cientos de dólares hasta colorímetros y espectroradiómetros que cuentas decenas de miles de dólares. Son compatibles los siguientes instrumentos de medición:

- Solución de calibración de HP DreamColor (colorímetro de X Rite i1 con alimentación)
- Colorímetro Klein K10 A
- Espectroradiómetro SpectraScan PR 655 investigador de fotos
- Espectroradiómetro SpectraScan PR 670 investigador de fotos
- Espectroradiómetro SpectraDuo PR-PR/680-680L investigador de fotos
- Espectroradiómetro SpectraScan PR-730/735 investigador de fotos
- Espectroradiómetro SpectraScan PR-740/745 investigador de fotos
- Konica Minolta CA-310 pantalla Color analizador colorímetro

Consulte la Guía del usuario avanzado de HP DreamColor Z27x o las notas de Mejores prácticas de calibración para la configuración recomendada de estos elementos.

La solución de calibración HP DreamColor está disponible directamente en HP.com y distribuidores HP. Para información sobre precios y disponibilidad, póngase en contacto con los fabricantes de los otros elementos compatibles.

#### $\mathbb{R}^n$  NOTA: Al establecer la conexión a la Z27x mediante USB, las unidades de investigación de fotos y Konica Minolta deben tener conexión USB, que es opcional en algunos modelos.

Son compatibles dos procesos de trabajo de calibración diferentes:

- Calibración guiada por el menú en pantalla
- Calibración HP StudioCal XML

<span id="page-60-0"></span>Esta guía del usuario sólo cubre la opción de calibración conducida por el menú en pantalla. Consulte la Guía del usuario avanzado de HP DreamColor Z27x o las notas de Mejores prácticas de calibración para obtener información sobre la opción de XML.

### Preparar la Calibración

Para poder calibrar, el procesador interno Z27x debe estar activado. Para cumplir con los requisitos de ahorro de energía de Energy Star 6.0, el procesador interno viene desactivado de fábrica.

Para activar el procesador interno Z27x:

- 1. Pulse una de las cinco teclas del panel frontal para ver las etiquetas de las teclas y luego pulse la tecla inferior Abrir menú para abrir el OSD.
- 2. En el menú en pantalla, seleccione Administración > Administración Interna del Procesador.
- 3. Elija Activar, a continuación pulse Seleccionar para encender el procesador.
- 4. Presionar Salir para salir del menú de pantalla OSD.

Una vez activado, espere aproximadamente un minuto para que el procesador arranque completamente antes de comenzar la calibración.

 $\triangle$  PRECAUCIÓN: Se recomienda encarecidamente llevar a cabo la calibración en una sala oscura. La dispersión de luz que se refleje del monitor afectará de forma negativa en la exactitud de la calibración.

### Calibración de la Z27x empleando los menús en pantalla

Una vez que arranque el procesador interno, conecte el instrumento de medición a uno de los puertos DreamColor USB en la parte inferior de la Z27x.

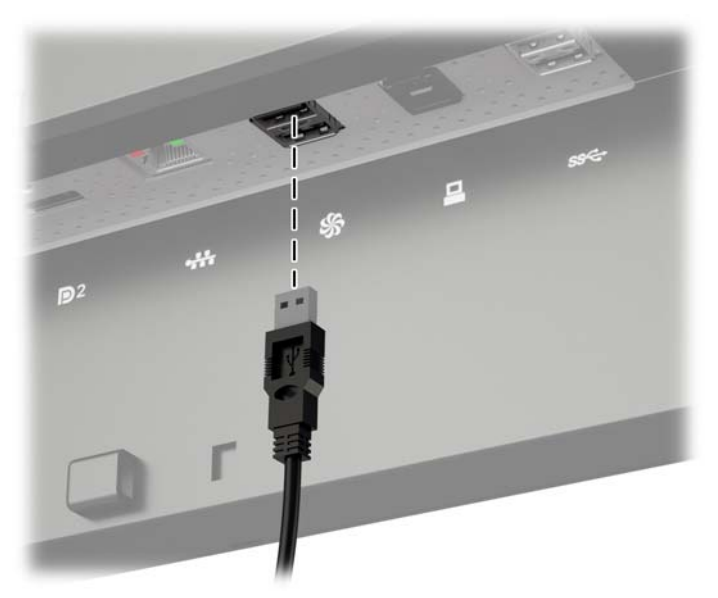

Después de 15–60 segundos, según el instrumento de medición, la Z27x mostrará un mensaje que le preguntará cómo desea calibrar al monitor.

### Recalibrar el ajuste predeterminado de color actual

Esta opción recalibrará el espacio de color activo utilizando la configuración actual. Este es el procedimiento recomendado para recalibrar un espacio de color configurado en la forma requerida. Tras seleccionar esta opción, la pantalla mostrará un objetivo de alineación instrumental. Alinee su

<span id="page-61-0"></span>instrumento con el centro del marco de definición, y a continuación pulse la tecla del panel frontal de la Iniciar Calibración.

**W NOTA:** Si está utilizando la solución de calibración HP DreamColor, asegúrese de hacer girar el filtro de luz ambiental hacia fuera antes de utilizar el instrumento. Para otros instrumentos asegúrese de retirar la tapa de la lente antes de la calibración.

Dependiendo del instrumento utilizado, la calibración puede tardar entre unos minutos y media hora. La pantalla mostrará una variedad de colores durante el proceso de calibración y mostrará un mensaje de calibración completa al final de la calibración.

#### Seleccionar y modificar un preajuste

Esta opción le permite elegir el espacio de color para calibrar y cambiar la gama, punto blanco, gamma y objetivos de luminancia. Este es el procedimiento recomendado si desea modificar un espacio de color preestablecido desde su configuración de fábrica

Cuando se selecciona esta opción aparecerán una serie de pantallas entre las cuales puede elegir los objetivos de calibración deseados. Cada pantalla le permite seleccionar de una serie de opciones estándar, tal y como se documenta a continuación. Si desea crear un conjunto personalizado de objetivos de la calibración, utilice la opción StudioCal XML, documentada en la guía del usuario avanzado Z27x.

Las siguientes opciones estándar se proporcionan para que seleccione desde:

- Gama de colores
	- sRGB / BT.709 la gama de colores estándar para la informática general y vídeos de alta definición (HD)
	- AdobeRGB esta gama es utilizada con frecuencia por fotógrafos profesionales y tiene una extensa gama verde, comparado con sRGB
	- BT.601 la gama de colores estándar para vídeos de definición estándar (SD) NTSC y PAL
	- BT.2020 la gama de color que ambiciona la televisión para el consumidor de Ultra Alta Definición (UHD o 4K)
	- DCI P3 la gama de colores estándar de proyección de cine digital
- Punto blanco
	- D65 el punto blanco estándar para uso general, incluyendo artes gráficas, fotografía y SD, HD y UHD televisión producción/post-producción; también se usan en algunos procesos de trabajo de cine digital
	- D50 el punto blanco estándar para el sector de la impresión tradicional y pre-impresión
	- D55 el punto blanco estándar para la película tradicional de trabajo
	- DCI P3 el punto blanco estándar para procesos de trabajo con base en cine digital DCI
- **Gamma** 
	- 2,2 de gamma estándar para aplicaciones generales
	- 2,4 de gamma estándar de las aplicaciones de vídeo en habitaciones parcialmente oscurecidas
- <span id="page-62-0"></span>◦ 2,6 – de gamma estándar para aplicaciones de cine digital en habitaciones totalmente oscurecidas
- 1,8 de gamma clásico que se usan en sistemas de Mac de anterior generación
- Luminancia
	- $250$  cd/m<sup>2</sup> (candelas por metro cuadrado) apropiado para su uso en entornos muy brillantes
	- $\degree$  150 cd/m<sup>2</sup> apropiado para su utilización en típica oficina y la iluminación de inicio
	- $\degree$  120 cd/m<sup>2</sup> apropiadas para la iluminación oscurecida utilizada en un paquete de producción posterior a vídeo
	- 80 cd/m2 también apropiadas para la iluminación oscurecida utilizada en un paquete de producción posterior a vídeo
	- 48 cd/m2 apropiado para el entorno oscurecido utilizado en producción posterior a película y screening diarios
- $\mathbb{R}^n$  NOTA: Para obtener más información sobre estos valores estándar consulte la guía del usuario avanzado Z27x.

Una vez que todas las opciones estén seleccionadas la pantalla mostrará un objetivo de calibración. Alinee su instrumento con el centro del marco de definición, y a continuación pulse la tecla Iniciar Calibración del panel frontal.

Dependiendo del instrumento utilizado, la calibración puede tardar entre unos minutos y media hora. La pantalla mostrará una variedad de colores durante el proceso de calibración y mostrará un mensaje de calibración completa al final de la calibración.

### Actualización automática de EDID

De forma predeterminada, la pantalla actualiza automáticamente EDID cuando se cambian los espacios de color.

Si se habilita la actualización automática de EDID, se actualizará la EDID de todas las entradas cada vez que cambie el ajuste predeterminado de espacio de color activo. Si la actualización automática de EDID está desactiva, cada entrada se configurará con los valores predeterminados de fábrica para el espacio de color nativo.

Puede activar o desactivar la actualización automática de EDID en el OSD:

- 1. Pulse cualquiera de las cinco teclas del el lado derecho del panel frontal para activar las teclas.
- 2. Pulse la tecla Abrir menú para abrir el OSD.
- 3. En el OSD, seleccione Administración > Actualización automática de EDID y luego seleccione Activar o Desactivar.

# <span id="page-63-0"></span>A Especificaciones técnicas

 $\mathbb{R}^n$  NOTA: Todas las especificaciones relativas al rendimiento representan las especificaciones normales suministradas por los fabricantes de componentes de HP; el rendimiento real puede variar en un valor más alto o más bajo.

# Modelo Z27x

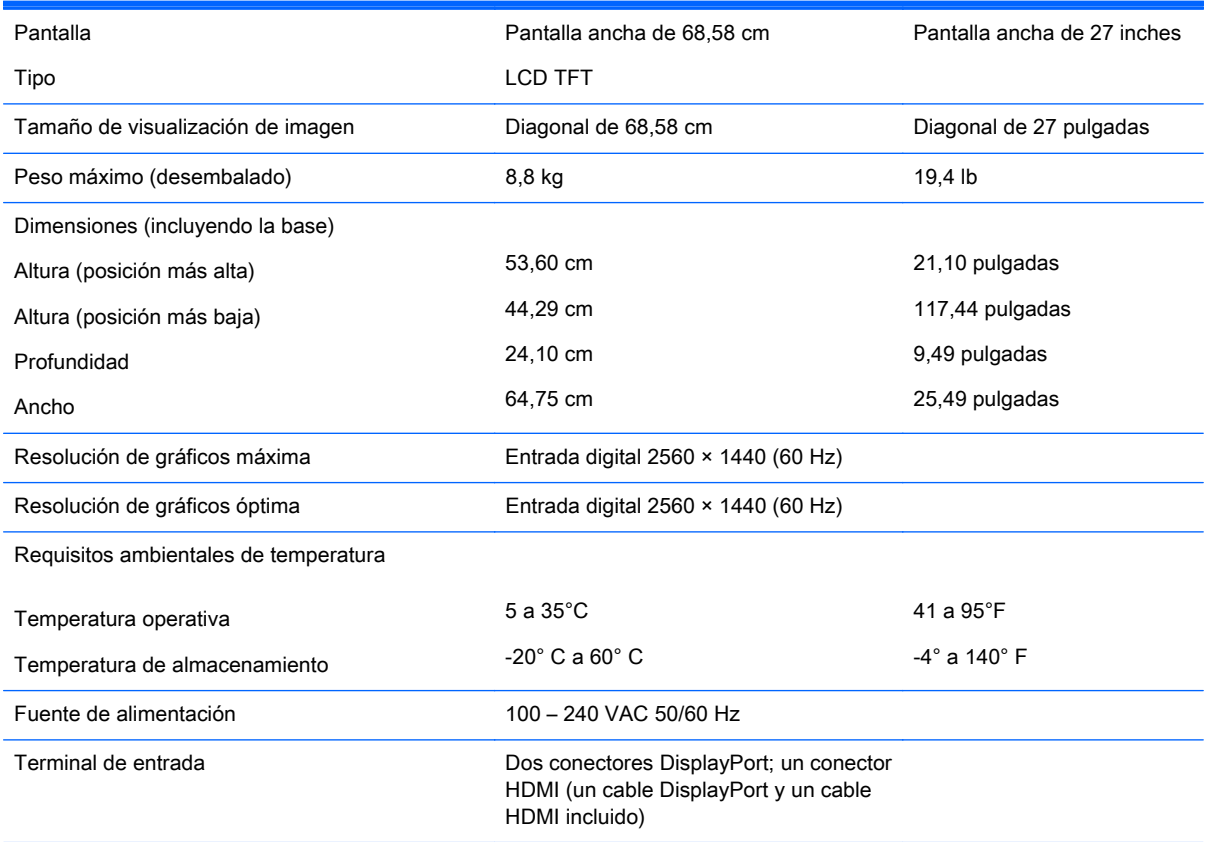

NOTA: Para obtener las especificaciones más recientes o especificaciones adicionales sobre este producto, visite <http://www.hp.com/go/productbulletin> y busque su modelo de pantalla específico para hallar las QuickSpecs específicas del modelo.

## Reconocimiento de resoluciones predeterminadas de imagen

Las resoluciones de imagen enumeradas a continuación son los modos más utilizados comúnmente y son definidos como valores predeterminados de fábrica. Este monitor reconoce automáticamente los modos predeterminados y serán exhibidos en el tamaño correcto y centralizados en la pantalla.

### <span id="page-64-0"></span>Modelo Z27x

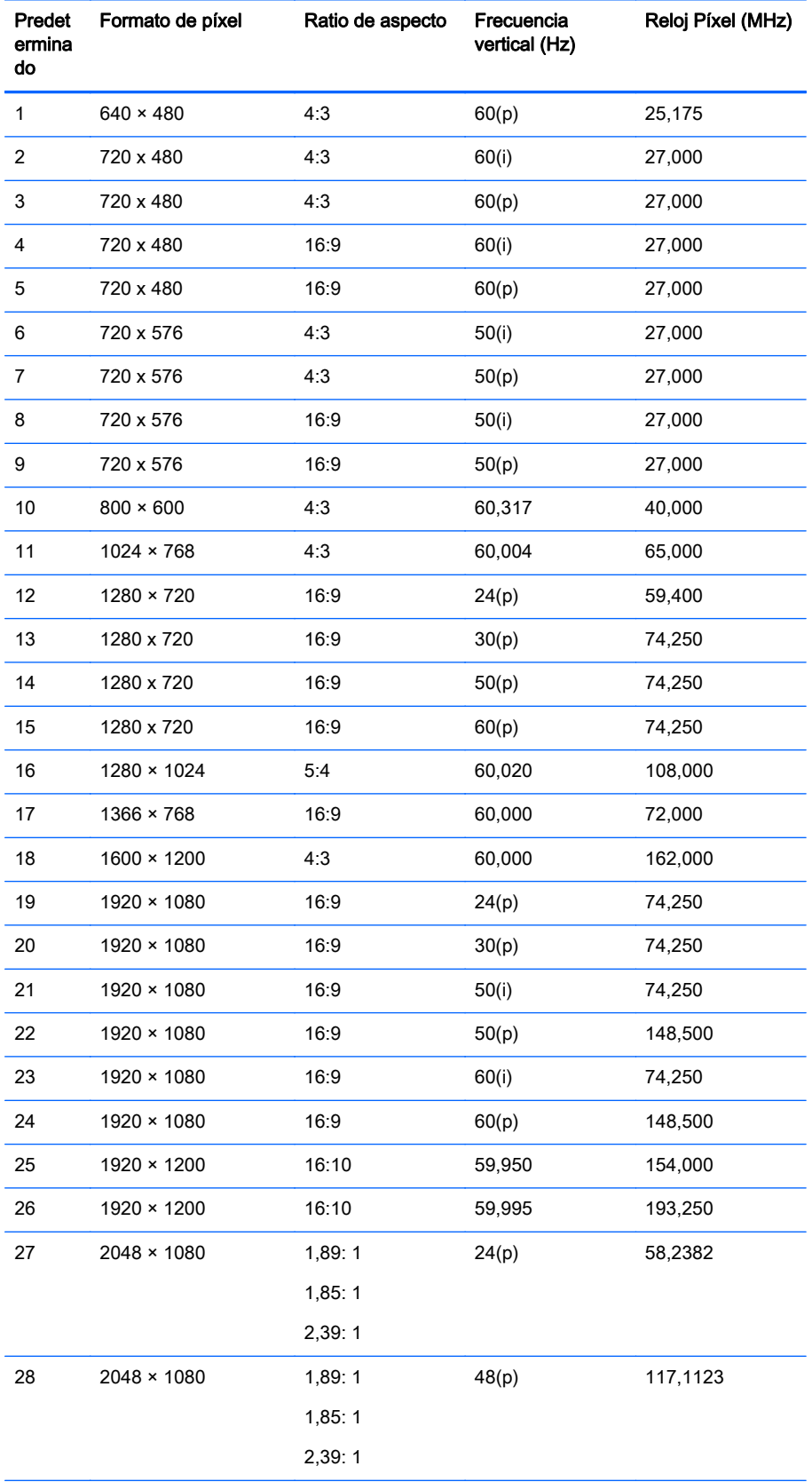

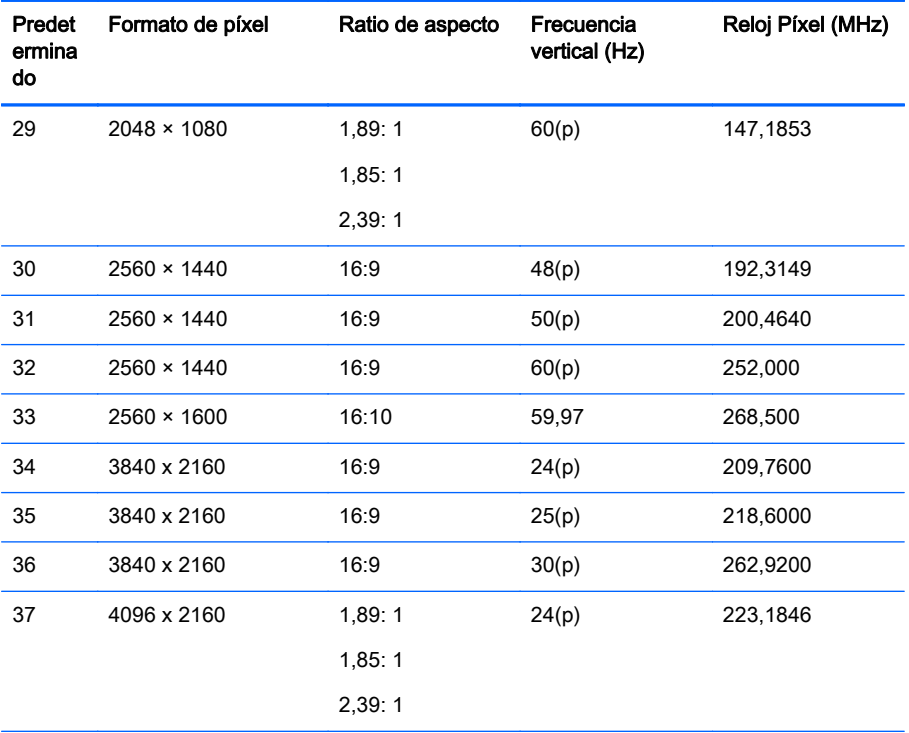

NOTA: Los modos entrelazados se indican mediante (i); los modos de exploración progresiva se indican mediante (p). Si no se da ninguna indicación, el modo es el de exploración progresiva.

NOTA: Los modos 2048 × 1080 y 4096 × 2160 representan los dos "sobres" estándar descritos por la especificación de Digital Cine Initiative (DCI). Tiene un índice de aspecto original de aproximadamente 1,896:1 (256/135), pero también admiten ratios de aspecto de 1,85:1 y 2,39:1. Para obtener más información, consulte [Uso de las opciones de pantalla de](#page-42-0) [cine digital en la página 35.](#page-42-0)

NOTA: Para utilizar los ajustes de 34 a 37 mencionados anteriormente, estos preajustes deben admitir la tarjeta gráfica. Además, sólo podrá utilizar DisplayPort 1 y DisplayPort 1 debe configurarse como modo 1.2 DisplayPort en el menú en pantalla (Administración > Compatibilidad DisplayPort > DisplayPort 1.2).

# <span id="page-66-0"></span>B Soporte y solución de problemas

# Solución de problemas comunes

La siguiente tabla enumera problemas que pueden ocurrir, la causa posible de cada uno de ellos y las soluciones recomendadas.

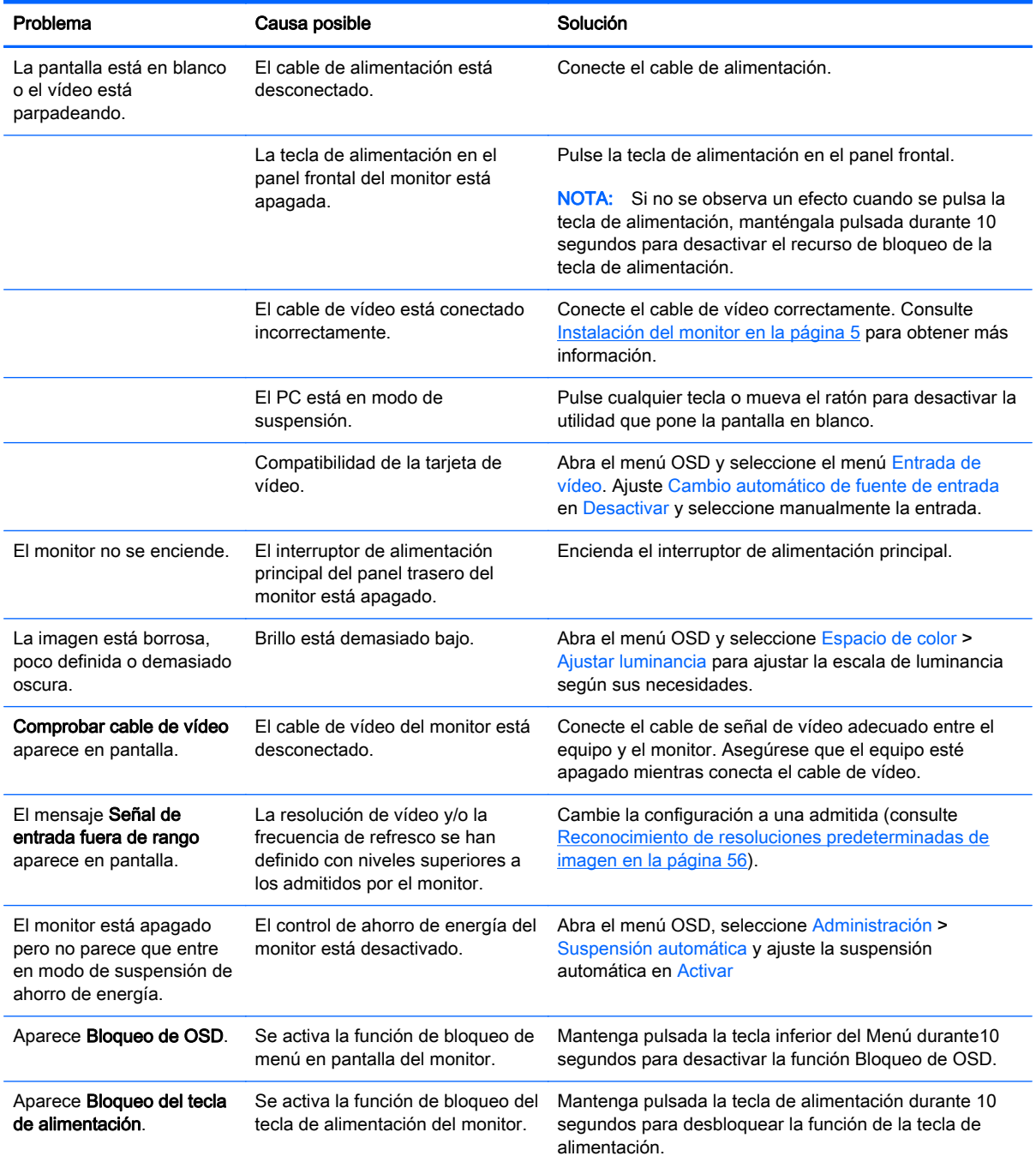

<span id="page-67-0"></span>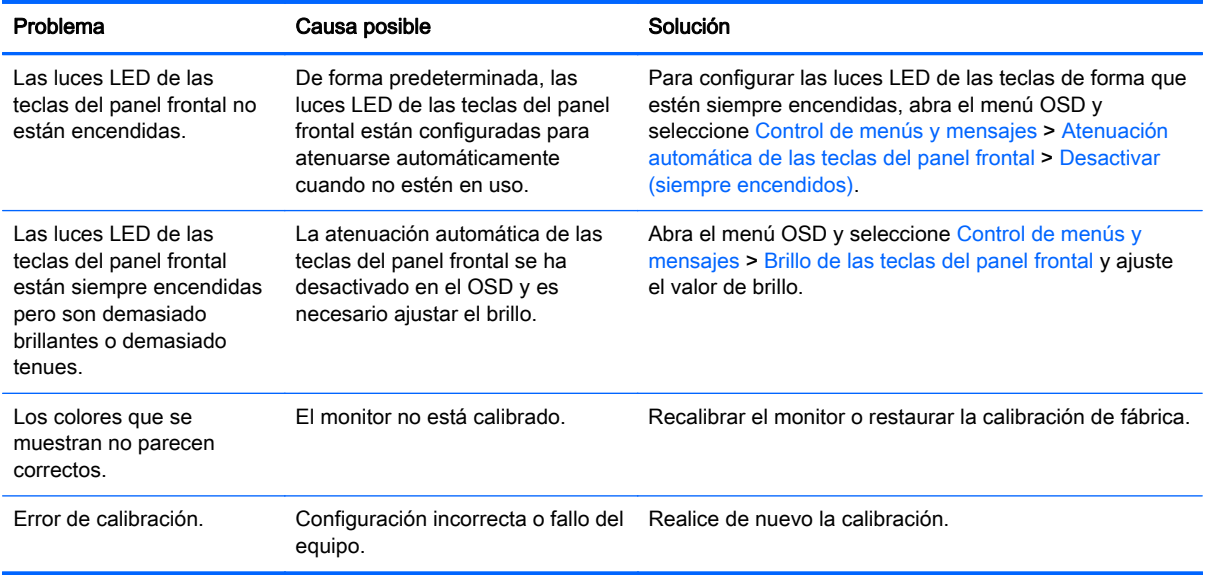

### Tecla de bloqueo

Cuando no se muestran las etiquetas de OSD principal o de la tecla, mantenga presionado teclas específicas durante diez segundos y se bloquearán diferentes funciones del OSD. Para restaurar la funcionalidad, mantener pulsadas las teclas específicas durante diez segundos. Esta función sólo estará disponible cuando la pantalla está encendida y muestre una señal activa.

La siguiente tabla enumera los bloqueos disponibles y las teclas que deben mantenerse presionadas durante diez segundos para activar y desactivar el bloqueo.

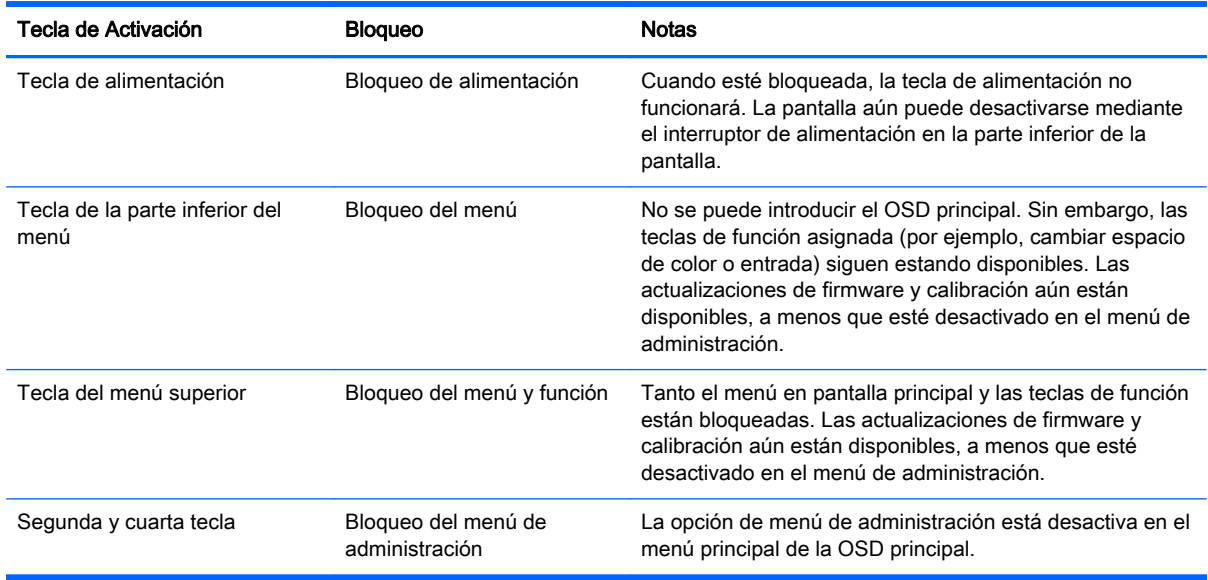

# Soporte de productos

Para obtener información adicional sobre el uso de su dispositivo multifuncional, consulte <http://www.hp.com/support>. Seleccione su país o región, seleccione **Solución de problemas** y luego introduzca el modelo del monitor en la ventana de búsqueda y haga clic en la tecla Ir.

<span id="page-68-0"></span> $\mathbb{R}^n$  NOTA: La guía del usuario, el material de referencia y los controladores del monitor están disponibles en <http://www.hp.com/support>.

Si no encuentra respuesta a sus preguntas en la información contenida en la guía, puede ponerse en contacto con el centro de soporte. Para soporte técnico en EE. UU., consulte [http://www.hp.com/go/](http://www.hp.com/go/contactHP) [contactHP](http://www.hp.com/go/contactHP). Para soporte en el resto del mundo, vaya a [http://welcome.hp.com/country/us/en/](http://welcome.hp.com/country/us/en/wwcontact_us.html) [wwcontact\\_us.html.](http://welcome.hp.com/country/us/en/wwcontact_us.html)

Aquí se puede:

- Chatear en línea con un técnico de HP
- **EX NOTA:** Cuando el chat de soporte técnico no está disponible en un idioma en particular, está disponible en inglés.
- Buscar números de teléfono de soporte
- Buscar un centro de servicio HP

### Preparación para llamar al soporte técnico

Si usted no puede resolver un problema utilizando las sugerencias para solucionar problemas que aparecen en esta sección, es posible que necesite comunicarse con soporte técnico. Tenga la siguiente información disponible cuando llame:

- Número de modelo del monitor
- Número de serie del monitor
- Fecha de compra en la factura
- Las condiciones en las que ocurrió el problema
- Mensajes de error recibidos
- Configuración de hardware
- Nombre y versión de hardware y software que está utilizando

# <span id="page-69-0"></span>C Calidad del monitor LCD y criterios sobre píxeles

El monitor de TFT utiliza tecnología de alta precisión, fabricada según estándares de HP, para garantizar un desempeño sin problemas. Sin embargo, la visualización puede tener imperfecciones cosméticas que aparecen como pequeños puntos oscuros o brillantes. Esto es común para todas las visualizaciones del monitor LCD utilizadas en los productos provistos por todos los fabricantes y no es específico del monitor LCD de HP. Estas imperfecciones son causadas por unos o más píxeles o subpíxeles defectuosos.

- Un píxel consiste de un píxel rojo, uno verde y un subpíxel azul.
- Un píxel entero defectuoso siempre está encendido (un punto brillante en un fondo oscuro) o siempre está apagado (un punto oscuro en un fondo brillante). El primero es el más visible de ambos.
- Un subpíxel defectuoso (defecto del punto) es menos visible que un píxel entero defectuoso y es pequeño y solamente visible en un fondo específico.

Para localizar píxeles defectuosos, el monitor se debe ver bajo condiciones de funcionamiento normales, en modo de funcionamiento normal a una resolución utilizada y frecuencia de renovación, desde una distancia de aproximadamente 50 centímetros (20 pulgadas).

HP espera que, en un cierto plazo, la industria siga mejorando su capacidad de producir monitores LCD con pocas imperfecciones cosméticas y HP ajustará las directrices según vayan ocurriendo las mejorías.